# HP Photosmart C7100 All-in-One series Ghid cu noţiuni de bază

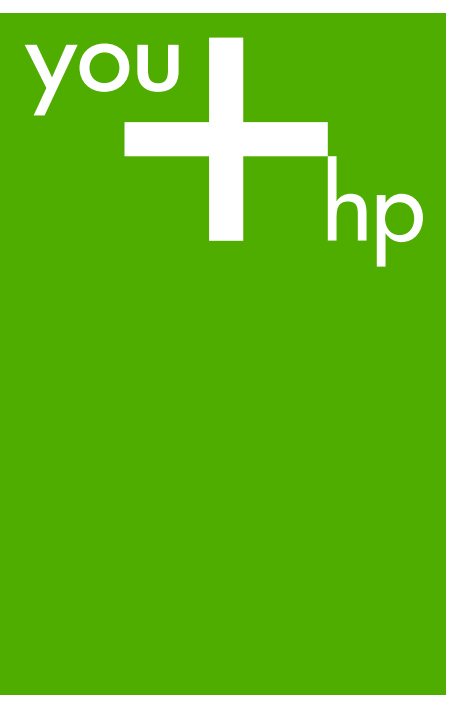

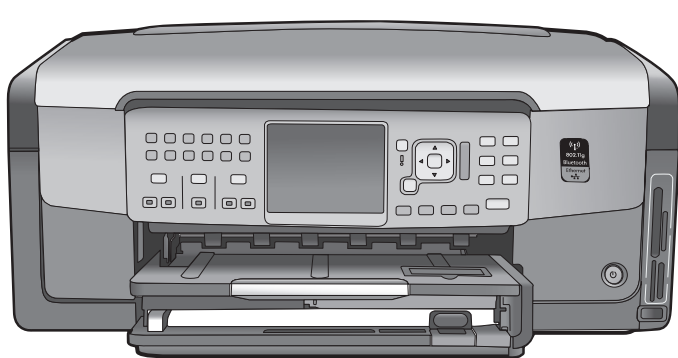

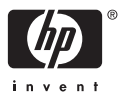

HP Photosmart C7100 All-in-One series

**Ghid cu noţiuni de bază**

© 2006 Hewlett-Packard Development Company, L.P.

Adobe:PDF

Adobe® şi sigla Acrobat® sunt mărci comerciale ale Adobe Systems Incorporated.

Windows®, Windows NT®, Windows ME®, Windows XP® şi Windows 2000® sunt mărci comerciale înregistrate în SUA ale Microsoft Corporation.

Intel® şi Pentium® sunt mărci comerciale sau mărci comerciale înregistrate ale Intel Corporation şi ale filialelor sale din Statele Unite ale Americii şi din alte ţări.

Star® şi şi logo-ul Energy Star sunt mărci înregistrate ale Agenţiei de Protecţie a Mediului din Statele Unite. Număr publicaţie: Q8192-90208

#### **Notificări ale Hewlett-Packard Company**

Informaţiile conţinute în acest document se pot modifica fără notificări prealabile.

Toate drepturile rezervate. Reproducerea, adaptarea sau traducerea acestui material fără permisiunea prealabilă, în scris, a Hewlett-Packard sunt interzise, cu excepţia situaţiilor permise de legislaţia privind drepturile de autor.

Singurele garanţii pentru produsele şi serviciile HP sunt cele din declaraţiile exprese de garanție care însoțesc aceste produse şi servicii. Nici o prevedere a prezentului document nu poate fi interpretată drept garanţie suplimentară. HP nu răspunde pentru nici o omisiune sau eroare tehnică sau editorială din prezentul document.

# **Cuprins**

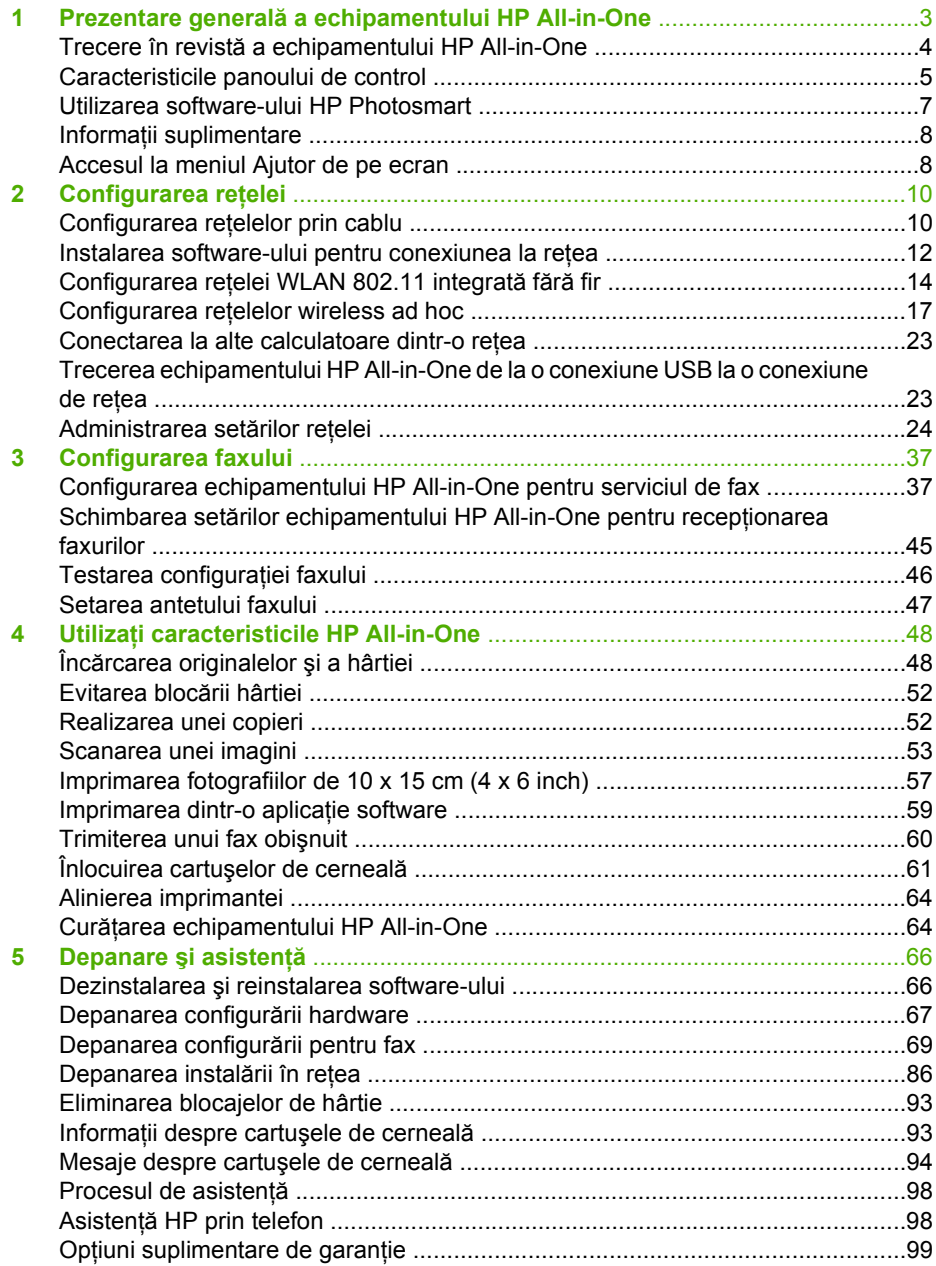

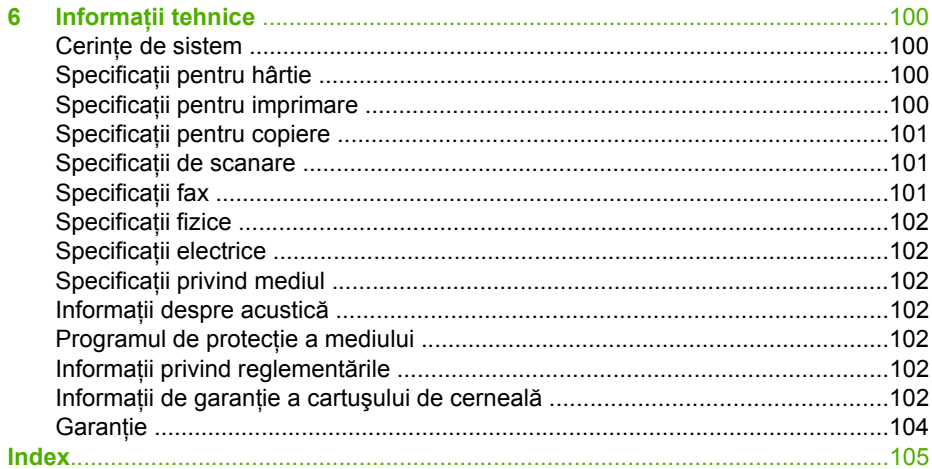

# <span id="page-5-0"></span>**1 Prezentare generală a echipamentului HP All-in-One**

Utilizați echipamentul HP All-in-One pentru a derula rapid și ușor activități precum efectuarea unei copieri, scanarea de documente sau imprimarea fotografiilor dintr-un card de memorie. Multe dintre functiile echipamentului HP All-in-One pot fi accesate direct din panoul de control, fără a porni calculatorul.

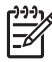

**Notă** Acest ghid prezintă operaţii şi informaţii despre depanare de bază, furnizând în același timp informații despre contactarea asistenței HP și despre comandarea consumabilelor.

Ajutorul de pe ecran detaliază toată gama de caracteristici şi funcţii, inclusiv modul de utilizare a software-ului HP Photosmart livrat împreună cu echipamentul HP All-in-One. Pentru informatii suplimentare, consultati [Accesul la meniul Ajutor](#page-10-0) [de pe ecran.](#page-10-0)

## **Tipărirea fotografiilor**

Echipamentul HP All-in-One este echipat cu sloturi pentru carduri de memorie şi un port USB frontal pentru tipărirea sau editarea de fotografii de pe un card de memorie sau un echipament de memorie fără a încărca fotografiile pe calculator mai întâi. În plus, dacă echipamentul HP All-in-One este conectat în retea sau la un calculator cu un cablu USB, puteţi şi să transferaţi fotografiile pe calculator pentru imprimare, editare sau partajare.

#### **Tipărirea de la calculator**

Echipamentul HP All-in-One poate fi utilizat cu orice aplicație software care permite tipărirea. Se pot imprima diverse materiale, cum ar fi imagini fără margine, buletine informative, felicitări, coli pentru transfer termic sau postere.

#### **Copiere**

Echipamentul HP All-in-One vă permite să realizaţi copii color sau alb-negru de înaltă calitate pe diverse tipuri de hârtie. Puteți să măriți sau să micșorați dimensiunea unui original astfel încât să încapă pe hârtie de o anumită dimensiune, să reglaţi luminozitatea copiei și să utilizați funcțiile speciale pentru a realiza copii de înaltă calitate ale fotografiilor, inclusiv copii fără margini.

## **Scanare**

Scanarea este procesul de conversie a imaginilor şi textului din format grafic în format electronic. Aveți posibilitatea să scanați aproape orice (fotografii, articole din reviste și documente text) cu echipamentul HP All-in-One.

## **Fax**

Echipamentul HP All-in-One poate fi utilizat pentru a trimite şi a primi faxuri, inclusiv faxuri color. Puteți să configurați intrări de apelare rapidă pentru formarea rapidă și confortabilă a numerelor de fax utilizate frecvent. De la panoul de control se pot seta şi un număr de opțiuni pentru fax, precum rezoluția și contrastul dintre zonele luminoase și întunecate ale faxurilor trimise.

# <span id="page-6-0"></span>**Trecere în revistă a echipamentului HP All-in-One**

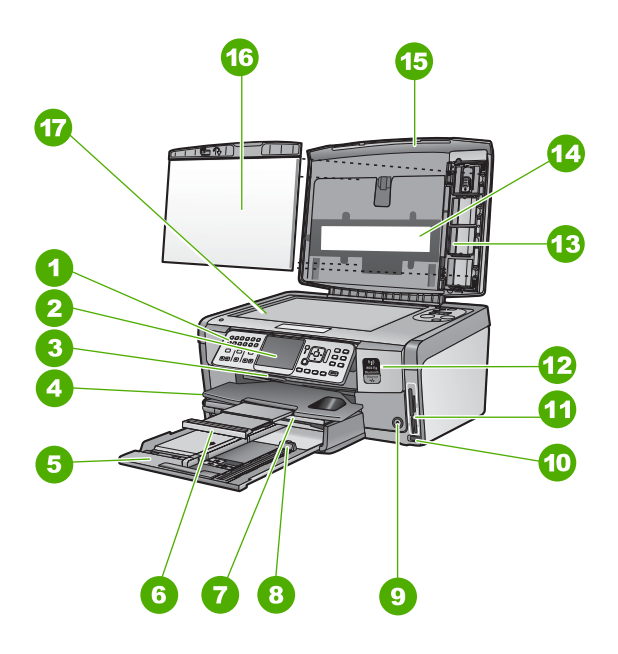

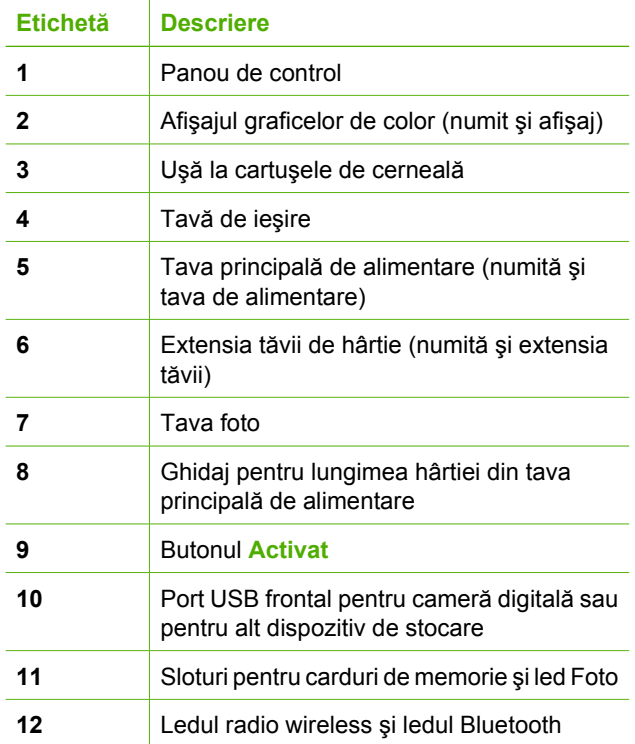

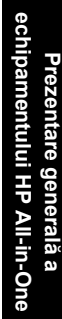

<span id="page-7-0"></span>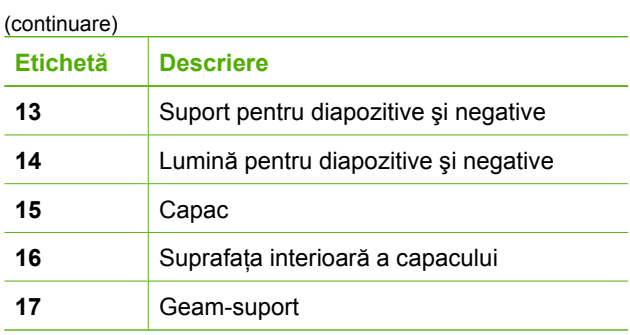

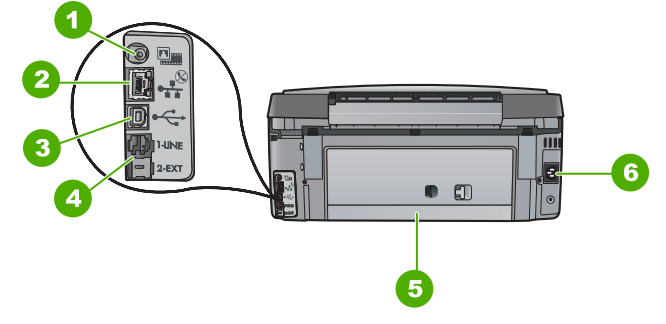

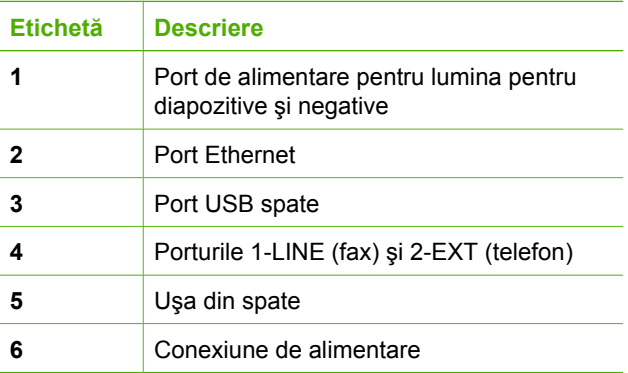

# **Caracteristicile panoului de control**

Diagrama următoare şi tabelul corelat acesteia vă oferă o referinţă rapidă la caracteristicile panoului de control al echipamentului HP All-in-One.

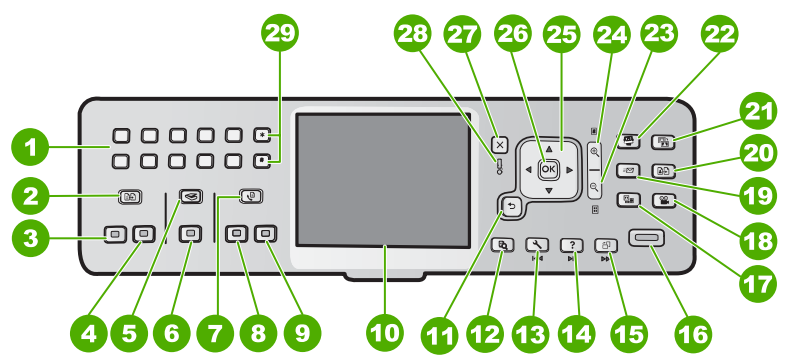

#### Capitol 1

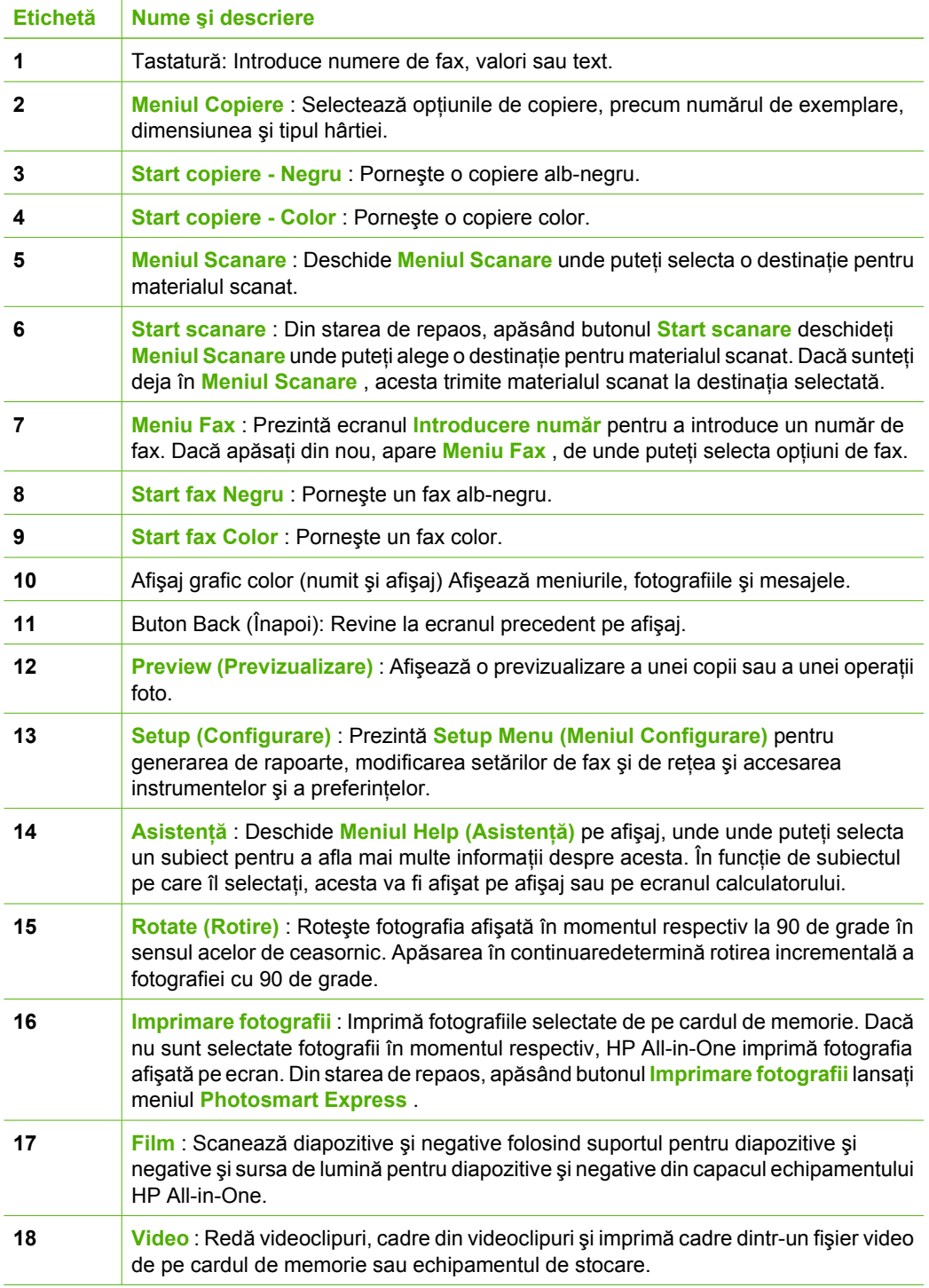

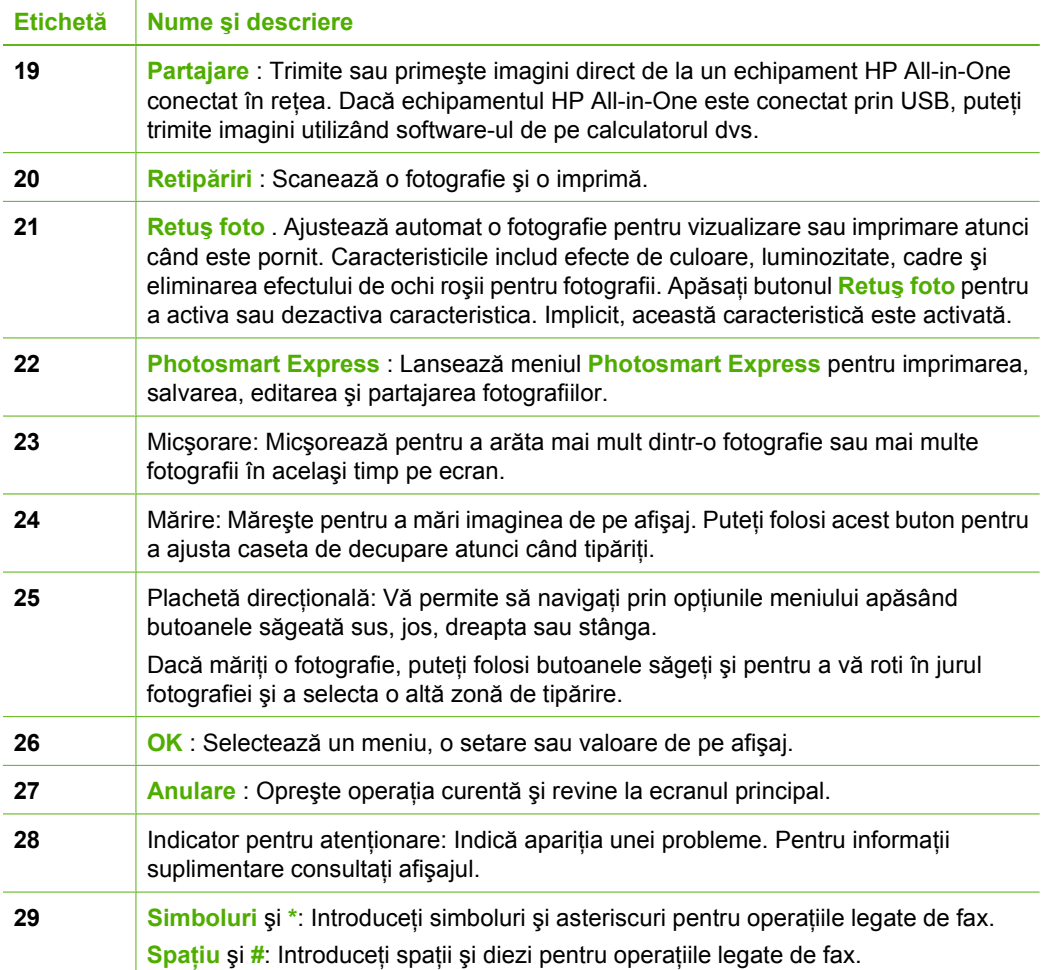

# **Utilizarea software-ului HP Photosmart**

Puteţi utiliza software-ul HP Photosmart (Windows) sau HP Photosmart Mac (Mac) pe care l-aţi instalat împreună cu HP All-in-One pentru a accesa numeroase caracteristici care nu sunt disponibile de la panoul de control. Software-ul oferă o cale rapidă şi uşoară de a imprima fotografiile sau de a cumpăra versiuni imprimate online. Vă oferă de asemenea acces la alte caracteristici software de bază cum ar fi salvarea, vizualizarea şi partajarea fotografiilor dvs.

Pentru informaţii suplimentare despre software, consultaţi Ajutorul de pe ecran.

<span id="page-9-0"></span>(continuare)

# <span id="page-10-0"></span>**Informaţii suplimentare**

Există o multitudine de resurse, tipărite și în format electronic, care vă oferă informații despre configurarea şi utilizarea imprimantei HP All-in-One.

# ● **Setup Guide (Ghidul de configurare)**

Ghidul de configurare vă oferă instrucțiuni pentru configurarea echipamentului HP All-in-One și instalarea software-ului. Parcurgeți etapele de instrucțiuni din Ghidul de configurare în ordinea specificată.

Dacă întâmpinați probleme pe parcursul instalării, consultați secțiunea Depanare din ultima parte a Ghidului de configurare sau consultați [Depanare](#page-68-0) și asistență din acest ghid.

# ● Turul software-ului **HP Photosmart** (Windows)

Turul software-ului HP Photosmart este un mod plăcut şi interactiv de a urmări o scurtă prezentare a software-ului livrat împreună cu echipamentul HP All-in-One. Veti afla cum vă poate ajuta software-ul instalat pentru echipamentul HP All-in-One să editați, să organizați și să imprimați fotografii.

# ● **Ajutor pe ecran**

Ajutorul de pe ecran furnizează instrucţiuni detaliate despre caracteristici ale imprimantei HP All-in-One care nu sunt descrise în acest Basics Guide (Ghid de bază), inclusiv caracteristici care sunt disponibile numai când utilizati software-ul instalat pentru imprimanta HP All-in-One.

Pentru informații suplimentare, consultați Accesul la meniul Ajutor de pe ecran.

# ● **Ajutorul de pe echipamentul dvs.**

Ajutorul pe ecran este disponibil pe echipamentul dvs. și conține informații suplimentare referitoare la subiectele selectate.

Pentru a accesa ajutorul din panoul de control, apăsati butonul **Asistentă**.

# ● **Readme**

Fișierul Readme conține cele mai recente informații care pot să nu apară în alte publicaţii. Instalaţi software-ul pentru a accesa fişierul Readme.

# ● [www.hp.com/support](http://h20180.www2.hp.com/apps/Nav?h_pagetype=s-001&h_lang=ro&h_cc=ro&h_product=1153771&h_page=hpcom&h_client=s-h-e002-1)

Dacă aveți acces la Internet, puteți obține asistență de pe site-ul Web HP. Acest site vă oferă asistenţă tehnică, drivere, consumabile şi informaţii despre comenzi.

# **Accesul la meniul Ajutor de pe ecran**

Acest ghid prezintă doar o parte din caracteristicile disponibile, astfel încât să puteți începe utilizarea echipamentului HP All-in-One. Pentru informaţii despre toate caracteristicile acceptate de HP All-in-One, explorati meniul Ajutor de pe ecran, care însoţeşte acest echipament.

## **Pentru acces la Asistenţă pentru software-ul HP Photosmart de la un computer cu Windows**

- 1. În HP Solution Center (Centrul de soluţii HP), faceţi clic pe fila pentru HP All-in-One.
- 2. În zona **Device Support (Asistenţă dispozitiv)**, faceţi clic pe **Onscreen Guide (Ghid afişat pe ecran)** sau pe **Troubleshooting (Depanare)**.
	- Dacă faceţi clic pe **Onscreen Guide (Ghid afişat pe ecran)**, apare un meniu pop-up. Puteţi opta pentru deschiderea paginii de întâmpinare pentru întregul sistem de Ajutor sau vă puteți deplasa direct la Ajutorul pentru echipamentul HP All-in-One.
	- Dacă faceţi clic pe **Troubleshooting (Depanare)**, se deschide pagina **Troubleshooting and support (Depanare şi asistenţă)**.

### **Pentru acces la Ajutor HP Photosmart Mac**

➔ Din meniul **Help (Ajutor)** din Studio HP Photosmart, alegeţi **Ajutor HP Photosmart Mac** .

Apare **Ajutor HP Photosmart Mac** .

# <span id="page-12-0"></span>**2 Configurarea reţelei**

Această secţiune descrie modul de conectare a echipamentului HP All-in-One la o reţea şi modul de a vizualiza şi administra setările reţelei.

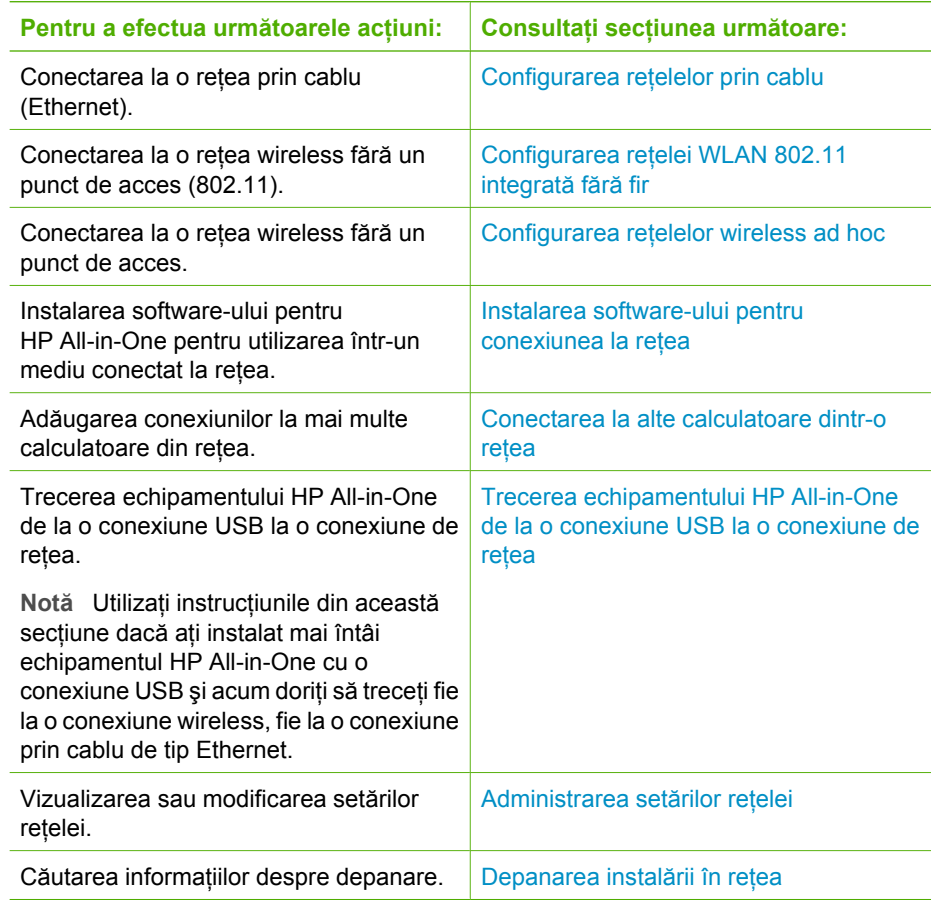

**Notă** Puteţi să conectaţi echipamentul HP All-in-One fie la o reţea wireless, fie  $\mathbb{R}$ la o rețea prin cablu, dar nu la ambele simultan.

# **Configurarea reţelelor prin cablu**

Această secțiune descrie modul de conectare a echipamentului HP All-in-One la un ruter, un distribuitor Ethernet sau la un hub utilizând un cablu Ethernet şi modul de instalare a

software-ului HP All-in-One printr-o conexiune în reţea. Aceasta este cunoscută sub denumirea de reţea prin cablu sau Ethernet.

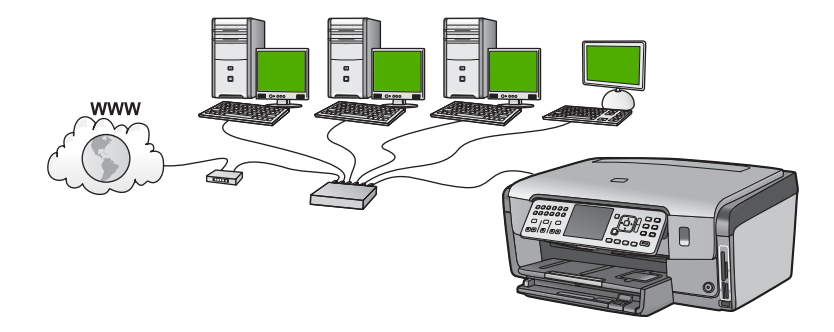

### **Elemente de care aveţi nevoie pentru o reţea prin cablu**

Înainte să conectați echipamentul HP All-in-One la o rețea, asigurați-vă că aveți toate materialele necesare.

- ❑ O reţea Ethernet funcţională, care să includă un ruter, un echipament de comutare Ethernet sau un hub cu port Ethernet.
- ❑ Cablu Ethernet CAT-5.

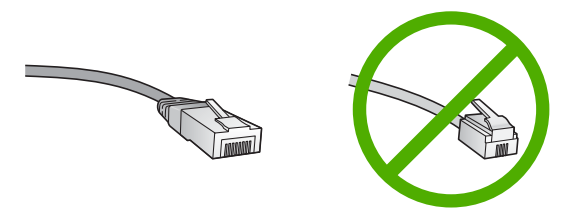

Deşi cablurile Ethernet standard sunt asemănătoare cu cablurile telefonice standard, ele nu sunt interschimbabile. Numărul de fire din interior diferă; la fel şi conectorii. Conectorul pentru cablu Ethernet (numit şi conector RJ-45) este mai lat şi mai gros şi are întotdeauna 8 contacte la capăt. Un conector telefonic are între 2 şi 6 contacte.

❑ Un calculator desktop sau laptop cu o conexiune Ethernet.

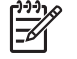

Notă Echipamentul HP All-in-One este compatibil atât cu retelele Ethernet de 10 Mbps cât și cu cele de 100 Mbps. Dacă ați achiziționat, sau urmează să achiziţionaţi un card interfaţă de reţea (NIC), asiguraţi-vă că poate functiona la ambele viteze.

❑ HP vă recomandă accesul la Internet cu bandă largă, cum ar fi prin cablu sau DSL. Dacă doriți să accesați HP Photosmart Share direct de la echipamentul HP All-in-One, accesul la Internet cu bandă largă este obligatoriu.

## **Conectarea echipamentului HP All-in-One la reţea**

Există un port Ethernet în spatele echipamentului HP All-in-One.

# <span id="page-14-0"></span>**Pentru a conecta echipamentul HP All-in-One la reţea**

1. Scoateţi priza galbenă din spatele echipamentului HP All-in-One.

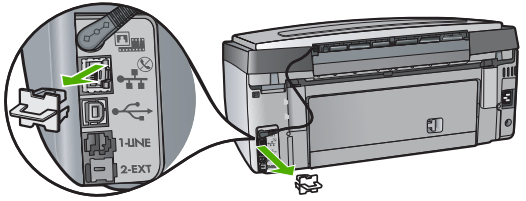

2. Conectați cablul Ethernet la port-ul Ethernet din spatele echipamentului HP All-in-One.

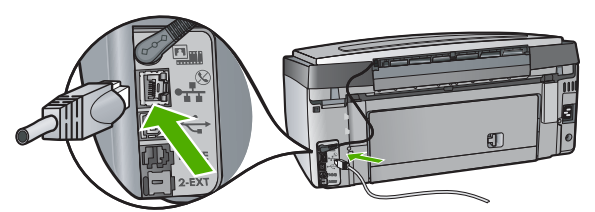

3. Conectati celălalt capăt al cablului Ethernet la un port disponibil al ruterului Ethernet, al echipamentului de comutare sau al ruterului wireless.

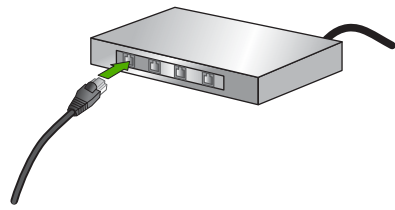

4. Pentru a conecta echipamentul HP All-in-One la reţea, instalaţii software-ul.

# **Instalarea software-ului pentru conexiunea la reţea**

Utilizati această sectiune pentru a instala software-ul HP All-in-One pe un computer conectat la o reţea. Înainte de a instala software-ul, asiguraţi-vă că aţi conectat echipamentul HP All-in-One la o reţea.

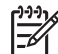

**Notă 1** În cazul în care calculatorul dvs. este configurat să se conecteze la o serie de unități din rețea, asigurați-vă că este conectat la respectivele unități înainte de a instala software-ul. În caz contrar, software-ul de instalare HP All-in-One ar putea încerca să utilizeze una dintre literele rezervate, iar dvs. nu veţi putea accesa unitatea respectivă a calculatorului.

**Notă 2** Durata instalării variază între 20 și 45 de minute în funcție de sistemul de operare, spaţiul disponibil şi viteza procesorului.

### **Pentru instalarea software-ului HP All-in-One pentru Windows**

- 1. Părăsiți toate aplicațiile care rulează în prezent pe calculatorul dvs. și dezactivați toate firewall-urile sau programele antivirus.
- 2. Introduceţi CD-ul Windows livrat împreună cu echipamentul HP All-in-One în unitatea CD-ROM a computerului.
- 3. Dacă apare o fereastră de dialog referitoare la firewall-uri, acţionaţi după cum urmează:
	- Ecranul **Issues Stopping Installation (Probleme care împiedică instalarea)** indică prezenta unui paravan de protectie sau a unui program antispyware care interferează cu programul de instalare a software-ului HP. Pentru rezultate optime, dezactivați temporar paravanele de protecție (firewall) sau programele anti-spyware în timpul instalării. Consultati documentatia firewallului pentru instrucțiuni suplimentare. După finalizarea instalării, puteți reactiva paravanul de protecție sau programele anti-spyware.

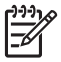

**Notă** Dacă ecranul **Issues Stopping Installation (Probleme care împiedică instalarea)** apare şi după ce aţi dezactivat paravanul de protecție sau programul anti-spyware, continuați instalarea.

- Apariţia ferestrei **Notice about Firewalls (Notificare despre paravanele de protecţie)** indică faptul că sunt activate Microsoft Internet Connection Firewall (Paravan de protecţie pentru conexiune la Internet Microsoft) sau paravanul de protecţie din Windows. Faceţi clic pe **Next (Următorul)** pentru a-i permite programului de instalare să deschidă port-urile necesare şi să continue instalarea. Dacă apare fereastra **Windows Security Alert (Alertă de securitate Windows)** pentru un program publicat de Hewlett-Packard, deblocați programul respectiv.
- 4. In ecranul **Connection Type (Tip conexiune)**, selectati **Through the network (Prin reţea)**, apoi executaţi clic pe **Next (Continuare)**. Se afişează ecranul **Searching (Căutare)** în timp ce programul de instalare caută echipamentul HP All-in-One în retea.
- 5. În ecranul **Printer Found (Imprimantă găsită)**, verificaţi dacă descrierea imprimantei este corectă.

Dacă sunt găsite mai multe imprimante în reţea, se afişează ecranul **Printers Found (Imprimante găsite)**. Selectaţi echipamentul HP All-in-One pe care doriţi să îl conectati.

Pentru a vedea setările de dispozitiv pentru echipamentul HP All-in-One, imprimati pagina de configurare a reţelei.

- 6. Dacă descrierea echipamentului este corectă, selectaţi **Yes, install this printer (Da, instalare imprimantă)**.
- 7. Când vi se solicită, reporniți calculatorul pentru a finaliza procesul de instalare. După ce ati terminat de instalat software-ul, echipamentul HP All-in-One este pregătit pentru utilizare.
- 8. Dacă ați dezactivat de pe calculatorul dvs. firewall-ul sau antivirusul, asigurați-vă că l-aţi reactivat.
- 9. Pentru a testa conexiunea la retea, imprimati de la computer un raport auto-test pe echipamentul HP All-in-One.

## <span id="page-16-0"></span>**Pentru a instala software-ul HP All-in-One pentru Mac**

- 1. Părăsiți toate aplicațiile care rulează pe computerul Mac.
- 2. Introduceţi CD-ul Mac livrat împreună cu echipamentul HP All-in-One în unitatea CD-ROM a computerului Mac.
- 3. Faceţi dublu clic pe pictograma HP All-in-One **installer (instalare)**.
- 4. În dialogul **Authenticate (Autentificare)**, introduceţi parola utilizată de administrator pentru a accesa computerul Mac sau reteaua. Software-ul de instalare caută dispozitive de tipul echipamentului HP All-in-One.
- 5. Din dialogul **HP Installer**, selectaţi limba şi echipamentul HP All-in-One pe care doriţi să îl conectati.
- 6. Urmaţi instrucţiunile de pe ecran pentru a parcurge toţi paşii de instalare, inclusiv **Setup Assistant (Asistentul de configurare)**.

După ce aţi terminat de instalat software-ul, echipamentul HP All-in-One este pregătit pentru utilizare.

7. Pentru a testa conexiunea la retea, imprimați de la computerul Mac un raport autotest pe echipamentul HP All-in-One.

# **Configurarea reţelei WLAN 802.11 integrată fără fir**

Pentru asigurarea unei performanțe și securități optime în rețeaua dvs. wireless, HP vă recomandă să utilizați un punct de acces wireless (802.11) pentru a conecta echipamentul HP All-in-One şi celelalte elemente de reţea. Când elementele din reţea sunt conectate printr-un punct de acces, aceasta se numeşte o reţea **infrastructură** (o reţea wireless fără un punct de acces este numită reţea **ad hoc**).

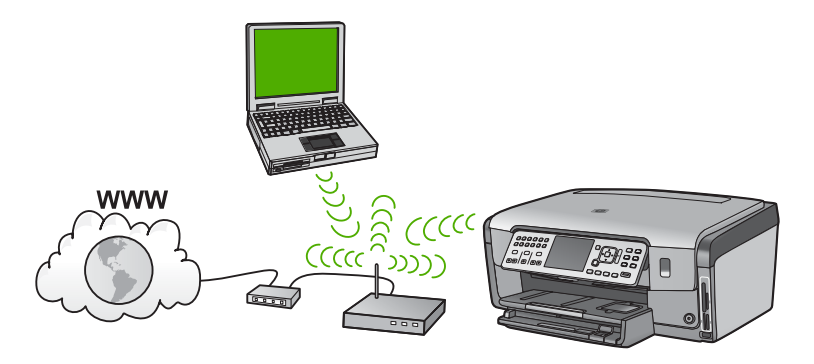

Avantajele unei retele wireless de tip infrastructură comparate cu o retea ad hoc includ:

- Securitate avansată a retelei
- Fiabilitate sporită
- Flexibilitate a retelei
- Performanțe îmbunătățite, în special cu modul 802.11 g
- Acces partajat la Internet cu bandă largă
- Caracteristica HP Photosmart Share este activată (cu accesul partajat la Internet cu bandă largă, cum ar fi modemul pentru conectare prin cablu sau DSL)

# **De ce aveţi nevoie pentru o reţea integrată wireless WLAN 802.11**

Pentru a conecta echipamentul HP All-in-One la o reţea wireless integrată WLAN 802,11, veţi avea nevoie de următoarele:

- ❑ O reţea wireless 802.11 care include un punct de acces wireless.
	-

**Notă** Apple comercializează un punct de acces uşor de configurat numit AirPort. AirPort trebuie conectat la un calculator Macintosh, însă acceptă semnale de la orice dispozitiv de reţea wireless compatibil 802.11b pentru PC sau Macintosh.

❑ Un calculator desktop sau laptop, fie cu suport de reţea wireless, fie cu o placă interfaţă de reţea (NIC).

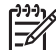

Notă Pentru calculatoarele Macintosh, suportul de retea wireless este furnizat în general de un card AirPort.

❑ Acces la Internet cu bandă largă (recomandat) cum ar fi prin cablu sau DSL. În cazul în care conectati echipamentul HP All-in-One la o retea wireless cu acces la Internet, HP vă recomandă să utilizați un ruter wireless (punct de acces sau stație de bază) care utilizează protocolul DHCP (Dynamic Host Configuration Protocol).

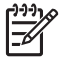

**Notă** Dacă doriţi să accesaţi HP Photosmart Share direct de pe echipament, aveți nevoie de acces la Internet cu bandă largă.

□ Nume de retea (SSID).

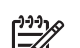

Notă SSID, cheia WEP și parola WPA sunt obtinute de la ruterul wireless sau de la punctul de acces folosind serverul Web inclus al ruterului. Pentru informaţii suplimentare, consultaţi documentaţia furnizată împreună cu punctul de acces.

❑ Cheie WEP sau parolă WPA (dacă este necesar).

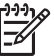

Notă Unele puncte de acces furnizează mai multe chei WEP. Asigurati-vă că folosiți prima cheie WEP (index 1) atunci când configurați rețeaua wireless.

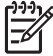

**Notă 1** Dacă filtrarea adresei IP este configurată, asiguraţi-vă că adresa echipamentului HP All-in-One este listată.

**Notă 2** Dacă filtrarea adresei MAC este configurată, asiguraţi-vă că adresa echipamentului HP All-in-One este listată.

#### **Conectarea la o reţea integrată wireless WLAN 802.11**

Wireless Setup Wizard (Expertul pentru configurare wireless) furnizează un mod uşor de conectare a echipamentului HP All-in-One la reţea. Puteţi utiliza şi SecureEasySetup dacă punctul dvs. de acces aceptă această caracteristică. Pentru a afla dacă punctul dvs. de acces acceptă utilizarea EasySetup și pentru instrucțiuni suplimentare de configurare, consultați documentația livrată împreună cu punctul de acces.

**Atenţie** Pentru a împiedica alţi utilizatori să acceseze reţeaua dvs. wireless, HP vă recomandă să utilizati o parolă și un SSID unic pentru punctul dvs. de acces. Este posibil ca punctul dvs. de acces să fi fost expediat cu un SSID prestabilit, care poate fi folosit şi de alţi utilizatori pentru acces. Pentru informaţii suplimentare despre modalitatea de schimbare a SSID-ului, consultati documentaţia care a fost livrată împreună cu punctul dvs. de acces.

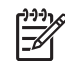

**Notă** Înainte de conectarea la o reţea de infrastructură wireless, verificaţi cablul ethernet să nu fie conectat la HP All-in-One.

## **Pentru conectarea HP All-in-One cu ajutorul Wireless Setup Wizard (Expertului pentru configurare fără fir)**

- 1. Notați următoarele informații despre punctul dvs. de acces:
	- Numele reţelei (numit şi SSID)
	- Cheia WEP, parola WPA (dacă este necesar).

Dacă nu știți unde să găsiți aceste informații, consultați documentația care a fost livrată împreună cu punctul dvs. de acces wireless. Este posibil să găsiți SSID-ul, cheia WEP sau parola WPA pe serverul EWS pentru punctul de acces. Pentru informaţii despre modul de deschidere a serverului EWS pentru punctul de acces, consultați documentația pentru punctul de acces.

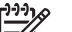

**Notă** Dacă reţeaua este configurată cu o staţie de bază Apple AirPort şi folositi o parolă în loc de WEP HEX sau WEP ASCII pentru a accesa reteaua, va trebui să obțineți cheia WEP echivalentă. Pentru informații suplimentare, consultaţi documentaţia care a fost livrată împreună cu staţia de bază Apple AirPort.

- 2. Pe panoul de control al HP All-in-One apăsaţi **Setup (Configurare)** .
- 3. Apăsaţi până când se evidenţiază **Reţea** , apoi apăsaţi **OK** .
- 4. Apăsaţi pentru a selecta **Wireless Setup Wizard (Expertul pentru configurare wireless)** , apoi apăsaţi **OK** . Aceasta rulează **Wireless Setup Wizard (Expertul pentru configurare wireless)** . Expertul pentru configurare caută reţelele disponibile, apoi afişează o listă cu numele retelelor (SSID-urile) detectate. Retelele cu semnalul cel mai puternic apar primele, cele cu semnalul cel mai slab apar ultimele. Testul de reţea wireless este de asemenea efectuat şi realizează o serie de teste pentru a determina dacă reţeaua este configurată corect. Testul de reţea wireless este tipărit după încheierea sa. 5. Apăsați ▼ pentru a evidenția numele rețelei pe care l-ați notat la pasul 1, apoi
- apăsaţi **OK** .

#### **Dacă nu vedeţi numele reţelei dvs. în listă**

a. Selectaţi **Enter a New Network Name (SSID) (Introduceţi un nume nou pt. retea (SSID)). Dacă este necesar, utilizați ▼ pentru a-l evidenția, apoi** apăsaţi **OK** .

Este afişată tastatura vizuală.

<span id="page-19-0"></span>b. Introduceţi SSID-ul. Utilizaţi butoanele direcţionale de pe panoul de control al echipamentului HP All-in-One pentru a evidentia o literă sau o cifră pe tastatura vizuală, apoi apăsaţi **OK** pentru a o selecta.

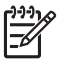

**Notă** Trebuie să introduceţi în mod **fidel** majusculele şi literele mici. În caz contrar, conexiunea wireless va eşua.

- c. După ce aţi terminat de introdus noul SSID, utilizaţi butoanele direcţionale pentru a selecta **Gata** pe tastatura vizuală, apoi apăsaţi **OK** .
- d. Apăsaţi până când se evidenţiază **Infrastructură** , apoi apăsaţi **OK** .
- e. Apăsați **▼** până când se evidențiază Encryption WEP (Criptare WEP) sau **Encryption WPA (Criptare WPA)** , apoi apăsaţi **OK** . Dacă nu doriti să utilizați criptarea WEP, apăsați ▼ până când este edivenţiat **No, my network does not use encryption (Nu, reţeaua mea nu este criptată)** apoi apăsați OK și treceți la pasul 7.
- 6. Dacă vi se solicită, introduceți cheia WPA sau WEP, astfel:
	- a. Utilizati butoanele directionale pentru a evidenția o literă sau o cifră pe tastatura vizuală, apoi apăsaţi **OK** pentru a o selecta.

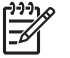

**Notă** Trebuie să introduceţi în mod **fidel** majusculele şi literele mici. În caz contrar, conexiunea wireless va eşua.

- b. După ce ați introdus cheia WPA sau WEP, utilizați butoanele direcționale pentru a evidenţia **Gata** pe tastatura vizuală.
- c. Apăsați **OK** pentru a confirma. HP All-in-One va încerca să se conecteze la reţea. Dacă apare un mesaj prin care vi se comunică faptul că ati introdus o cheie WPA sau WEP nevalidă. verificati cheia pe care ati notat-o pentru reteaua dvs., urmati mesajele pentru a corecta cheia, apoi încercaţi din nou.
- 7. Când HP All-in-One reuseste să se conecteze la retea, intrati pe calculator pentru a instala software-ul pe fiecare calculator care va folosi reteaua.

# **Configurarea reţelelor wireless ad hoc**

Citiți această secțiune dacă doriți să conectați echipamentul dvs. HP All-in-One la un calculator dintr-o retea wireless fără să utilizati un punct de acces. Acest tip de retea în Windows se mai numeşte şi **peer-to-peer** sau **ad hoc**. Pentru Macintosh, acest tip de rețea se numeste rețea **calculator-la-calculator**. Puteți să utilizați o conexiune ad hoc în cazul în care nu doriti să investiti într-un punct de acces sau dacă doriti să configurati o reţea mai simplă, obişnuită.

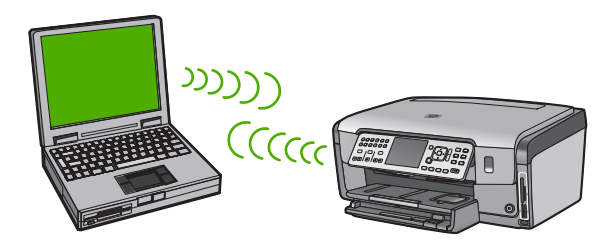

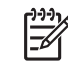

**Notă** Dacă nu aveţi un punct de acces, este disponibilă o conexiune ad hoc. În schimb, flexibilitatea, securitatea reţelei şi performanţele sunt mai scăzute decât atunci când se utilizează un punct de acces. În plus, este posibil să nu dispuneţi de acces de bandă largă partajat (cablu sau DSL) şi, prin urmare, să nu puteţi utiliza HP Photosmart Share pe echipamentul HP All-in-One.

Pentru a conecta echipamentul HP All-in-One la calculator, trebuie să creaţi un profil de rețea pe calculatorul dvs. Un profil de rețea este format din setările rețelei, care includ numele retelei (SSID), modul de comunicare (ad hoc sau de tip infrastructură) și posibilitatea de activare a criptării.

În funcţie de sistemul de operare, consultaţi una dintre secţiunile următoare:

- Pregătirea unui calculator cu Windows XP
- Pregă[tirea unui Mac](#page-22-0)

### **De ce aveţi nevoie pentru o reţea ad hoc**

Pentru a conecta echipamentul HP All-in-One la o reţea wireless, veţi avea nevoie de un calculator sub Windows cu un adaptor de reţea wireless sau un Mac cu port Airport.

### **Pregătirea unui calculator cu Windows XP**

Pregătiți mai întâi calculatorul pentru conectarea la rețea, apoi creați un profil de rețea.

#### **Pentru a pregăti calculatorul**

- 1. Părăsiți toate aplicațiile care rulează pe calculatorul dvs. și dezactivați temporar toate firewall-urile, inclusiv firewall-ul XP intern şi orice alt firewall sau program antivirus.
- 2. Pentru a vă proteja calculatorul împotriva contaminării cu viruși, dezactivati conexiunea la Internet. Dacă utilizati un cablu sau DSL, deconectati cablul Ethernet din spatele calculatorului. Dacă folositi o linie telefonică, deconectați cablul telefonic.
- 3. Dezactivați toate conexiunile LAN (inclusiv Ethernet), cu excepția conexiunii wireless. De asemenea, dezactivati toate conexiunile IEEE 1394 la Ethernet (cum ar fi Firewire, i.LINK sau Lynx).

### **Pentru dezactivarea conexiunilor LAN cu Windows XP**

- a. Executaţi clic pe butonul **Start**, executaţi clic pe **Control Panel (Panou de control)**, apoi dublu clic pe **Network Connections (Conexiuni de reţea)**.
- b. Executaţi clic pe fiecare **Local Area Connection (Conexiune LAN)**, apoi executaţi clic pe **Disable (Dezactivare)**. Dacă în meniul pop-up apare **Enable (Activare)**, **conexiunea LAN (Local Area Connection)** este deja dezactivată.

#### **Pentru dezactivarea firewall-ului pentru Windows, cu Windows XP Service Pack 2**

- a. În **Control Panel (Panoul de control)** din Windows, faceţi clic pe **Security Center (Centru de securitate)**.
- b. Faceţi clic pe **Windows Firewall (Firewall Windows)** şi bifaţi **Off (Dezactivat)**.

## **Pentru dezactivarea firewall-ului pentru Windows, cu Windows XP Service Pack 1**

- a. În **Control Panel (Panoul de control)** din Windows, deschideţi **Network Connections (Conexiuni de reţea)**.
- b. Faceţi clic pe **Change settings of this connection (Schimbare setări pentru această conexiune)**.
- c. Faceţi clic pe fila **Advanced (Avansat)**.
- d. Debifați caseta de validare pentru protecție cu firewall.

## **Pentru a crea un profil de reţea**

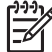

- **Notă** Echipamentul HP All-in-One se livrează configurat cu un profil de reţea cu **hpsetup** drept SSID. Din raţiuni de securitate şi confidenţialitate, HP vă recomandă să creaţi un nou profil de reţea pe calculatorul dvs. conform prezentelor instrucţiuni, apoi să rulaţi Expertul pentru configurare fără fir pentru a detecta noua reţea.
- 1. Asigurați-vă că ați pregătit calculatorul conform instrucțiunilor din operația de mai sus.
- 2. În **Control Panel (Panou de control)**, executaţi dublu clic pe **Network Connections (Conexiuni de reţea)**.
- 3. În fereastra **Network Connections (Conexiuni de reţea)**, executaţi clic dreapta pe **Wireless Network Connections (Conexiuni de reţea wireless)**. Dacă în meniul pop-up vedeţi opţiunea **Enable (Activare)**, selectaţi-o. În caz contrar, dacă vedeţi opţiunea **Disable (Dezactivare)** în meniul pop-up, conexiunea wireless este deja activată.
- 4. Executaţi clic dreapta pe pictograma **Wireless Network Connection (Conexiune de reţea wireless)**, apoi executaţi clic pe **Properties (Proprietăţi)**.
- 5. Executaţi clic pe fila **Wireless Networks (Reţele wireless)**.
- 6. Selectaţi caseta de validare **Use Windows to configure my wireless network settings (Utilizare Windows pentru configurarea setărilor reţelei wireless)**.
- 7. Executaţi clic pe **Add (Adăugare)**, apoi efectuaţi următoarele operaţii:
	- a. În caseta **Network name (SSID) (Nume reţea (SSID))**, introduceţi numele **Mynetwork**.

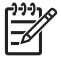

**Notă** Remarcaţi faptul că **M** din **Mynetwork** este scris cu literă mare, iar restul sunt litere mici. Acest fapt este important de reţinut în cazul în care va trebui să introduceti SSID-ul ulterior în Wireless Setup Wizard (Expertul de configurare wireless).

- b. Dacă există o listă denumită **Network Authentication (Autentificare reţea)**, selectaţi **Open (Deschidere)**. În caz contrar, treceţi la pasul următor.
- c. În lista **Data encryption (Criptare date)**, selectaţi **WEP**.

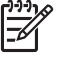

Notă Aveti posibilitatea să creati o retea care nu utilizează o cheie WEP. Totuşi, HP vă recomandă să utilizaţi o cheie WEP pentru a asigura securitatea rețelei.

d. Asiguraţi-vă că **nu** aţi bifat caseta de validare din dreptul opţiunii **The key is provided for me automatically (Cheia va fi furnizată automat)**. Dacă este selectată, faceți clic pentru a o debifa.

- <span id="page-22-0"></span>e. În caseta **Network key (Cheie reţea)** introduceţi o cheie WEP care are **exact** 5 sau **exact** 13 caractere alfanumerice (ASCII). De exemplu, dacă optaţi pentru 5 caractere, aţi putea introduce **ABCDE** sau **12345**. Sau, dacă optaţi pentru 13 caractere, aţi putea introduce **ABCDEF1234567**. (12345 şi ABCDE sunt simple exemple. Selectaţi o combinaţie pe care o alegeţi dvs.) Alternativ, puteţi utiliza caractere HEX (hexazecimale) pentru cheia WEP. O cheie WEP HEX trebuie să aibă 10 caractere pentru criptare pe 40 de biți sau 26 caractere pentru criptare pe 128 de biti.
- f. În caseta **Confirm network key (Confirmare cheie reţea)**, tastaţi aceeaşi cheie WEP pe care aţi tastat-o la etapa anterioară.
- g. Notaţi cheia WEP exact cum aţi tastat-o, inclusiv majuscule şi literele mici.

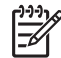

**Notă** Trebuie să reţineţi cu exactitate majusculele şi literele mici. Dacă introduceti cheia WEP incorect în HP All-in-One, conexiunea wireless va eşua.

- h. Selectati caseta de validare din dreptul optiunii This is a computer-to**computer (ad hoc) network; wireless access points are not used (Aceasta este o reţea calculator-la-calculator (ad-hoc); nu sunt utilizate puncte de acces wireless)**.
- i. Executati clic pe OK pentru a închide fereastra Wireless network properties **(Proprietăţi reţea wireless)**, apoi executaţi din nou clic pe **OK**.
- j. Executaţi din nou clic pe **OK** pentru a închide fereastra **Wireless Network Connection (Conexiune de reţea wireless)**.
- 8. Pe echipamentul HP All-in-One utilizaţi opţiunea **Wireless Setup Wizard (Expert pentru configurare fără fir)** pentru a conecta echipamentul HP All-in-One la rețeaua wireless.

# **Pregătirea unui Mac**

Pregătiți mai întâi calculatorul pentru conectarea la rețea, apoi creați un profil de rețea.

# **Pentru a pregăti calculatorul**

→ Părăsiți toate aplicațiile care rulează în prezent pe calculatorul dvs. și dezactivați temporar toate firewall-urile.

# **Pentru a crea un profil de reţea nou**

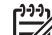

**Notă** Echipamentul HP All-in-One se livrează configurat cu un profil de reţea cu **hpsetup** drept SSID. Din raţiuni de securitate şi confidenţialitate, HP vă recomandă să creaţi un nou profil de reţea pe calculatorul dvs. conform prezentelor instrucţiuni, apoi să rulaţi Expertul pentru configurare fără fir pentru a detecta noua retea.

1. Asiguraţi-vă că punctul de acces AirPort este pornit. Când AirPort este pornit, pictograma următoare este afişată în bara de meniuri (**Show AirPort (Afişează AirPort)** trebuie să fie selectat în bara de meniuri).

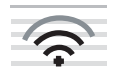

Pentru verificare, faceţi clic pe pictograma **AirPort**.

Dacă opţiunea **Turn Airport On (Pornire AirPort)** este disponibilă, selectaţi-o pentru a porni punctul de acces AirPort.

Dacă pictograma AirPort nu apare, efectuați următoarele:

- a. În ecranul **Network Preferences (Preferinţe reţea)**, selectaţi **Airport Panel (Panou AirPort)**.
- b. Activaţi **Allow the computer to create networks (Se permite calculatorului să creeze reţele)**.
- c. Activaţi **Show Airport status in menu bar (Afişare stare AirPort în bara de meniuri)**.
- 2. Executati clic pe pictograma **AirPort**.
- 3. Selectaţi opţiunea **Create Network…(Creare reţea…)**.
- 4. În caseta de dialog **Computer to Computer (Calculator la Calculator)**, executaţi clic în caseta **Name (Nume)** și introduceți un nume nou de rețea. Puteţi, de exemplu, să tastaţi numele **Mynetwork** (sau o denumire mai semnificativă, cum ar fi inițialele dvs.).

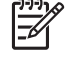

**Notă** Remarcaţi faptul că **M** din **Mynetwork** este scris cu literă mare, iar restul sunt litere mici. Acest fapt este important de retinut în cazul în care va trebui să introduceţi SSID-ul ulterior în Wireless Setup Wizard (Expertul de configurare wireless).

- 5. În caseta **Channel (Canal)** utilizaţi setarea prestabilită, **Automatic (Automat)**.
- 6. Executaţi clic pe **Show Options (Afişare opţiuni)**.
- 7. Pentru asigurarea securităţii, ca să activaţi criptarea, selectaţi caseta de validare **Encryption (Criptare)**.
- 8. În caseta **Password (Parolă)**, tastaţi o parolă care are **exact** 5 sau **exact** 13 caractere alfanumerice (ASCII). De exemplu, dacă optați pentru 5 caractere, ați putea introduce **ABCDE** sau **12345**. Sau, dacă optaţi pentru 13 caractere, aţi putea introduce **ABCDEF1234567**.

Alternativ, puteţi utiliza caractere HEX (hexazecimale) pentru parolă. O parolă HEX trebuie să aibă 10 caractere pentru criptare pe 40 biţi sau 26 caractere pentru criptare pe 128 biti.

- 9. În caseta **Confirm (Confirmare)**, tastaţi aceeaşi parolă.
- 10. Notaţi parola, care pe echipamentul dvs. HP All-in-One se numeşte **cheie WEP**. Pentru rularea Wireless Setup Wizard (Expertului pentru configurare wireless), aveţi nevoie de cheia WEP.
- 11. Executaţi clic pe **OK**.
- 12. Pe echipamentul HP All-in-One utilizati optiunea Wireless Setup Wizard (Expert **pentru configurare wireless)** pentru a conecta echipamentul HP All-in-One la rețeaua wireless.

#### **Crearea unui profil de reţea pentru alte sisteme de operare**

Dacă aveti alt sistem de operare decât Windows XP, HP vă recomandă să utilizați programul de configurare livrat împreună cu placa LAN wireless. Pentru a găsi programul de configurare pentru placa LAN wireless, accesați lista de programe din calculator.

Dacă aveți alt sistem de operare decât Mac OS X, HP vă recomandă să utilizați programul de configurare livrat împreună cu placa LAN wireless. Pentru a găsi programul de configurare pentru placa LAN wireless, accesati lista de programe din calculator.

Utilizând programul de configurare pentru placa LAN, creaţi un profil de reţea cu următoarele valori:

- **Nume retea (SSID):** Mynetwork (Reteaua mea) (cu titlu de exemplu)
- **Communication mode (Mod comunicaţie)** Ad-Hoc
- **Encryption (Criptare)**: activată

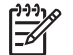

**Notă** Trebuie să creaţi un nume de reţea diferit de exemplele oferite aici, cum ar fi initialele dvs. Retineti faptul că numele retelei tine cont de majuscule/litere mici. Prin urmare, trebuie să introduceti în mod fidel majusculele şi literele mici.

## **Conectarea la o reţea ad hoc wireless**

Puteți folosi Wireless Setup Wizard (Expert pentru configurare fără fir) pentru a conecta echipamentul HP All-in-One la o reţea wireless ad-hoc.

#### **Conectarea la o reţea ad hoc wireless**

- 1. Pe panoul de control al HP All-in-One apăsaţi **Setup (Configurare)** .
- 2. Apăsaţi până când se evidenţiază **Reţea** , apoi apăsaţi **OK** .
- 3. Apăsaţi pentru a selecta **Wireless Setup Wizard (Expertul pentru configurare wireless)** , apoi apăsaţi **OK** .

Aceasta rulează **Wireless Setup Wizard (Expertul pentru configurare** wireless). Expertul pentru configurare caută retelele disponibile, apoi afișează o listă cu numele reţelelor (SSID-urile) detectate. Reţelele de infrastructură apar primele în listă, urmate de retelele ad-hoc disponibile. Retelele cu semnalul cel mai puternic apar primele, cele cu semnalul cel mai slab apar ultimele.

- 4. Pe afişaj, căutaţi numele de reţea pe care l-aţi creat pe calculatorul dvs. (de exemplu, Mynetwork).
- 5. Utilizati tastele directionale pentru a evidentia un nume de retea, apoi apăsați OK . Dacă aţi găsit numele reţelei şi l-aţi seletat, treceţi la pasul 6.

## **Dacă nu vedeţi numele reţelei dvs. în listă**

a. Selectaţi **Enter a New Network Name (SSID) (Introduceţi un nume nou pt. reţea (SSID))**.

Este afişată tastatura vizuală.

b. Introduceţi SSID-ul. Utilizaţi butoanele direcţionale de pe panoul de control al echipamentului HP All-in-One pentru a evidenția o literă sau o cifră pe tastatura vizuală, apoi apăsaţi **OK** pentru a o selecta.

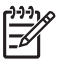

**Notă** Trebuie să introduceţi în mod **fidel** majusculele şi literele mici. În caz contrar, conexiunea wireless va eşua.

- c. După ce ati terminat de introdus noul SSID, utilizati butoanele directionale pentru a selecta **Gata** pe tastatura vizuală, apoi apăsaţi **OK** .
- d. Apăsaţi până când se evidenţiază **Ad-Hoc** , apoi apăsaţi **OK** .
- e. Apăsaţi până când se evidenţiază **Yes, my network uses WEP encryption (Da, reţeaua mea foloseşte criptare WEP)**, apoi apăsaţi **OK** . Este afişată tastatura vizuală.

Dacă nu doriți să utilizați criptarea WEP, apăsați ▼ până când este ediventiat No, my network does not use encryption (Nu, reteaua mea nu **este criptată)** apoi apăsaţi **OK** şi treceţi la pasul 7.

Configurarea retelei **Configurarea reţelei**

- <span id="page-25-0"></span>6. Dacă vi se solicită, introduceţi cheia WEP, astfel: În caz contrar, treceţi la pasul 7.
	- a. Utilizați butoanele direcționale pentru a evidenția o literă sau o cifră pe tastatura vizuală, apoi apăsaţi **OK** pentru a o selecta.

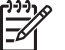

**Notă** Trebuie să introduceţi în mod **fidel** majusculele şi literele mici. În caz contrar, conexiunea wireless va eşua.

- b. După ce aţi introdus cheia WEP, utilizaţi butoanele direcţionale pentru a evidenția **Gata** pe tastatura vizuală.
- 7. Apăsaţi din nou **OK** pentru a confirma. Echipamentul HP All-in-One va încerca să se conecteze la reţea. Dacă apare un mesaj prin care vi se comunică faptul că ati introdus o cheie WEP nevalidă, verificati cheia pe care ați notat-o pentru rețeaua dvs., urmați mesajele pentru a corecta cheia WEP, apoi încercati din nou.
- 8. După conectarea echipamentului HP All-in-One la retea, instalati software-ul pe calculator.

# **Conectarea la alte calculatoare dintr-o reţea**

Puteti conecta echipamentul HP All-in-One la mai multe calculatoare dintr-o retea de mici dimensiuni. În cazul în care echipamentul HP All-in-One este conectat deja la un calculator dintr-o retea, trebuie să instalati software-ul HP All-in-One pentru fiecare calculator la care îl conectati. Pe parcursul instalării unei conexiuni wireless, software-ul va detecta SSID-ul (numele reţelei) pentru reţeaua existentă. După configurarea echipamentului HP All-in-One în reţea, nu va mai fi necesar să îl reconfiguraţi când adăugați calculatoare suplimentare.

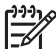

Notă Puteti să conectati echipamentul HP All-in-One fie la o retea wireless, fie la o rețea prin cablu, dar nu la ambele simultan.

# **Trecerea echipamentului HP All-in-One de la o conexiune USB la o conexiune de reţea**

Dacă inițial instalați echipamentul HP All-in-One folosind o conexiune USB, puteți să treceti ulterior fie la o conexiune wireless, fie la o conexiune prin retea Ethernet. Dacă ați înțeles deja cum se realizează conectarea la rețea, puteți utiliza instrucțiunile generale de mai jos.

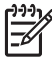

**Notă** Pentru performanţă şi securitate optime în reţeaua dvs. wireless, utilizaţi un punct de acces (cum ar fi un ruter wireless) pentru a conecta echipamentul HP All-in-One.

### **Pentru a trece de la o conexiune USB la o conexiune integrată WLAN 802.11 wireless**

- 1. Deconectaţi cablul USB din spatele echipamentului HP All-in-One.
- 2. Pe panoul de control al HP All-in-One apăsați **Setup (Configurare)**.
- 3. Apăsaţi până când se evidenţiază **Reţea** , apoi apăsaţi **OK** .
- 4. Apăsaţi pentru a selecta **Wireless Setup Wizard (Expertul pentru configurare wireless)** , apoi apăsaţi **OK** . Va fi rulat **Expertul pentru configurare fără fir**.
- <span id="page-26-0"></span>5. Instalaţi software-ul pentru o conexiune de reţea, selectaţi **Add a Device (Adăugare dispozitiv)**, apoi **Through the network (Prin reţea)**.
- 6. La încheierea instalării, deschideţi **Printers and Faxes (Imprimante şi faxuri)** din **Control Panel (Panoul de control)** şi ştergeţi imprimantele pentru instalarea USB.

### **Pentru a trece de la o conexiune USB la o conexiune prin cablu (Ethernet)**

- 1. Deconectaţi cablul USB din spatele echipamentului HP All-in-One.
- 2. Conectati un cablu Ethernet de la un port Ethernet din spatele echipamentului HP All-in-One la un port Ethernet disponibil din ruter sau un echipament de comutare.
- 3. Instalaţi software-ul pentru o conexiune de reţea, selectaţi **Add a Device (Adăugare dispozitiv)**, apoi **Through the network (Prin reţea)**.
- 4. (Numai pentru Windows) La finalizarea instalării, deschideţi **Printers and Faxes (Imprimante şi fax-uri)** din **Control Panel (Panoul de control)** şi ştergeţi imprimantele rămase în urma instalării USB precedente.

# **Administrarea setărilor reţelei**

Setările de reţea pentru echipamentul HP All-in-One pot fi gestionate de la panoul de control al echipamentului HP All-in-One. Alte setări avansate sunt disponibile din serverul EWS (Embedded Web Server), un instrument de configurare şi de stare care poate fi accesat din navigatorul Web, utilizând o conexiune de reţea existentă la echipamentul HP All-in-One.

# **Schimbarea setărilor de bază ale reţelei de la panoul de control**

Panoul de control al echipamentului HP All-in-One vă permite să setați și să administrați o conexiune wireless şi să efectuaţi diverse operaţii de administrare a reţelei. Aceasta include vizualizarea setărilor rețelei, restabilirea setărilor prestabilite ale rețelei, pornirea şi oprirea radio-ului wireless şi schimbarea setărilor reţelei.

# **Utilizaţi Expertul pentru configurare fără fir**

Wireless Setup Wizard (Expertul pentru configurare fără fir) oferă un mod facil de configurare şi administrare a conexiunii wireless pentru echipamentul HP All-in-One.

# **Pentru a opera Wireless Setup Wizard (Expertul pentru configurare wireless)**

- 1. Pe panoul de control al HP All-in-One apăsaţi **Setup (Configurare)** .
- 2. Apăsaţi până când se evidenţiază **Reţea** , apoi apăsaţi **OK** .
- 3. Apăsaţi pentru a selecta **Wireless Setup Wizard (Expertul pentru configurare wireless)** , apoi apăsaţi **OK** . Aceasta operează **Wireless Setup Wizard (Expertul pentru configurare wireless)** .

# **Vizualizarea şi tipărirea setărilor reţelei**

Puteţi afişa un sumar al setărilor reţelei din panoul de control al echipamentului HP All-in-One sau puteţi tipări o pagină de configurare mai detaliată. Pagina de configurare pentru rețea listează toate setările importante ale rețelei, cum ar fi adresa IP, viteza legăturii, DNS-ul şi mDNS-ul.

#### **Pentru a vizualiza sau modifica setările reţelei**

- 1. Pe panoul de control al HP All-in-One apăsaţi **Setup (Configurare)** .
- 2. Apăsaţi până când se evidenţiază **Reţea** , apoi apăsaţi **OK** . Apare **Meniul Network (Reţea)** .
- 3. Apăsaţi până când se evidenţiază **Vizualizare setări reţea** , apoi apăsaţi **OK** . Apare **Vizualizarea meniului de setări reţea** .
- 4. Optati pentru una din următoarele actiuni:
	- **Pentru a afişa setările reţelei cu cablu**, apăsaţi până când se evidenţiază **Afişare rezumat cablat** , apoi apăsaţi **OK** . Aceasta afişează un sumar al setărilor reţelei cu cablu (Ethernet).
	- **Pentru a afişa setările reţelei wireless**, apăsaţi până când se evidenţiază **Afişare rezumat wireless** , apoi apăsaţi **OK** . Este afisat un sumar al setărilor retelei wireless.
	- **Pentru a tipări pagina de configurare a reţelei**, apăsaţi până când se evidenţiază **Pagina de tipărire a configurării de reţea** , apoi apăsaţi **OK** . Este tipărită pagina de configurare a reţelei.

#### **Restaurarea valorilor de reţea implicite**

Setările pentru retea se pot restabili la valorile care erau selectate când ati achizitionat echipamentul HP All-in-One.

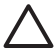

**Atenţie** Această operaţie va şterge toate setările wireless introduse de dvs. Pentru a restaura aceste informații, va trebui să utilizați din nou Expertul pentru configurare fără fir.

#### **Pentru a restabili valorile de reţea implicite**

- 1. Pe panoul de control al HP All-in-One apăsaţi **Setup (Configurare)** .
- 2. Apăsaţi până când se evidenţiază **Reţea** , apoi apăsaţi **OK** .
- 3. Apăsaţi până când se evidenţiază **Restore Network Defaults (Restaurare setări implicite pentru reţea)** , apoi apăsaţi **OK** .
- 4. Confirmati că doriti să reveniti la setările prestabilite ale retelei.

#### **Pornirea şi oprirea radioului wireless**

În mod prestabilit, radioul wireless este oprit, după cum indică ledul albastru din partea frontală a echipamentului HP All-in-One. Pentru a rămâne conectat la o retea wireless, radioul trebuie să fie pornit. Totuşi, dacă echipamentul HP All-in-One este conectat la o retea prin cablu sau dispuneti de o conexiune prin USB, radioul nu este utilizat. În această situatie, este preferabil să închideti radioul.

#### **Pentru a porni şi opri radioul wireless**

- 1. Pe panoul de control al HP All-in-One apăsați **Setup (Configurare)**.
- 2. Apăsaţi până când se evidenţiază **Reţea** , apoi apăsaţi **OK** .
- 3. Apăsaţi până când se evidenţiază **Radio wireless** , apoi apăsaţi **OK** .
- 4. Apăsaţi pentru a selecta **Activat** sau **Dezactivat** , apoi apăsaţi **OK** .

#### **Tipărirea testului de reţea wireless**

Testul de rețea wireless realizează o serie de teste pentru a determina dacă rețeaua este configurată corect. Testul de reţea wireless este tipărit automat atunci când se rulează

Wireless Setup Wizard (Expertul pentru configurare fără fir). Puteţi tipări de asemenea testul de reţea wireless în orice moment.

## **Pentru a tipări un raport de test wireless**

- 1. Pe panoul de control al HP All-in-One apăsaţi **Setup (Configurare)** .
- 2. Apăsaţi până când se evidenţiază **Reţea** , apoi apăsaţi **OK** .
- 3. Apăsaţi până când se evidenţiază **Test reţea wireless** , apoi apăsaţi **OK** . **Test reţea wireless** tipăreşte.

## **Schimbarea setărilor complexe ale reţelei de la panoul de control**

Setările avansate de reţea sunt furnizate pentru a vă asigura confortul. Oricum, dacă nu sunteti un utilizator avansat este recomandat să nu modificati aceste setări.

- Setarea vitezei conexiunii
- Modificarea setărilor IP

### **Setarea vitezei conexiunii**

Puteţi modifica viteza cu care sunt transmise datele prin reţea. Setarea implicită este **Automat** .

#### **Pentru a seta viteza legăturii**

- 1. Apăsaţi **Setup (Configurare)** .
- 2. Apăsaţi până când se evidenţiază **Reţea** , apoi apăsaţi **OK** . Apare **Meniul Network (Reţea)** .
- 3. Apăsaţi până când se evidenţiază **Advanced Setup (Configurare avansată)** , apoi apăsaţi **OK** . Apăsaţi până când se evidenţiază **Set Link Speed (Setare viteză legătură)** , apoi apăsaţi **OK** .
- 4. Apăsaţi pentru a selecta viteza legăturii corespunzătoare hardware-ului reţelei, apoi apăsaţi **OK** pentru a confirma setarea.
	- **Automatic (Automat)**
	- **10-Full (complet)**
	- **10-Half (jumătate)**
	- **100-Full (complet)**
	- **100-Half (jumătate)**

## **Modificarea setărilor IP**

Valoarea implicită pentru setările IP este **Automat** , prin care setările IP se stabilesc automat. Totuși, dacă sunteți un utilizator avansat, puteți să schimbați manual adresa IP, masca de subretea sau poarta implicită. Pentru a vedea adresa IP și masca de subreţea a echipamentului HP All-in-One, imprimaţi o pagină de configurare pentru reţea de la echipamentul HP All-in-One.

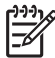

**Notă** La introducerea manuală a unei setări de IP, trebuie să fiţi deja conectat la o reţea activă. În caz contrar, setarea nu va fi memorată la ieşirea din meniu.

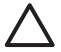

**Atenţie** Aveţi grijă atunci când asociaţi manual o adresă IP. Dacă introduceţi o adresă IP nevalidă în timpul instalării, componentele reţelei nu se vor putea conecta la echipamentul HP All-in-One.

#### **Pentru a modifica setările IP**

- 1. Apăsaţi **Setup (Configurare)** .
- 2. Apăsaţi până când se evidenţiază **Reţea** , apoi apăsaţi **OK** . Apare **Meniul Network (Reţea)** .
- 3. Apăsaţi până când se evidenţiază **Advanced Setup (Configurare avansată)** , apoi apăsaţi **OK** .

Apăsaţi până când se evidenţiază **IP Settings (Setări IP)** , apoi apăsaţi **OK** .

- 4. Apăsaţi până când se evidenţiază **Manual** , apoi apăsaţi **OK** .
- 5. Apăsaţi pentru a selecta una din următoarele setări IP, apoi apăsaţi **OK** .
	- **IP Address (Adresă IP)**
	- **Subnet Mask (Mască subreţea)**
	- **Default Gateway (Poartă implicită)**
- 6. Introduceţi modificările, apoi apăsaţi **OK** pentru a confirma setarea.

#### **Utilizarea serverului EWS**

În cazul în care calculatorul dvs. este conectat la un echipament HP All-in-One dintr-o retea cu cablu, puteți accesa serverul EWS (Embedded Web Server) al echipamentului HP All-in-One. Serverul EWS este o interfaţă Web pentru utilizatori care furnizează anumite opţiuni care nu sunt disponibile din panoul de control al echipamentului HP All-in-One, inclusiv Webscan si optiuni de securitate avansate pentru retea. De asemenea, serverul EWS vă permite să monitorizați starea și să comandați consumabile pentru imprimantă.

Pentru informații despre modul de utilizare a caracteristicilor disponibile din serverul EWS, consultati asistenta în format electronic disponibilă pe Embedded Web Server. Pentru a accesa asistența EWS, deschideți serverul EWS, executați clic pe legătura **Help (Asistenţă)** de sub **Other Links (Alte legături)** din fila **Home (Reşedinţă)** din **EWS**.

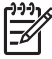

**Notă** Pentru schimbarea setărilor reţelei, utilizaţi numai serverul EWS dacă nu puteţi accesa panoul de control al echipamentului HP All-in-One sau dacă trebuie să schimbaţi o opţiune complexă care nu este disponibilă de la panoul de control.

#### **Accesarea serverului EWS**

Serverul EWS poate fi accesat numai de la un computer conectat la un echipament HP All-in-One dintr-o reţea.

#### **Pentru a accesa EWS (server Web încorporat)**

- 1. Imprimați o pagină de configurare a rețelei pentru a afla adresa IP a echipamentului HP All-in-One.
- 2. În caseta **Address (Adresă)** din browser-ul Web, introduceţi adresa IP a echipamentului HP All-in-One, aşa cum apare în pagina de setări ale reţelei. De exemplu, http://192.168.1.101.

Este afişată pagina **Home (Reşedinţă)** a serverului EWS în care sunt prezente informaţii despre echipamentul HP All-in-One.

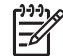

Notă Dacă utilizați un server proxy în browser, ar putea fi necesară dezactivarea acestuia pentru accesarea serverului EWS.

- 3. Dacă doriți să schimbați limba afișată de serverul EWS, efectuați următoarele operaţii:
	- a. Executaţi clic pe fila **Settings (Setări)**.
	- b. Executaţi clic pe **Select Language (Selectare limbă)** din meniul de navigare **Settings (Setări)**.
	- c. În lista **Select Language (Selectare limbă)**, executaţi clic pe limba dorită.
	- d. Executaţi clic pe **Apply (Aplicare)**.
- 4. Executaţi clic pe fila **Home (Reşedinţă)** pentru a accesa informaţiile despre echipament şi despre reţea, sau executaţi clic pe fila **Networking (Reţea)** pentru a accesa mai multe informatii despre retea sau pentru a le modifica.
- 5. Efectuaţi schimbările de configurare.
- 6. Opriţi serverul EWS.

# **Utilizarea Expertului pentru serverul EWS**

Expertul pentru configurarea reţelei furnizat în serverul EWS vă oferă o interfaţă intuitivă pentru parametrii de conectare la reţea.

# **Pentru a accesa expertul de configurare a EWS**

- 1. Imprimati o pagină de configurare a retelei pentru a afla adresa IP a echipamentului HP All-in-One.
- 2. În caseta **Address (Adresă)** din browser-ul Web, introduceţi adresa IP a echipamentului HP All-in-One, aşa cum apare în pagina de setări ale reţelei. De exemplu, http://192.168.1.101.

Este afişată pagina **Home (Reşedinţă)** a serverului EWS în care sunt prezente informații despre echipamentul HP All-in-One.

**Notă** Dacă utilizaţi un server proxy în browser, ar putea fi necesară dezactivarea acestuia pentru accesarea serverului EWS.

- 3. Faceţi clic pe fila **Networking (Reţea)**.
- 4. Faceţi clic pe **Wired (802.3) (Prin cablu)** din meniul de navigare **Connections (Conexiuni)**.
- 5. Faceţi clic pe **Start Wizard (Pornire expert)** şi urmaţi instrucţiunile afişate de acesta.

# **Definiţii pentru pagina de configurare a reţelei**

Pagina de setări pentru reţea afişează setările pentru reţea ale echipamentului HP All-in-One. Veți găsi setări pentru descrierea informațiilor generale, 802.3 prin cablu (Ethernet), 802.11 wireless şi Bluetooth®.

# **Setări generale reţea**

Tabelul următor descrie setările generale de reţea prezentate în pagina de configurare a reţelei.

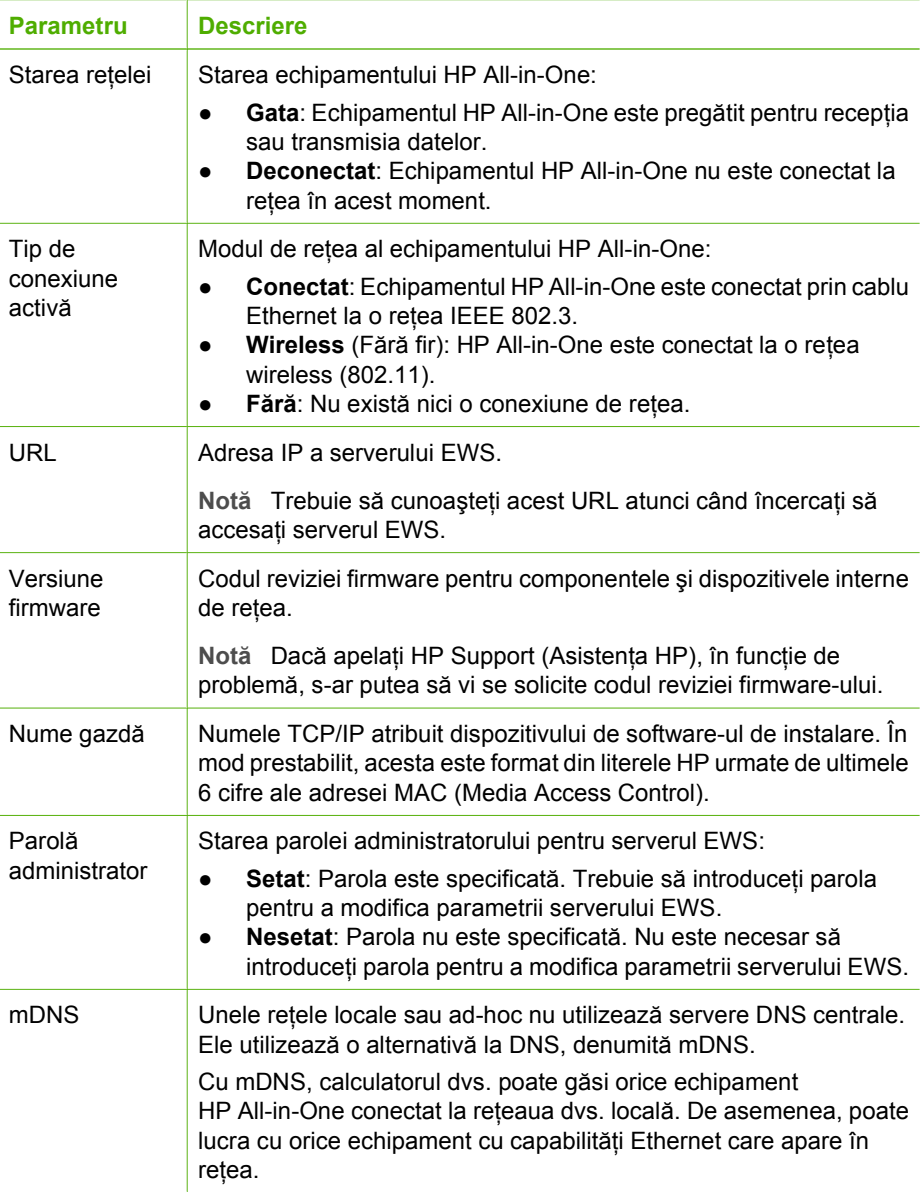

# **Setări reţea prin cablu (802.3)**

Tabelul următor descrie setările reţelei prin cablu 802.3 prezentate în pagina de configurare a reţelei.

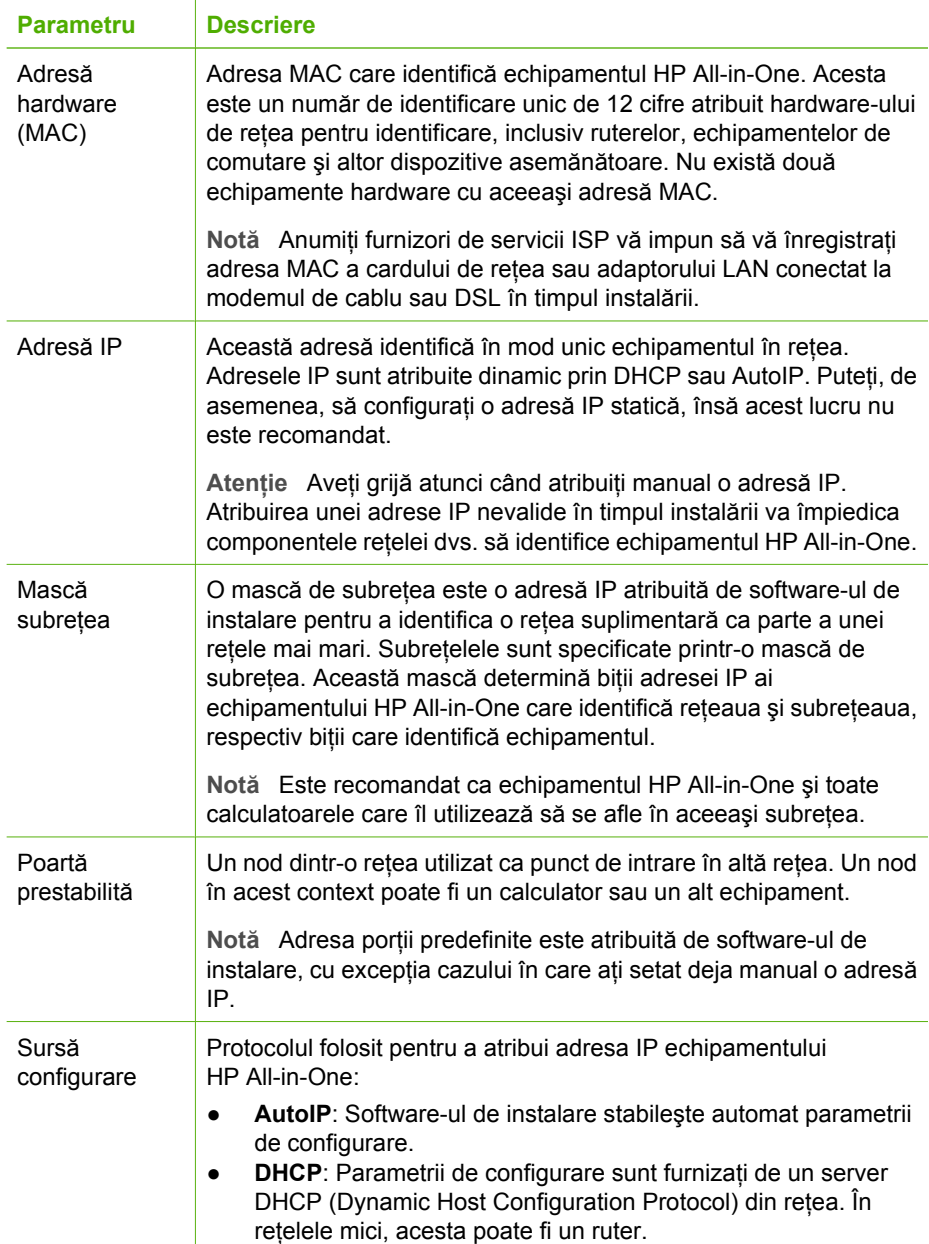

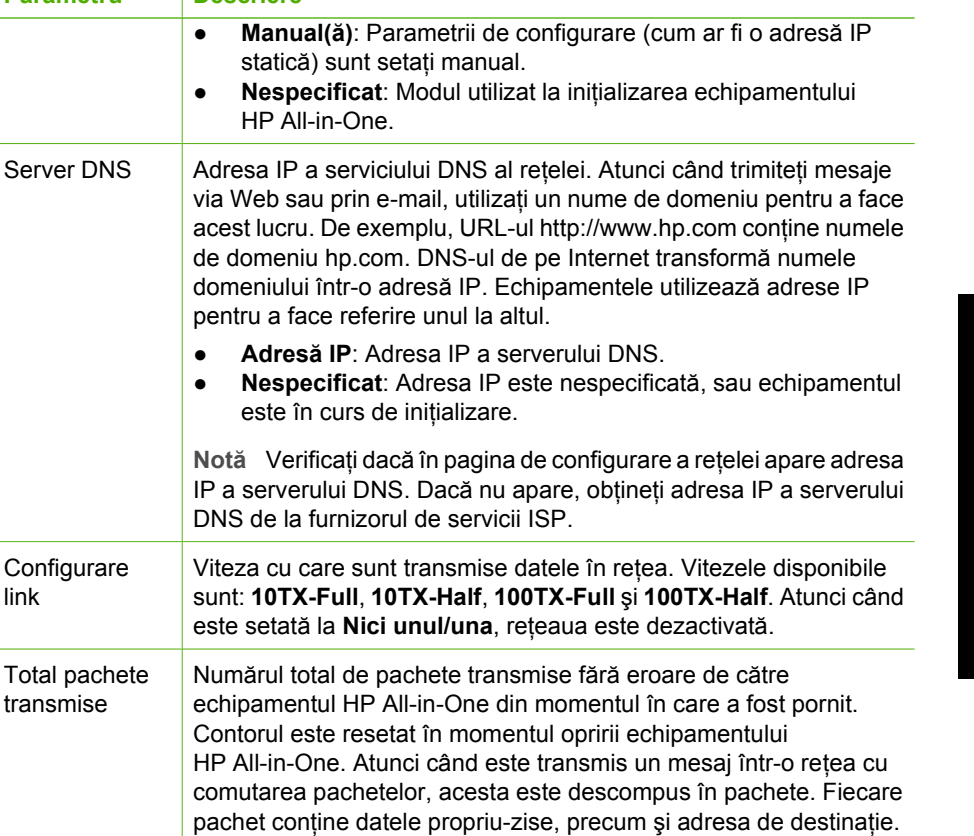

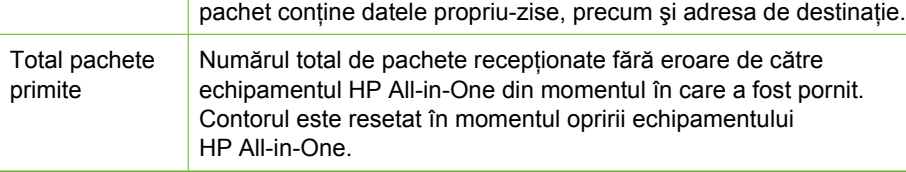

### **Setări reţea Wireless (802.11)**

**Configurare** link

Total pachete transmise

**Parametru Descriere**

(continuare)

pentru a face

este setată la

Contorul este

Tabelul următor descrie setările reţelei wireless 802.11 prezentate în pagina de configurare a reţelei.

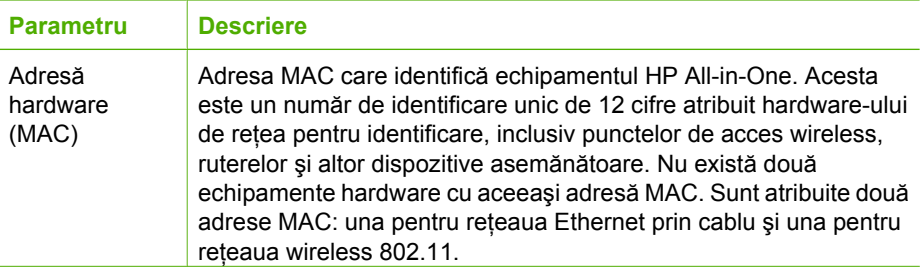

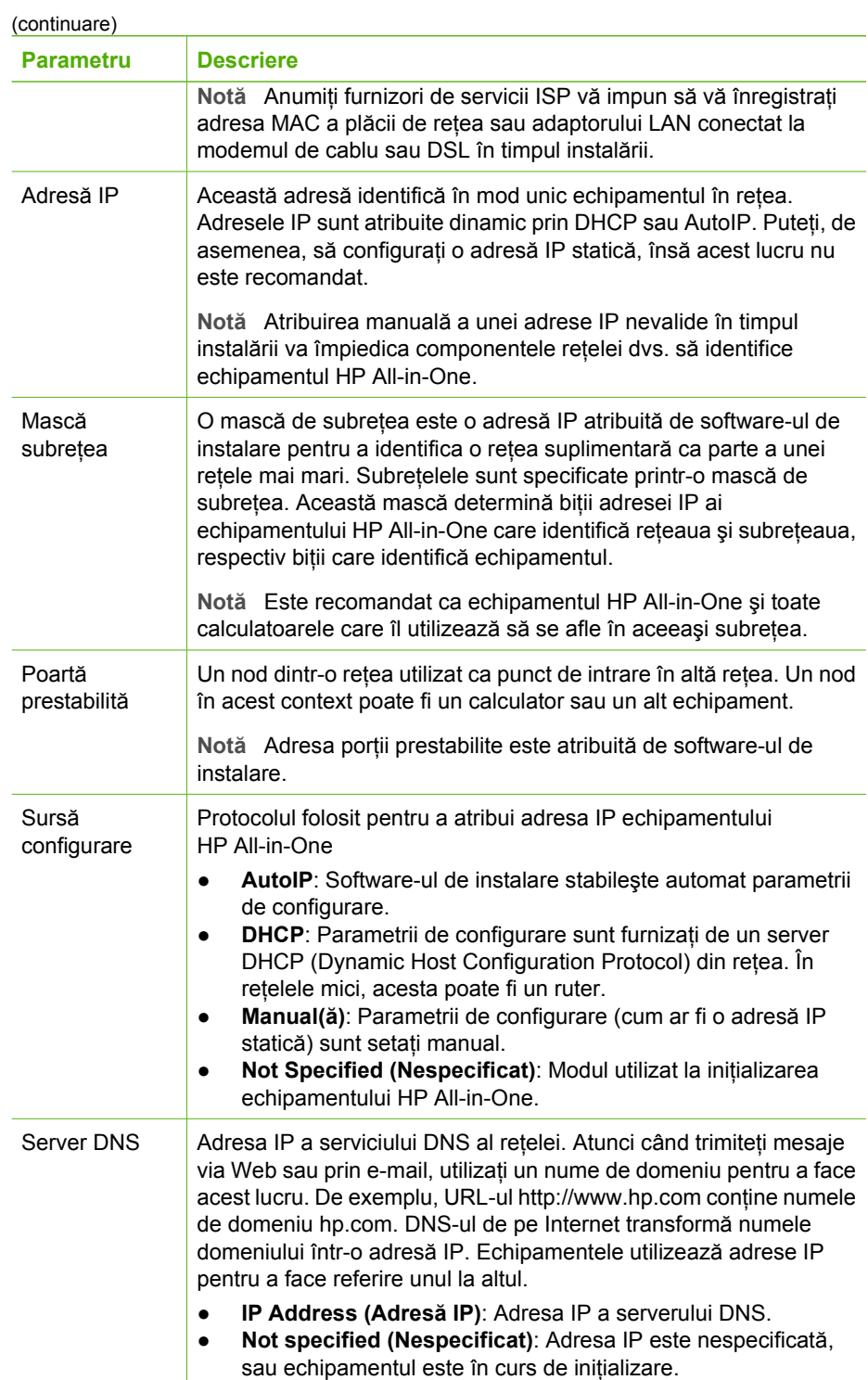

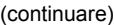

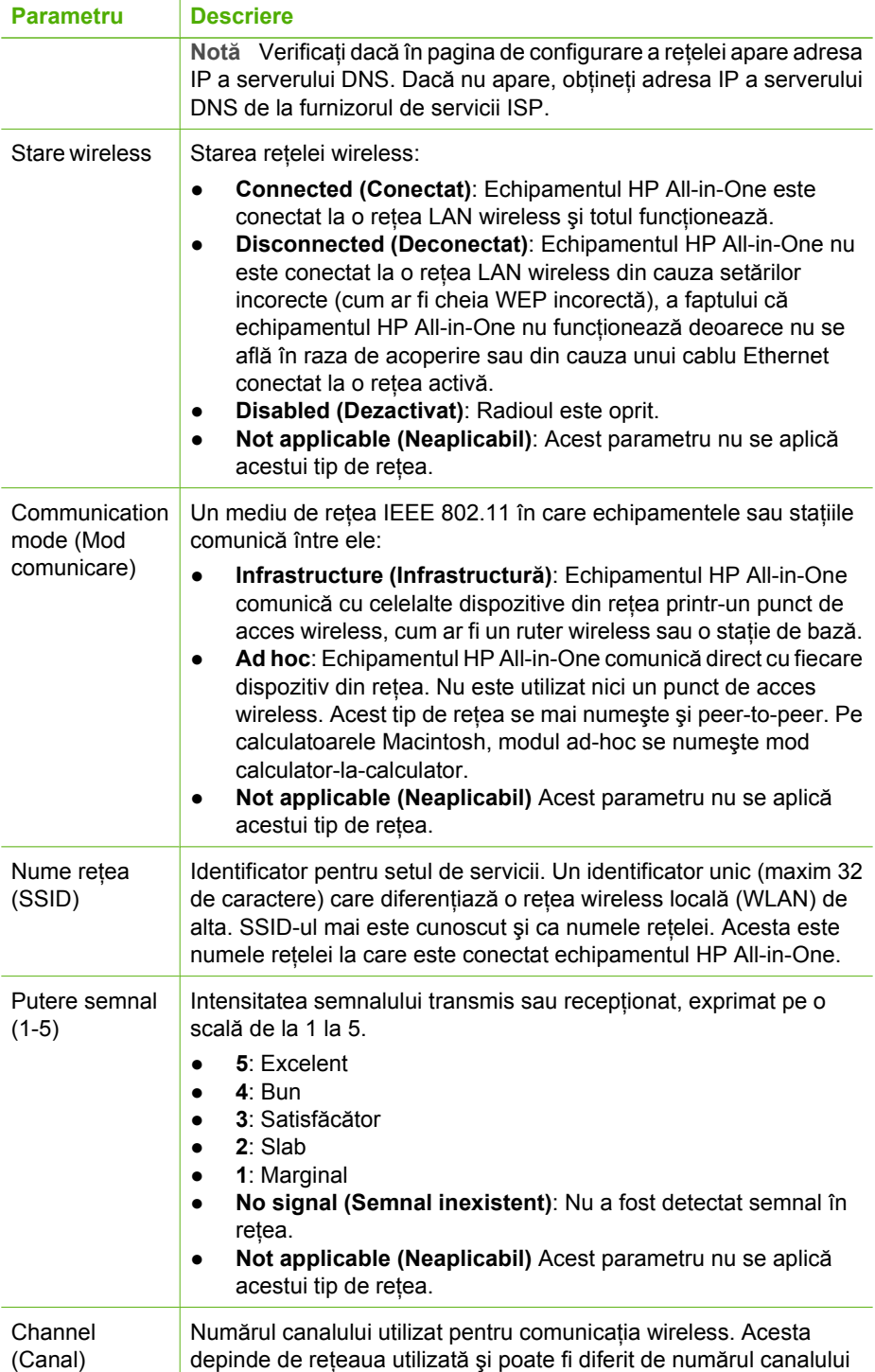
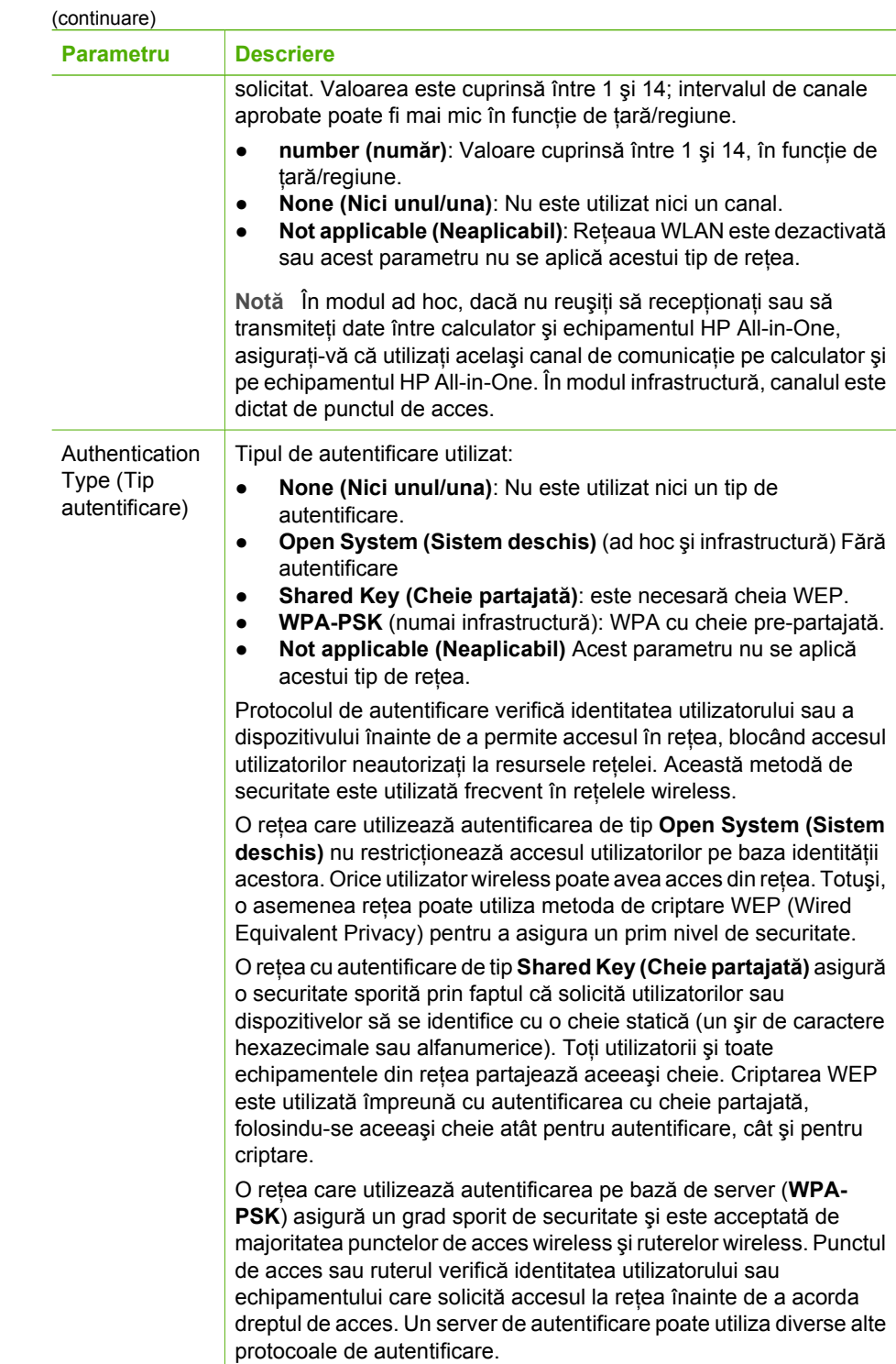

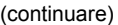

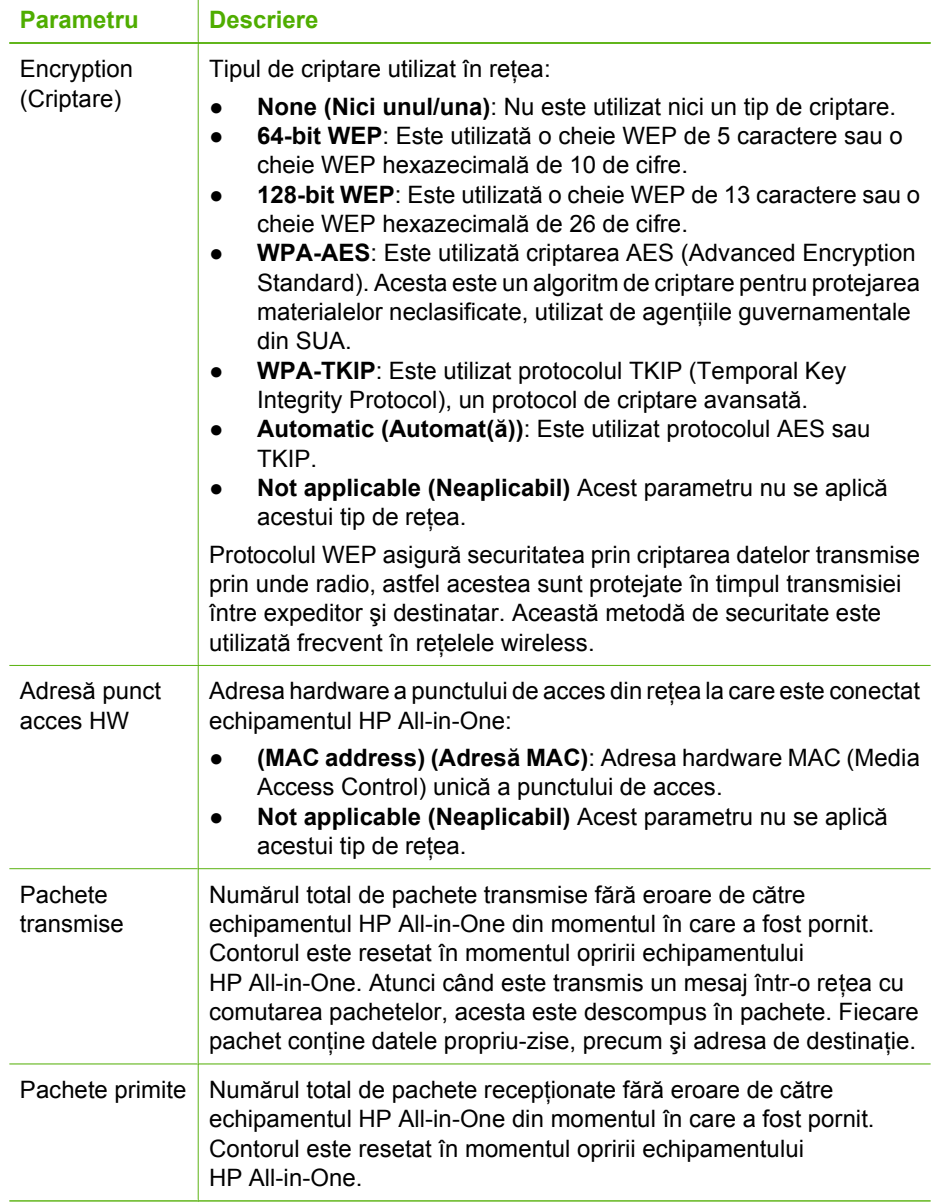

### **Setări Bluetooth**

Următorul tabel descrie setările Bluetooth prezentate în pagina de configurare a reţelei.

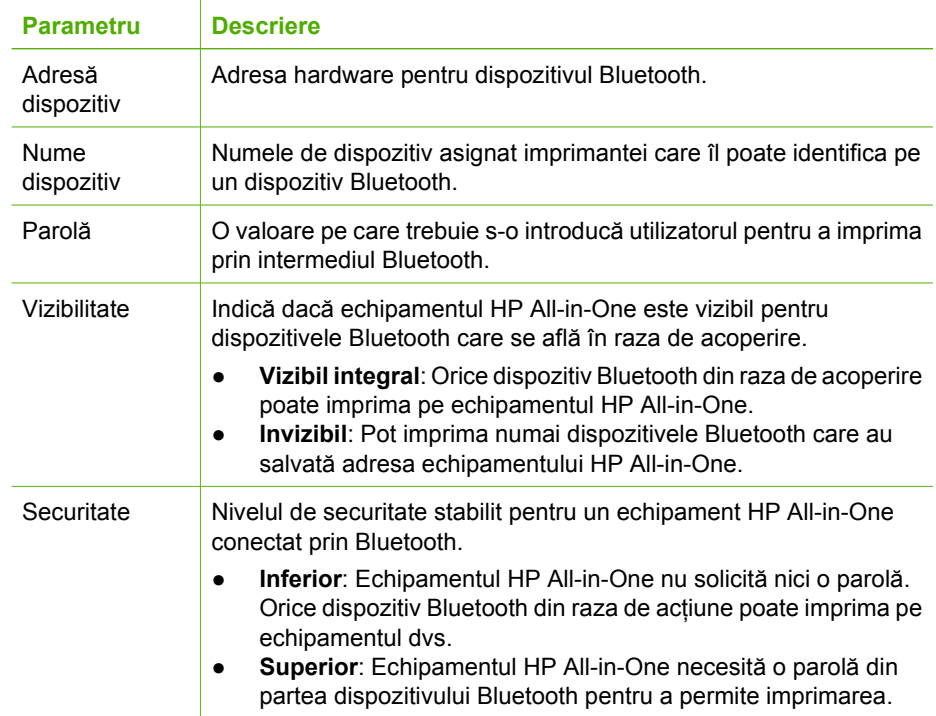

# **3 Configurarea faxului**

După finalizarea tuturor etapelor din Ghidul de instalare, utilizați instrucțiunile din această secțiune pentru a finaliza configurarea serviciului de fax. Păstrați Ghidul de instalare pentru a-l putea utiliza în viitor.

Din această secţiune aflaţi cum să configuraţi echipamentul HP All-in-One astfel încât serviciul de fax să funcționeze cu succes în combinație cu echipamentele și serviciile de care beneficiaţi deja pe aceeaşi linie telefonică pe care este instalat şi echipamentul HP All-in-One.

**Sfat** De asemenea, puteti utiliza aplicatiile **Fax Setup Wizard (Expert**)

**configurare fax - Windows)** sau **Fax Setup Utility (Utilitar configurare fax - Mac)** care vă vor ajuta să configuraţi rapid unele setări importante ale faxului, cum ar fi modul de răspuns sau informaţiile din antetul faxului. Aplicaţiile **Fax Setup Wizard (Expert configurare fax - Windows)** sau **Fax Setup Utility (Utilitar configurare fax - Mac)** through pot fi accesate din software-ul instalat pentru echipamentul HP All-in-One. După ce rulaţi una din aplicaţiile **Fax Setup Wizard (Expert configurare fax - Windows)** sau **Fax Setup Utility (Utilitar configurare fax - Mac)**, urmaţi procedurile descrise în această secţiune pentru a finaliza configurarea faxului.

## **Configurarea echipamentului HP All-in-One pentru serviciul de fax**

Înainte de a începe să configurați echipamentul HP All-in-One pentru fax, stabiliți ce tip de echipament sau de servicii mai dețineți pe aceeași linie telefonică. Din prima coloană a tabelului următor, alegeti combinatia de echipamente și servicii corespunzătoare situației de acasă sau de la serviciu. Căutați apoi cazul corespunzător în coloana a doua. Mai jos în această secțiune sunt incluse instrucțiuni pas-cu-pas pentru fiecare caz.

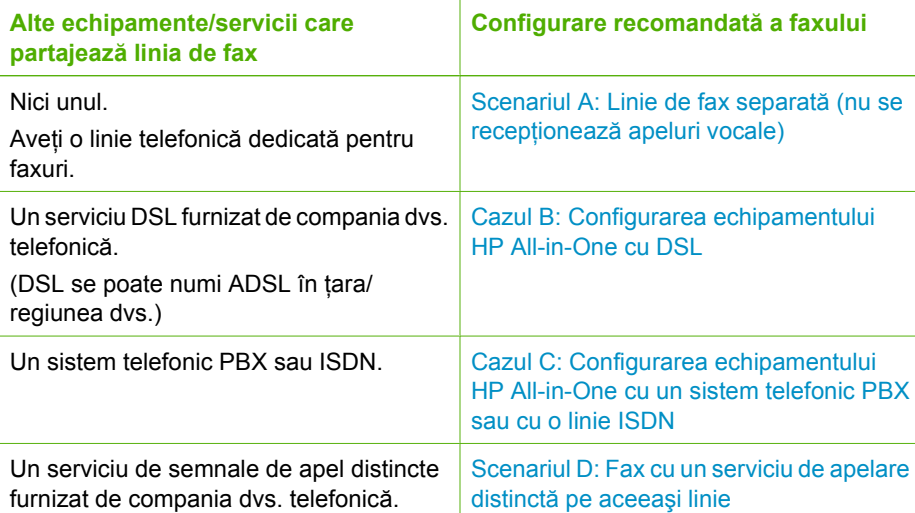

#### Capitol 3

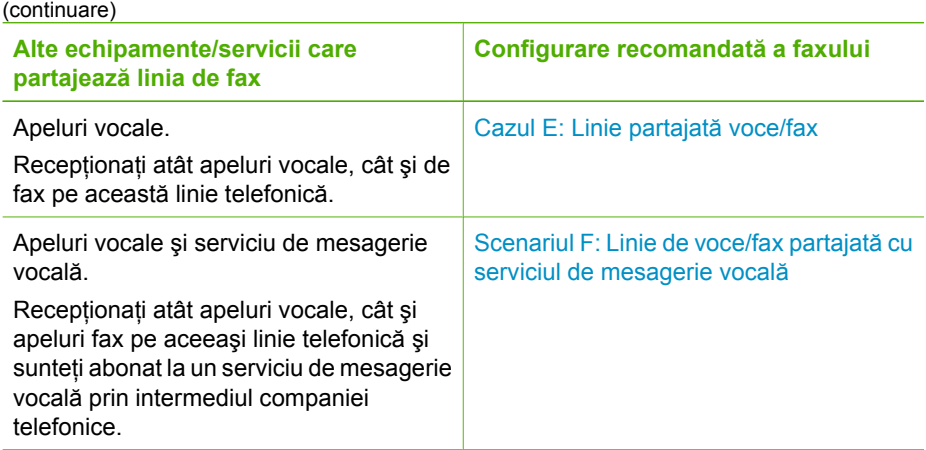

Pentru informaţii suplimentare despre configurarea faxului în anumite ţări/regiuni, vizitaţi site-urile Web pentru configurarea serviciului de fax listate mai jos.

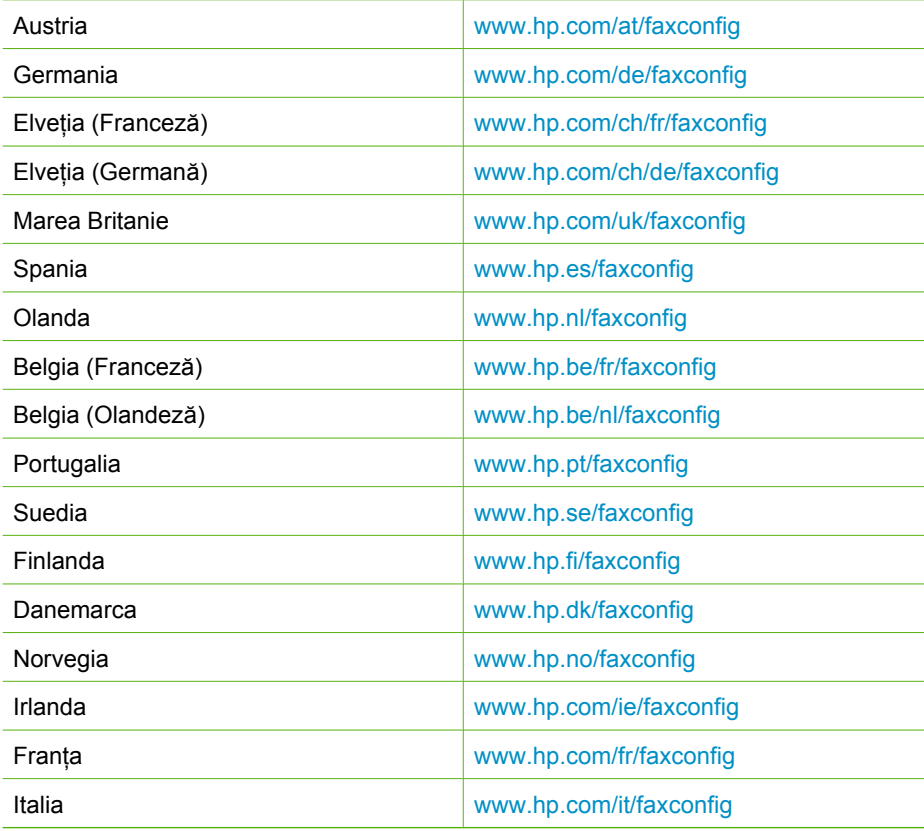

## <span id="page-41-0"></span>**Scenariul A: Linie de fax separată (nu se recepţionează apeluri vocale)**

Dacă aveți o linie telefonică separată pe care nu recepționați apeluri vocale și nu aveți nici un alt echipament conectat la această linie telefonică, configuraţi echipamentul HP All-in-One conform descrierii din această secţiune.

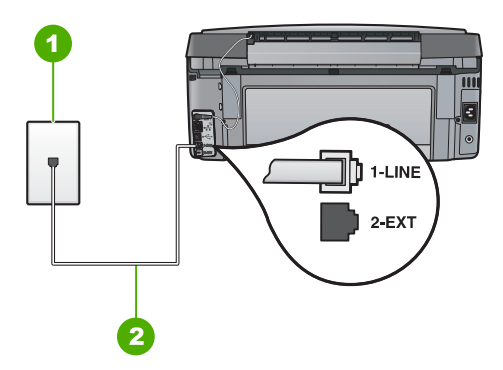

#### **Vedere din spate a echipamentului HP All-in-One**

- 1 Priză telefonică de perete
- 2 Utilizaţi cablul telefonic furnizat împreună cu echipamentul HP All-in-One pentru conectarea la port-ul "1-LINE"

#### **Pentru a configura echipamentul HP All-in-One cu o linie de fax separată**

1. Utilizând cablul telefonic livrat împreună cu echipamentul HP All-in-One, conectaţi un capăt la priza telefonică de perete, apoi conectaţi celălalt capăt la port-ul cu eticheta 1-LINE din spatele echipamentului HP All-in-One.

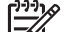

- Notă Dacă nu utilizati cablul telefonic livrat împreună cu echipamentul HP All-in-One pentru a-l conecta la priza telefonică de perete, este posibil să nu reusiti să trimiteti sau să primiti faxuri. Acest cablu telefonic special este diferit de cablurile telefonice pe care probabil le aveti deja acasă sau la serviciu.
- 2. Activaţi setarea **Răspuns automat** .
- 3. (Opţional) Schimbaţi setarea **Nr. apeluri până la răspuns** la valoarea cea mai mică (două semnale de apel).
- 4. Efectuați un test pentru fax.

Atunci când sună telefonul, echipamentul HP All-in-One răspunde automat după numărul de semnale de apel stabilit prin setarea **Nr. apeluri până la răspuns** . Apoi va începe să emită tonuri de recepție de fax către echipamentul sursă fax și va recepționa faxul.

## **Cazul B: Configurarea echipamentului HP All-in-One cu DSL**

Dacă beneficiați de un serviciu DSL furnizat de compania de telefonie, utilizați instrucţiunile din această secţiune pentru conectarea unui filtru DSL între priza telefonică de perete şi echipamentul HP All-in-One. Filtrul DSL elimină semnalul digital care poate interfera cu echipamentul HP All-in-One, astfel încât comunicarea echipamentului HP All-in-One cu linia telefonică să se realizeze într-un mod adecvat. (Linia DSL poate fi denumită ADSL în tara/regiunea dvs.)

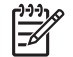

**Notă** Dacă deţineţi o linie DSL şi nu conectaţi filtrul DSL, nu veţi putea trimite şi recepţiona faxuri cu echipamentul HP All-in-One.

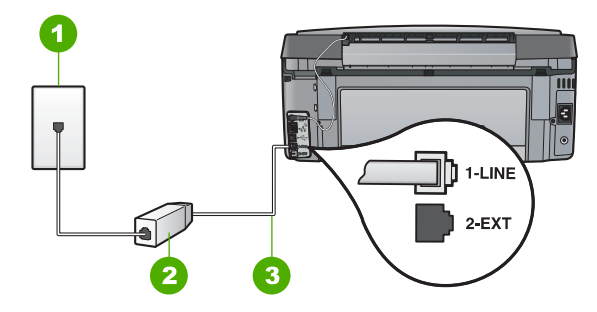

#### **Vedere din spate a echipamentului HP All-in-One**

- 1 Priză telefonică de perete
- 2 Filtru DSL și cablu livrat de furnizorul dvs. DSL
- 3 Utilizaţi cablul telefonic furnizat împreună cu echipamentul HP All-in-One pentru conectarea la port-ul "1-LINE"

#### **Pentru a configura echipamentul HP All-in-One cu DSL**

- 1. Obtineti un filtru DSL de la furnizorul DSL.
- 2. Utilizând cablul telefonic livrat împreună cu echipamentul HP All-in-One, conectati un capăt la priza telefonică de perete, apoi conectaţi celălalt capăt la port-ul cu eticheta 1-LINE din spatele echipamentului HP All-in-One.

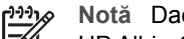

- **Notă** Dacă nu utilizaţi cablul telefonic livrat împreună cu echipamentul HP All-in-One pentru a-l conecta la priza telefonică de perete, este posibil să nu reuşiţi să trimiteţi sau să primiţi faxuri. Acest cablu telefonic special este diferit de cablurile telefonice pe care probabil le aveţi deja acasă sau la serviciu.
- 3. Conectati cablul filtrului DSL la priza telefonică de perete.

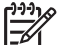

**Notă** Dacă aveţi alte echipamente de birou sau servicii anexate la această linie telefonică, cum ar fi un serviciu de apelare distinctă, un robot telefonic sau un serviciu de mesagerie vocală, consultați secțiunea corespunzătoare din acest capitol pentru instructiuni suplimentare de configurare.

4. Efectuati un test pentru fax.

**Configurarea faxului**

Configurarea faxului

## <span id="page-43-0"></span>**Cazul C: Configurarea echipamentului HP All-in-One cu un sistem telefonic PBX sau cu o linie ISDN**

Dacă utilizați un sistem telefonic PBX sau un convertor/adaptor terminal ISDN, efectuați următoarele actiuni:

Dacă utilizați un convertor/adaptor terminal PBX sau ISDN, conectați echipamentul HP All-in-One la port-ul pentru fax și telefon. De asemenea, asigurați-vă că adaptorul terminal este setat corespunzător țării/regiunii dvs., dacă acest lucru este posibil.

- **Notă** Unele sisteme ISDN permit configurarea porturilor pentru echipamente telefonice specifice. De exemplu, un port poate fi atribuit pentru telefon şi faxuri corespunzătoare grupului cu numărul 3, iar alt port pentru scopuri multiple. Dacă aveti probleme atunci când sunteti conectat la portul pentru fax/telefon al convertorului ISDN, încercați să utilizați portul pentru scopuri multiple. Acesta se numeşte "multi-combi" sau are o denumire similară.
- Dacă utilizați un sistem telefonic PBX, setați tonul pentru apel în așteptare la Dezactivat(ă).

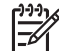

- **Notă** Numeroase sisteme PBX digitale au un ton pentru apeluri în aşteptare care este "activat" în mod implicit. Tonul pentru apeluri în așteptare va interfera cu transmisia de fax şi nu veţi putea trimite sau recepţiona faxuri cu echipamentul HP All-in-One. Pentru instrucțiuni despre dezactivarea tonului pentru apeluri în așteptare, consultați documentația furnizată împreună cu sistemul telefonic PBX.
- Dacă utilizați un sistem telefonic PBX, formați numărul pentru o linie exterioară înainte de a forma numărul de fax.
- Asigurati-vă că utilizați cablul furnizat pentru a conecta echipamentul HP All-in-One la priza telefonică de perete. În caz contrar, este posibil să nu puteti utiliza corespunzător serviciul de fax. Acest cablu telefonic special este diferit de cablurile telefonice pe care este posibil să le aveți acasă sau la serviciu. În cazul în care cablul telefonic furnizat este prea scurt, achizitionati un conector de la un magazin local de produse electronice şi prelungiţi-l.

## **Scenariul D: Fax cu un serviciu de apelare distinctă pe aceeaşi linie**

Dacă, prin intermediul companiei telefonice, sunteți abonat la un serviciu de semnale de apel distincte care vă permite să aveţi mai multe numere de telefon pe o linie telefonică, fiecare cu un tip de sonerie distinct, configurați echipamentul HP All-in-One conform descrierii din această sectiune.

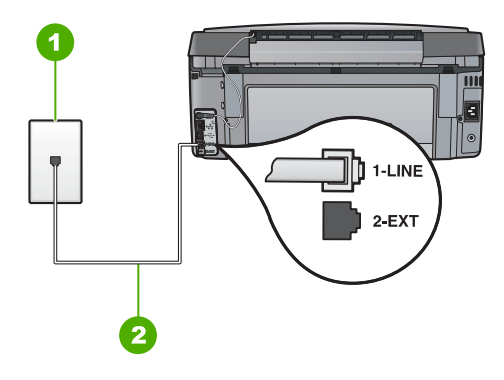

#### **Vedere din spate a echipamentului HP All-in-One**

- 1 Priză telefonică de perete
- 2 Utilizati cablul telefonic furnizat împreună cu echipamentul HP All-in-One pentru conectarea la port-ul "1-LINE"

#### **Pentru configurarea echipamentului HP All-in-One cu un serviciu de semnale de apel distincte**

1. Utilizând cablul telefonic livrat împreună cu echipamentul HP All-in-One, conectaţi un capăt la priza telefonică de perete, apoi conectaţi celălalt capăt la port-ul cu eticheta 1-LINE din spatele echipamentului HP All-in-One.

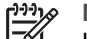

Notă Dacă nu utilizați cablul telefonic livrat împreună cu echipamentul HP All-in-One pentru a-l conecta la priza telefonică de perete, este posibil să nu reusiti să trimiteti sau să primiti faxuri. Acest cablu telefonic special este diferit de cablurile telefonice pe care probabil le aveti deja acasă sau la serviciu.

- 2. Activaţi setarea **Răspuns automat** .
- 3. Schimbaţi setarea **Semnal de apel distinct** astfel încât să corespundă modelului pe care compania telefonică l-a asociat numărului dvs. de fax.

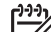

- **Notă** În mod implicit, echipamentul HP All-in-One este setat pentru a răspunde la toate tipurile de sonerii. Dacă nu setaţi opţiunea **Semnal de apel distinct** astfel încât să corespundă modelului de sonerie asociat numărului dvs. de telefon, este posibil ca echipamentul HP All-in-One să răspundă atât la apelurile vocale, cât şi la apelurile de fax sau să nu răspundă deloc.
- 4. (Opţional) Schimbaţi setarea **Nr. apeluri până la răspuns** la valoarea cea mai mică (două semnale de apel).
- 5. Efectuati un test pentru fax.

Echipamentul HP All-in-One va răspunde automat la apelurile primite care au modelul de semnal selectat (setarea **Semnal de apel distinct** ), după numărul de apeluri selectat (setarea **Nr. apeluri până la răspuns** ). Apoi va începe să emită tonuri de recepţie de fax către echipamentul sursă fax și va recepționa faxul.

## <span id="page-45-0"></span>**Cazul E: Linie partajată voce/fax**

Dacă recepționați atât apeluri vocale cât și apeluri fax la același număr de telefon și nu aveti alte echipamente (sau mesagerie vocală) pe această linie telefonică, configurați echipamentul HP All-in-One conform descrierii din această secţiune.

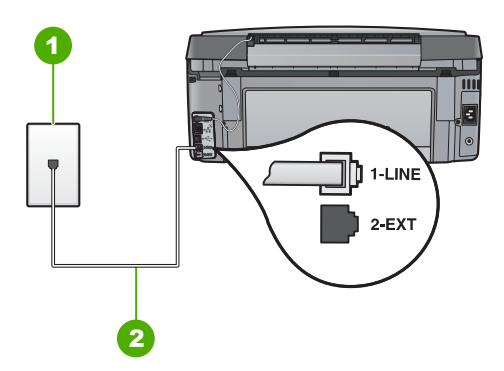

#### **Vedere din spate a echipamentului HP All-in-One**

- 1 Priză telefonică de perete
- 2 Utilizaţi cablul telefonic furnizat împreună cu echipamentul HP All-in-One pentru conectarea la port-ul "1-LINE"

#### **Pentru configurarea echipamentului HP All-in-One cu o linie partajată voce/fax**

1. Utilizând cablul telefonic livrat împreună cu echipamentul HP All-in-One, conectaţi un capăt la priza telefonică de perete, apoi conectaţi celălalt capăt la port-ul cu eticheta 1-LINE din spatele echipamentului HP All-in-One.

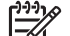

- Notă Dacă nu utilizati cablul telefonic livrat împreună cu echipamentul HP All-in-One pentru a-l conecta la priza telefonică de perete, este posibil să nu reusiti să trimiteti sau să primiti faxuri. Acest cablu telefonic special este diferit de cablurile telefonice pe care probabil le aveti deja acasă sau la serviciu.
- 2. În continuare, trebuie să decideți cum doriți ca echipamentul HP All-in-One să răspundă la apeluri, automat sau manual:
	- Dacă setaţi echipamentul HP All-in-One să răspundă **automat** la apeluri, acesta va răspunde la toate apelurile de primire şi va primi faxurile. În acest caz, echipamentul HP All-in-One nu va putea deosebi apelurile de tip fax de apelurile vocale; dacă bănuiti că apelul este de tip vocal, va trebui să răspundeți înainte ca echipamentul HP All-in-One să preia apelul. Pentru a configura echipamentul HP All-in-One să răspundă automat la apeluri, activati setarea **Răspuns automat** .
	- Dacă setaţi echipamentul HP All-in-One pentru răspuns **manual** la faxuri, trebuie să fiți disponibil pentru a răspunde personal la apelurile de fax primite, echipamentul HP All-in-One neputând să primească faxurile. Pentru a configura echipamentul HP All-in-One să se răspundă manual la apeluri, dezactivaţi setarea **Răspuns automat** .
- 3. Efectuați un test pentru fax.
- 4. Conectaţi telefonul la priza telefonică de perete.

Dacă răspundeți înaintea echipamentului HP All-in-One și auziți tonuri de fax de la un echipament fax expeditor, va trebui să răspundeţi manual la apelul de fax.

## <span id="page-46-0"></span>**Scenariul F: Linie de voce/fax partajată cu serviciul de mesagerie vocală**

Dacă recepţionaţi atât apeluri vocale cât şi apeluri fax la acelaşi număr de telefon şi sunteți abonat la un serviciu de mesagerie vocală prin intermediul companiei telefonice, configurați echipamentul HP All-in-One conform descrierii din această secțiune.

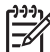

**Notă** Nu puteţi recepţiona faxurile automat dacă aveţi un serviciu de mesagerie vocală pe același număr de telefon pe care îl utilizați pentru apeluri fax. Va trebui să răspundeţi manual la faxuri, adică va trebui să fiţi disponibil pentru a prelua personal faxurile primite. Dacă doriți să recepționați faxurile automat, contactați compania telefonică și abonați-vă la un serviciu de apelare distinctă sau obțineți o linie telefonică separată pentru fax.

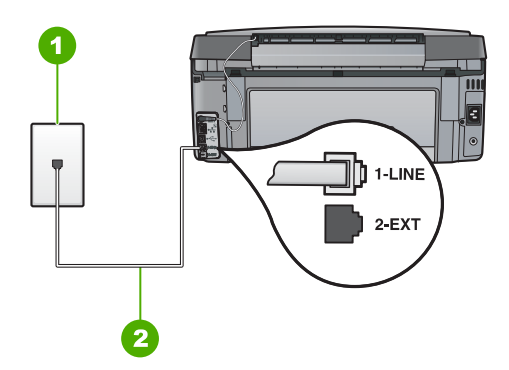

#### **Vedere din spate a echipamentului HP All-in-One**

- 1 Priză telefonică de perete
- 2 Utilizaţi cablul telefonic furnizat împreună cu echipamentul HP All-in-One pentru conectarea la port-ul "1-LINE"

#### **Pentru a configura echipamentul HP All-in-One pentru o linie cu mesagerie vocală**

1. Utilizând cablul telefonic livrat împreună cu echipamentul HP All-in-One, conectaţi un capăt la priza telefonică de perete, apoi conectaţi celălalt capăt la port-ul cu eticheta 1-LINE din spatele echipamentului HP All-in-One.

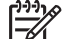

Notă Dacă nu utilizați cablul telefonic livrat împreună cu echipamentul HP All-in-One pentru a-l conecta la priza telefonică de perete, este posibil să nu reusiti să trimiteti sau să primiti faxuri. Acest cablu telefonic special este diferit de cablurile telefonice pe care probabil le aveti deja acasă sau la serviciu.

- 2. Dezactivaţi setarea **Răspuns automat** .
- 3. Efectuaţi un test pentru fax.

Dacă nu sunteţi disponibil pentru a răspunde personal la apelurile de fax primite, echipamentul HP All-in-One nu va primi faxuri.

## **Schimbarea setărilor echipamentului HP All-in-One pentru recepţionarea faxurilor**

Pentru a primi faxuri cu succes trebuie să modificaţi anumite setări ale echipamentului HP All-in-One. Dacă nu știți sigur ce setări trebuie să alegeți pentru o anumită opțiune de fax, consultaţi instrucţiunile detaliate de configurare a faxului din acest ghid.

- Setarea modului de răspuns
- Setarea numărului de tonuri de apel până la răspuns
- [Schimbarea modelului de semnal de apel pentru semnal de apel distinct](#page-48-0)

#### **Setarea modului de răspuns**

Modul de răspuns stabileşte dacă echipamentul HP All-in-One răspunde sau nu la apelurile de intrare.

- **Activați setarea Răspuns automat** dacă doriți ca echipamentul HP All-in-One să răspundă **automat** la faxuri. Echipamentul HP All-in-One va răspunde la toate apelurile şi faxurile primite.
- Dezactivati setarea **Răspuns automat** dacă doriți să primiți faxuri **manual**. Echipamentul HP All-in-One nu va recepționa faxuri dacă nu sunteți disponibil să răspundeţi personal la apelurile de fax primite.

#### **Pentru a seta modul de răspuns**

- 1. Apăsaţi **Setup (Configurare)** .
- 2. Apăsaţi pentru a selecta **Configurare de bază fax** , apoi apăsaţi **OK** .
- 3. Apăsaţi pentru a selecta **Răspuns automat** , apoi apăsaţi **OK** .
- 4. Apăsaţi pentru a selecta **Activat** sau **Dezactivat** , după caz, apoi apăsaţi **OK** . **Răspuns automat** este implicit activ. Când **Răspuns automat** este activ, echipamentul HP All-in-One răspunde automat la apeluri. Când **Răspuns automat** este dezactivat, echipamentul HP All-in-One nu răspunde la apeluri.

#### **Setarea numărului de tonuri de apel până la răspuns**

Dacă activaţi setarea **Răspuns automat** , puteţi să specificaţi numărul de semnale de apel care se aşteaptă înainte ca echipamentul HP All-in-One să răspundă automat la apelurile primite.

Setarea **Nr. apeluri până la răspuns** este importantă dacă aveţi un robot telefonic instalat pe aceeaşi linie telefonică cu echipamentul HP All-in-One, deoarece e de preferat ca robotul telefonic să răspundă înaintea echipamentului HP All-in-One. Numărul de semnale de apel după care va răspunde echipamentul HP All-in-One trebuie să fie mai mare decât numărul de semnale de apel după care răspunde robotul telefonic.

De exemplu, setaţi robotul telefonic să răspundă după un număr mai mic de semnale de apel şi echipamentul HP All-in-One să răspundă după numărul maxim de semnale de apel. (Numărul maxim de semnale de apel diferă în funcție de țară/regiune.) În această setare, maşina va răspunde la apel şi HP All-in-One va monitoriza linia. Dacă imprimanta HP All-in-One detectează tonuri de fax HP All-in-One va recepţiona faxul. Dacă apelul este un apel vocal, robotul telefonic va înregistra mesajul.

### <span id="page-48-0"></span>**Pentru a seta numărul de tonuri de apel până la răspuns de la panoul de control**

- 1. Apăsaţi **Setup (Configurare)** .
- 2. Apăsaţi pentru a selecta **Configurare de bază fax** , apoi apăsaţi **OK** .
- 3. Apăsaţi pentru a selecta **Nr. apeluri până la răspuns** , apoi apăsaţi **OK** .
- 4. Fie introduceți numărul corespunzător de tonuri de apel utilizând tastatura, fie apăsați v sau ▲ pentru a schimba numărul de tonuri de apel.
- 5. Apăsaţi **OK** pentru a accepta setarea.

### **Schimbarea modelului de semnal de apel pentru semnal de apel distinct**

Numeroase companii de telefonie pun la dispozitia clientilor serviciul de semnale de apel distincte, ceea ce permite existența mai multor numere pe o singură linie telefonică. Când vă abonați la un astfel de serviciu, fiecare număr are un model distinct de semnal de apel. Echipamentul HP All-in-One poate fi setat să răspundă la apelurile primite care au un anumit model al semnalului de apel.

În cazul în care conectaţi echipamentul HP All-in-One la o linie cu semnale de apel distincte, solicitati companiei de telefonie să asocieze un anumit model de semnal de apel pentru apelurile vocale şi un alt model pentru apelurile de fax. HP vă recomandă să solicitati semnale de apel duble sau triple pentru un număr de fax. Când detectează semnalul de apel specificat, echipamentul HP All-in-One răspunde şi primeşte faxul.

Dacă nu aveți un serviciu de semnale de apel distincte, utilizați modelul implicit de semnal de apel, care este **Toate semnalele de apel** .

#### **Pentru a schimba modelul semnalului de apelare distinctă de la panoul de control**

- 1. Verificaţi dacă echipamentul HP All-in-One este setat să răspundă automat la apelurile de fax.
- 2. Apăsaţi **Setup (Configurare)** .
- 3. Apăsaţi pentru a evidenţia **Setări avansate fax** , apoi apăsaţi **OK** .
- 4. Apăsaţi pentru a evidenţia **Semnal de apel distinct** , apoi apăsaţi **OK** .
- 5. Apăsaţi pentru a evidenţia opţiunea adecvată, apoi apăsaţi **OK** . Când telefonul sună cu modelul de semnal de apel atribuit liniei de fax, echipamentul HP All-in-One răspunde şi recepţionează faxul.

## **Testarea configuraţiei faxului**

Aveti posibilitatea să testați configurația faxului pentru a verifica starea echipamentului HP All-in-One şi pentru a vă asigura că este configurat corespunzător pentru faxuri. După ce aţi finalizat configurarea echipamentului HP All-in-One pentru trimiterea şi recepționarea faxurilor, efectuați acest test. Testul efectuează următoarele operații:

- Testează hardware-ul faxului
- Verifică dacă la echipamentul HP All-in-One este conectat cu un tip de cablu telefonic adecvat
- Verifică dacă acel cablu telefonic a fost conectat la portul corect
- Verifică existenta tonului de apel
- Verifică dacă există o linie telefonică activă
- Verifică starea conexiunii la linia telefonică

Echipamentul HP All-in-One imprimă un raport cu rezultatele testului. Dacă testul eşuează, consultaţi raportul pentru informaţii despre modul de rezolvare a problemei şi rulaţi testul din nou.

#### **Pentru a testa configuraţia faxului de la panoul de control**

- 1. Configurați echipamentul HP All-in-One pentru fax în funcție de instrucțiunile de configurare specifice domiciliului sau biroului.
- 2. Instalaţi cartuşele de cerneală şi încărcaţi hârtie standard în tava de alimentare înainte de a începe testul.
- 3. Apăsaţi **Setup (Configurare)** .
- 4. Apăsaţi pentru a selecta **Instrumente** , apoi apăsaţi **OK** .
- 5. Apăsaţi pentru a selecta **Testare fax** , apoi apăsaţi **OK** .
- Echipamentul HP All-in-One afişează starea testului pe afişaj şi imprimă un raport. 6. Analizati raportul.
	- Dacă testul este trecut cu succes şi aveţi în continuare probleme la trimiterea/ recepţionarea faxurilor, verificaţi setările faxului listate în raport şi asiguraţi-vă că sunt corecte. O setare incorectă sau necompletată poate cauza probleme la trimiterea/recepţionarea faxurilor.
	- Dacă testul eşuează, analizaţi raportul pentru informaţii suplimentare şi rezolvaţi problemele depistate.
- 7. După ce aţi preluat raportul de fax din echipamentul HP All-in-One, apăsaţi **OK** . Dacă este necesar, rezolvați problemele găsite și rulați testul din nou.

## **Setarea antetului faxului**

Antetul de fax imprimă numele şi numărul dvs. de fax în partea de sus a fiecărui fax pe care îl trimiteţi. HP recomandă să configuraţi antetul de fax cu ajutorul software-ului instalat pentru echipamentul HP All-in-One. Antetul de fax poate fi configurat şi de la panoul de control, aşa cum se arată mai jos.

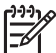

**Notă** În unele ţări/regiuni, informaţiile din antetul faxului reprezintă o cerinţă impusă prin lege.

#### **Pentru a seta un antet de fax implicit de la panoul de control**

- 1. Apăsaţi **Setup (Configurare)** .
- 2. Apăsaţi pentru a selecta **Configurare de bază fax** , apoi apăsaţi **OK** .
- 3. Apăsaţi pentru a selecta **Antet fax** , apoi apăsaţi **OK** . Tastatura vizuală apare pe afişaj.
- 4. Utilizati tastatura vizuală pentru a introduce numele dvs. sau al firmei. Când ati terminat, selectaţi **Gata** pe tastatura vizuală, apoi apăsaţi **OK** .
- 5. Introduceţi numărul dvs. de fax utilizând tastatura numerică, apoi apăsaţi **OK** .

# **4 Utilizaţi caracteristicile HP All-in-One**

Utilizați echipamentul HP All-in-One pentru a derula rapid și ușor activități precum efectuarea unei copieri, scanarea de documente sau imprimarea fotografiilor sau trimiterea și receptionarea de faxuri. Puteți accesa numeroase caracteristici HP All-in-One direct de la panoul de control, fără să porniţi calculatorul.

Acest capitol cuprinde informatii despre modul de utilizare a HP All-in-One pentru operatii de bază. În plus, se oferă instrucţiuni despre modul de încărcare a hârtiei şi înlocuire a cartuşelor de cerneală.

## **Încărcarea originalelor şi a hârtiei**

Puteţi încărca documente şi fotografii pe geamul suport pentru a le scana, copia sau trimite prin fax. În plus, puteţi încărca diapozitive sau negative în suportul pentru diapozitive şi negative în vederea scanării şi tipăririi lor.

## **Încărcarea originalelor**

Puteți copia, scana sau trimite prin fax documente originale format Letter sau A4, încărcându-le pe geamul-suport.

### **Pentru a încărca originalul pe geamul-suport**

- 1. Ridicati capacul echipamentului HP All-in-One.
- 2. Încărcaţi originalul cu faţa imprimată în jos, în colţul frontal-dreapta al geamuluisuport.

**Sfat** Pentru asistență suplimentară la încărcarea unui original, consultați

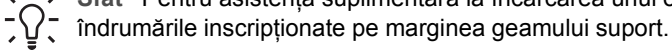

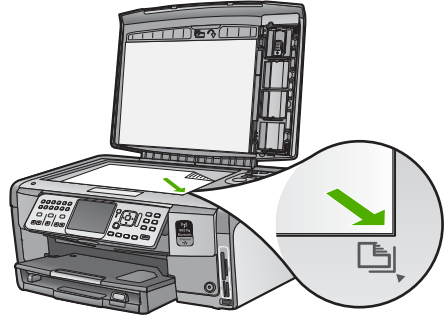

3. Închideti capacul.

## **Încărcarea hârtiei foto de 10 x 15 cm (4 x 6 inch)**

Puteti să încărcati hârtie foto de până la 10 x 15 cm în tava foto a echipamentului HP All-in-One. Pentru rezultate optime, utilizati hârtie de 10 x 15 cm HP Premium Plus Photo sau HP Premium Photo.

#### **Pentru a încărca hârtie foto de 10 x 15 cm în tava de alimentare**

1. Ridicaţi tava de ieşire până la nivelul maxim.

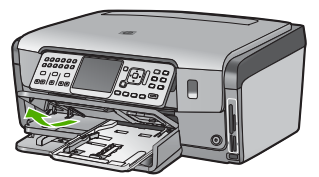

2. Trageti în afară tava foto.

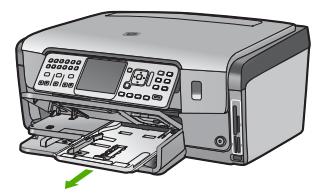

- 3. Introduceţi topul de hârtie foto în tava foto cu latura mică orientată spre înainte şi cu fața de tipărit în jos. Împingeți topul de hârtie foto înainte până când se oprește. Dacă hârtia foto pe care o folositi are benzi perforate, încărcați-o astfel încât benzile perforate să fie orientate spre dvs.
- 4. Glisaţi ghidajele pentru lăţimea şi lungimea hârtiei spre interior până când se opresc la marginile hârtiei foto.

Nu supraîncărcați tava foto; asigurați-vă că topul de hârtie foto încape în tava foto şi că nu depăşeşte partea superioară a ghidajului pentru lăţimea hârtiei.

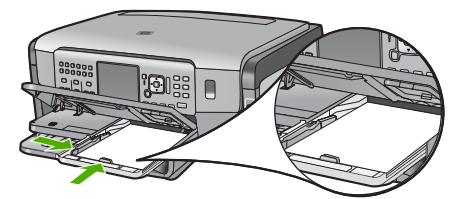

5. Împingeti în interior tava foto și coborâți tava de ieșire.

## **Încărcarea unui original în suportul pentru diapozitive şi negative**

Puteti scana diapozitive și negative de 35 mm cu echipamentul HP All-in-One utilizând suportul pentru diapozitive şi negative.

#### **Pentru încărcarea negativelor de 35 mm**

1. Ridicaţi capacul şi scoateţi suportul pentru diapozitive şi negative, precum şi căptuşeala capacului. Plasaţi căptuşeala capacului astfel încât să nu se deterioreze sau să se murdărească.

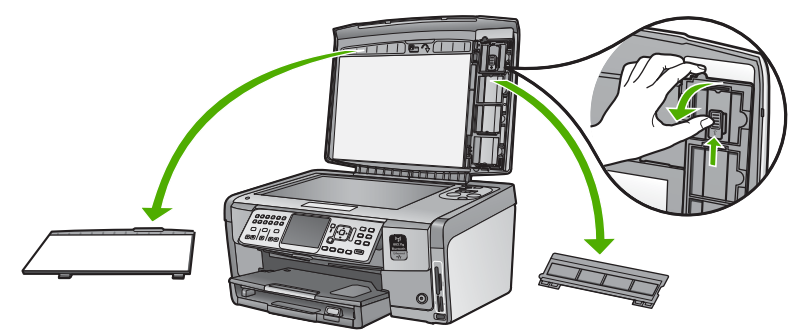

- 2. Deschideți suportul astfel încât porțiunea destinată filmului negativ să fie în partea superioară, iar deschiderea pentru film să fie pe latura dreaptă.
- 3. Glisaţi filmul negativ spre centrul suportului astfel încât imaginile să apară invers raportate la dvs.

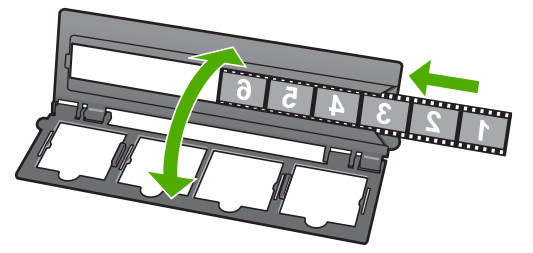

4. Poziţionaţi suportul pe geamul suport astfel încât marginea inferioară să corespundă cu marginea inferioară a geamului suport. Apoi, potriviti capătul din dreapta de pe jumătatea superioară a suportului lângă marginea din dreapta a geamului suport.

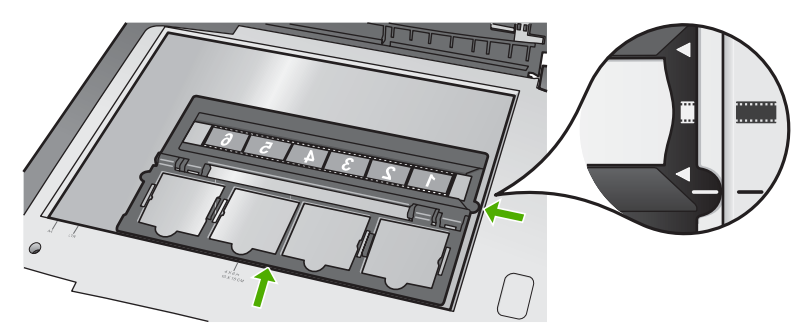

5. Coborâţi capacul HP All-in-One înainte de a începe scanarea.

#### **Pentru încărcarea diapozitivelor de 35 mm**

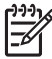

**Notă** Echipamentul HP All-in-One nu acceptă scanarea filmelor negative ca diapozitive în plastic sau pe carton.

1. Ridicaţi capacul şi scoateţi suportul pentru diapozitive şi negative, precum şi căptuseala capacului. Plasați căptuseala capacului astfel încât să nu se deterioreze sau să se murdărească.

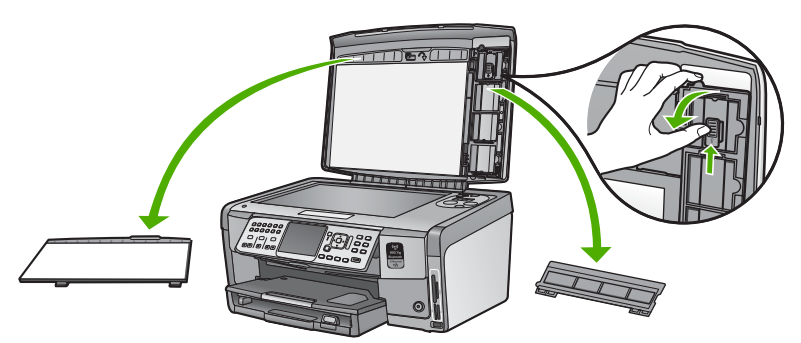

2. Deschideţi suportul astfel încât jumătatea cu patru deschideri pentru diapozitive să fie în partea superioară.

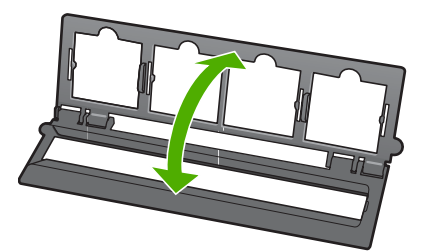

- 3. Poziționați suportul pe geamul suport astfel încât marginea inferioară să corespundă cu marginea inferioară a geamului suport. Apoi, potriviţi capătul din dreapta de pe jumătatea superioară a suportului lângă marginea din dreapta a geamului suport.
- 4. Plasați diapozitivul pe suport astfel încât imaginile să fie orientate în jos. Apăsați uşor până când aceasta se fixează.

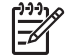

**Notă** Pentru ca imaginea să poată fi scanată corespunzător, diapozitivul trebuie să fie bine fixat pe suport. Dacă diapozitivul nu atinge geamul suport, este posibil ca imaginea finală scanată să nu fie clară.

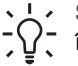

**Sfat** În cazul în care diapozitivul nu se fixează cu uşurinţă pe suport, încercați să îl rotiți cu 180 de grade. Anumite diapozitive au o fantă pe una dintre părţi care împiedică fixarea corespunzătoare.

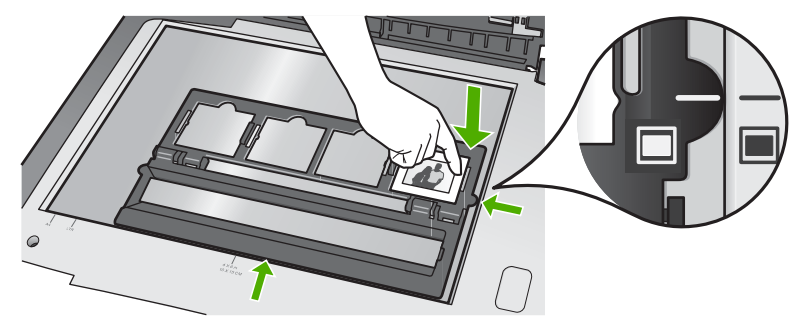

5. Coborâti capacul HP All-in-One înainte de a începe scanarea.

## **Evitarea blocării hârtiei**

Pentru a evita blocajele de hârtie, respectaţi indicaţiile următoare.

- Înlăturati cu regularitate colile tipărite din tava de ieșire.
- Preveniţi şifonarea sau îndoirea hârtiei prin stocarea hârtiei neutilizate în pungi închise ermetic, aşezate pe suprafeţe drepte.
- Asigurati-vă că hârtia încărcată în tava de alimentare stă orizontal și că marginile nu sunt îndoite.
- Dacă tipăriți etichete, asigurați-vă că foile de etichete nu sunt mai vechi de doi ani. Etichetele de pe coli cu o vechime mai mare se pot desprinde la trecerea hârtiei prin echipamentul HP All-in-One, conducând la blocarea hârtiei.
- Nu combinati tipuri și dimensiuni de hârtie diferite în tava de alimentare; întregul top de hârtie din tava de alimentare trebuie să fie de aceeaşi dimensiune şi de acelaşi tip.
- Ajustați ghidajul de lățime pentru hârtie al tăvii de alimentare, astfel încât să încadreze fix toate colile de hârtie. Asiguraţi-vă că ghidajul de lăţime nu îndoaie hârtia din tava de alimentare.
- Nu împingeti hârtia prea adânc în tava de alimentare.
- Utilizati tipurile de hârtie recomandate pentru echipamentul HP All-in-One.

## **Realizarea unei copieri**

Puteţi realiza copieri de calitate de la panoul de control.

#### **Pentru a realiza o copie de la panoul de control**

- 1. Asigurați-vă că tava de alimentare conține hârtie.
- 2. Încărcați originalul cu fața imprimată în jos, în colțul frontal-dreapta al geamuluisuport.

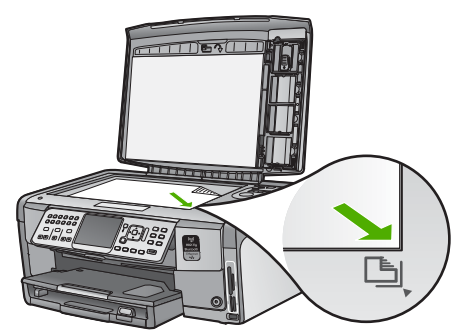

3. Pentru a începe copierea, apăsaţi **Start copiere - Negru** sau **Start copiere - Color** .

## **Scanarea unei imagini**

Puteți porni o scanare de la calculator sau de la echipamentul HP All-in-One. Această secțiune explică numai modul de scanare de la panoul de control al echipamentului HP All-in-One.

Pentru a utiliza caracteristicile de scanare, este necesar ca echipamentul HP All-in-One şi calculatorul să fie conectate şi pornite. Pentru a putea începe scanarea, software-ul echipamentului HP All-in-One trebuie să fie instalat şi să ruleze pe calculator. Pentru a verifica dacă software-ul HP All-in-One rulează pe un calculator Windows, căutați pictograma HP All-in-One în fereastra barei de sarcini situată în colțul din dreapta-jos al ecranului, lângă ceas.

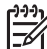

**Notă** Închiderea pictogramei **HP Digital Imaging Monitor** din caseta de sistem Windows poate face ca echipamentul HP All-in-One să îşi piardă o parte din funcționalitatea de scanare. Dacă se întâmplă astfel, puteți să restaurați functionalitatea completă repornind computerul sau pornind software-ul HP Photosmart.

## **Scanarea unui original către un computer**

Originalele amplasate pe geamul-suport se pot scana utilizând panoul de control.

#### **Pentru a scana către un computer**

- 1. Încărcaţi originalul cu faţa imprimată în jos, în colţul frontal-dreapta al geamuluisuport.
- 2. Apăsaţi **Meniul Scanare** .
- 3. Apăsaţi pentru a selecta **Scanare pe calculator** , apoi apăsaţi **OK** .
- 4. Dacă echipamentul HP All-in-One este conectat la unul sau mai multe computere dintr-o reţea, efectuaţi următoarele acţiuni:
	- a. Apăsaţi **OK** pentru a selecta **Selectare computer** . Pe afişaj apare o listă a computerelor conectate la echipamentul HP All-in-One.

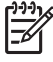

**Notă** Este posibil ca meniul **Selectare computer** să listeze şi computerele conectate printr-o conexiune USB, pe lângă computerele conectate prin reţea.

b. Apăsați OK pentru a selecta computerul implicit sau apăsați ▼ pentru a selecta un alt computer, apoi apăsaţi **OK** . Pe afişaj apare meniul **Destinaţie scanare** , listându-se aplicaţiile de pe computerul selectat.

Dacă HP All-in-One este conectat direct la un calculator printr-un cablu USB, treceţi la pasul 5.

- 5. Apăsaţi **OK** pentru a selecta aplicaţia implicită care va primi scanarea sau apăsaţi pentru a selecta o altă aplicaţie, apoi apăsaţi **OK** .
- Pe computer apare o previzualizare a imaginii, în care imaginea poate fi editată.
- 6. Editati imaginea previzualizată și faceti clic pe **Accept** când ati terminat.

## **Efectuarea reimprimărilor fotografiilor**

Puteţi scana o copie imprimată a unei fotografii pentru a o reimprima în diferite dimensiuni, până la dimensiunea letter (8.5 x 11 inch) sau A4 (210 x 297 mm).

Implicit, HP All-in-One este configurat pentru a detecta automat tipul de hârtie pe care îl utilizaţi. Pentru rezultate optime atunci când reimprimaţi fotografii, lăsaţi **Tip hârtie** setat la **Automat** și încărcați hârtia foto în HP All-in-One. Nu ar trebui să schimbați Tip hârtie decât dacă vedeți că apar probleme de calitate a imprimării atunci când folosiți setarea **Automat** .

#### **Pentru a scana o fotografie şi a o imprima din nou**

- 1. Apăsaţi **Retipăriri** .
- 2. Atunci când vi se solicită, încărcaţi fotografia originală cu faţa de imprimare în jos în colțul corect al geamului suport și apoi efectuați una din următoarele operații:

**Pentru a imprima fotografia originală folosind setările de imprimare implicite**

➔ Apăsaţi **Imprimare fotografii** .

#### **Pentru a modifica setările de imprimare înainte de a imprima din nou fotografia originală**

- a. Apăsaţi **OK** .
- b. Apăsați **<** sau ▶ pentru a evidenția o dimensiune de hârtie, apoi apăsați OK . Opțiunile de dimensiune a hârtiei disponibile variază în funcție de țară/regiune.

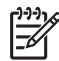

**Notă** În funcţie de dimensiunea aleasă pentru hârtie, este posibil să vi se solicite să alegeţi un aspect al fotografiilor pe pagină.

- c. Când apare mesajul **Retuş original estompat?** , selectaţi **Da** sau **Nu** , după cum este cazul, şi apoi apăsaţi **OK** . Echipamentul HP All-in-One scanează originalul şi afişează o previzualizare a fotografiei pe afişaj.
- d. Apăsaţi **OK** pentru a afişa meniul de selectare.
	- **Sfat** Dacă doriți să imprimați mai multe exemplare ale fotografiei
	- selectate, apăsați ▼ pentru a evidenția Exemplare, apoi apăsați OK . Utilizaţi săgeţile pentru a creşte sau a micşora numărul de exemplare.

Dacă doriți să editați fotografia înainte de imprimare, apăsați ▼ pentru a selecta **Editare fotografii** şi apoi apăsaţi **OK** .

- e. Apăsaţi pentru a evidenţia **Gata** , apoi apăsaţi **OK** . Este afişat ecranul **Sumar imprimare** .
- f. Apăsați ▲ sau v pentru a evidenția una din următoarele opțiuni, apoi apăsaţi **OK** .

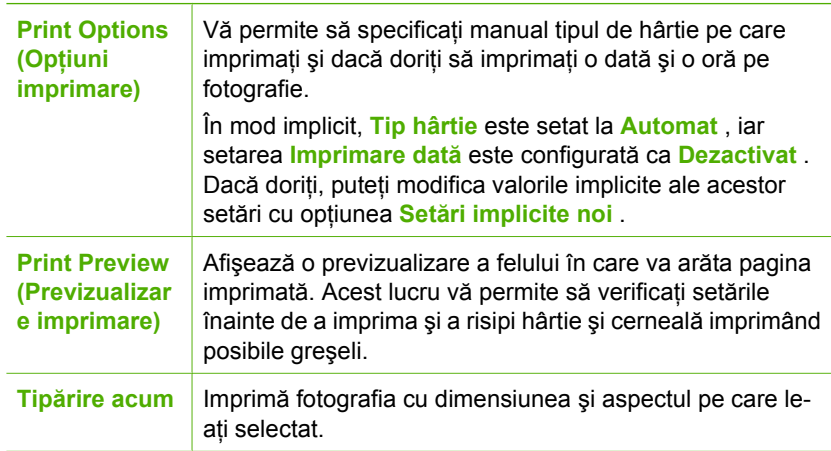

## **Scanarea unui original într-un card de memorie sau dispozitiv de stocare**

Puteţi trimite imaginea scanată sub forma unei imagini JPEG către cardul de memorie inserat sau către un dispozitiv de stocare atasat la portul USB din fată. Aceasta vă permite să utilizați opțiunile de imprimare a fotografiilor pentru a imprima imagini fără margini şi pagini de album cu imaginile scanate.

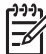

**Notă** Dacă echipamentul HP All-in-One este conectat la o reţea, aveţi acces la imaginea scanată numai în cazul în care cardul sau dispozitivul de stocare a fost partajat în retea.

#### **Pentru a salva o scanare pe un card de memorie sau pe un dispozitiv de stocare**

- 1. Asiguraţi-vă că aţi introdus cardul de memorie în slotul corespunzător al echipamentului HP All-in-One sau conectați un dispozitiv de stocare la port-ul USB frontal.
- 2. Încărcaţi originalul cu faţa imprimată în jos, în colţul frontal-dreapta al geamuluisuport.
- 3. Apăsaţi butonul **Meniul Scanare** .
- 4. Apăsaţi pentru a selecta **Scanare pe card de memorie** , apoi apăsaţi **OK** . Echipamentul HP All-in-One scanează imaginea şi salvează fişierul pe cardul de memorie sau pe dispozitivul de stocare în format JPEG.

### **Scanarea diapozitivelor sau negativelor**

Puteți scana diapozitive sau negative de la panoul de control utilizând suportul pentru diapozitive şi negative. Înainte de a scana diapozitive şi negative, trebuie să îndepărtaţi căptușeala capacului și să încărcați suportul pentru diapozitive și negative.

#### **Pentru a scana un diapozitiv sau un negativ**

- 1. Încărcați suportul pentru diapozitive și negative cu fața în jos, în coltul frontal-dreapta al geamului-suport.
- 2. Apăsaţi **Film** pentru a afişa **Meniul Film** .

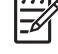

**Notă** HP All-in-One detectează automat dacă scanaţi negative color,

diapozitive sau negative alb-negru. Puteţi schimba manual aceste setări în opţiunea **Tip original** pe **Meniul Film** .

- 3. Selectați o destinație pentru scanarea finală apăsând ▼ pentru a selecta una dintre opţiunile următoare şi apoi apăsaţi **OK** :
	- Selectati **Scanare pe calculator** pentru a trimite scanarea pe calculatorul dvs. Dacă echipamentul HP All-in-One este conectat la unul sau mai multe computere dintr-o retea, este afisat un meniu **Selectare computer** . Apăsați **▼** pentru a selecta numele calculatorului pe care doriți să-l selectați și apoi apăsaţi **OK** .
	- Selectaţi **Scanare pe dispozitiv de memorie** pentru a trimite scanarea spre un card de memorie introdus într-un slot de card de memorie sau un echipament de stocare ataşat la portul USB al HP All-in-One.
	- Selectaţi **View & Print (Vizualizare şi tipărire)** pentru a trimite imaginea scanată pe afișaj dacă doriți să tipăriți imediat imaginea scanată, să o editați sau să o setaţi ca wallpaper pe afişaj.

Imaginea scanată este trimisă la destinația selectată.

#### **Pentru a schimba tipul originalului**

- 1. Încărcaţi suportul pentru diapozitive şi negative cu faţa în jos, în colţul frontal-dreapta al geamului-suport.
- 2. Apăsaţi **Film** pentru a afişa **Meniul Film** .

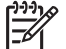

**Notă** HP All-in-One detectează automat dacă scanaţi negative color, diapozitive sau negative alb-negru.

- 3. Apăsaţi pentru a selecta **Tip original** .
- 4. Apăsaţi pentru a selecta următoarele opţiuni, apoi apăsaţi **OK** :
	- Dacă doriți ca HP All-in-One să stabilească dacă diapozitivele sau folia sunt încărcate în suportul de diapozitive sau negative, selectaţi **Automat** .
	- Dacă aveţi o folie de negativ color încărcată în suportul de diapozitive sau negative, selectaţi **Negative color** .
- Dacă aveţi o diapozitive încărcate în suportul de diapozitive sau negative, selectaţi **Diapozitive** .
- Dacă aveţi o folie de negativ alb-negru încărcată în suportul de diapozitive sau negative, selectaţi **Negative alb-negru** .

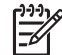

**Notă** Setarea **Tip original** revine la **Automat** după ce scanarea s-a încheiat.

## **Imprimarea fotografiilor de 10 x 15 cm (4 x 6 inch)**

Puteți selecta fotografii specifice din cardul dvs. de memorie sau de pe echipamentul de stocare pentru a le imprima ca fotografii de 10 x 15 cm .

### **Pentru a imprima una sau mai multe fotografii de 10 x 15 cm**

1. Introduceţi un card de memorie în slotul corespunzător al echipamentului HP All-in-One sau conectaţi un dispozitiv de stocare la portul USB frontal. Întoarceţi cardul de memorie pentru ca eticheta să fie cu faţa spre stânga şi contactele cu fața spre HP All-in-One și apoi împingeți cardul în slotul corect până când se activează ledul Foto.

Echipamentul HP All-in-One acceptă tipurile de cartele de memorie descrise mai jos. Fiecare tip de card de memorie se poate introduce numai în slotul corespunzător tipului respectiv.

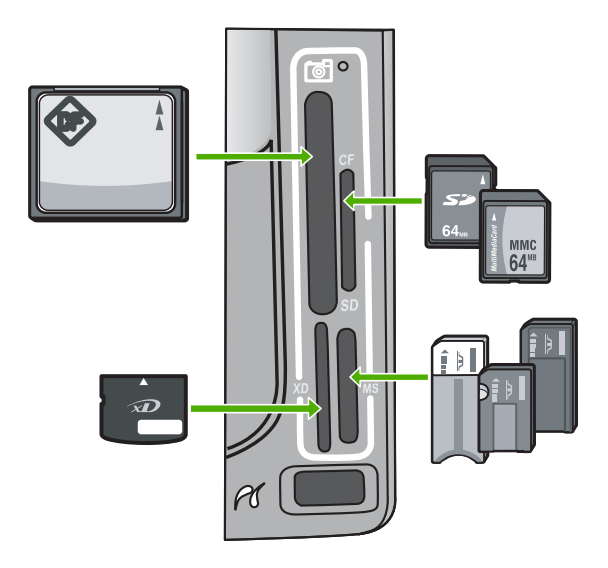

- **Stânga sus**: CompactFlash (I, II)
- **Dreapta sus**: Secure Digital, MultiMediaCard (MMC), Secure MultiMedia Card
- **Stânga jos**: xD-Picture Card
- **Dreapta jos**: Memory Stick, Magic Gate Memory Stick, Memory Stick Duo (cu adaptor furnizat de utilizator), Memory Stick Pro
- 2. Apăsaţi **OK** pentru a selecta **View & Print (Vizualizare şi tipărire)** . Când apăsați **OK** , fotografia cea mai recentă apare pe afisai.
- 3. Apăsați ◀ sau ▶ pentru a defila printre fotografiile de pe cardul de memorie sau de pe dispozitivul de stocare.
- 4. Când apare fotografia pe care doriţi să o imprimaţi, apăsaţi **OK** . Apare meniul **Imprimare** . Implicit, este evidenţiată opţiunea **4 x 6** .
	- Sfat Dacă doriți să imprimați fotografia folosind setările de imprimare
	- Q Universite, apăsați **Imprimare fotografii** . Echipamentul HP All-in-One va
		- imprima o copie de 10 x 15 cm a fotografiei dvs. pe hârtia încărcată în tava foto la momentul respectiv.
- 5. Apăsaţi **OK** pentru a selecta **4 x 6** .
- 6. Apăsaţi sau pentru a evidenţia o dimensiune a hârtiei, apoi apăsaţi **OK** . Sunt disponibile următoarele opțiuni:
	- Fotografie fără chenar de 10 x 15 cm pe fiecare coală de 10 x 15 cm de hârtie foto
	- Imprimaţi până la trei fotografii cu margine de 10 x 15 cm pe o coală de hârtie standard
	- Când apăsaţi **OK** , apare din nou fotografia selectată.
- 7. (Opţional) Modificaţi setările de imprimare sau selectaţi alte fotografii de imprimat.

#### **Pentru a imprima mai multe exemplare ale fotografiei selectate**

- a. Apăsaţi **OK** pentru a afişa meniul de selectare.
- b. Apăsaţi pentru a evidenţia **Exemplare** , apoi apăsaţi **OK** .
- c. Apăsați  $\triangle$  sau  $\triangledown$  pentru a mări sau a micșora numărul de exemplare, apoi apăsaţi **OK** .

#### **Pentru a edita fotografia selectată înainte de imprimare**

- a. Apăsaţi **OK** pentru a afişa meniul de selectare.
- b. Apăsaţi pentru a evidenţia **Editare fotografii** , apoi apăsaţi **OK** .

#### **Pentru a selecta şi alte fotografii pentru imprimare**

- a. Apăsați sau pentru a defila printre fotografiile de pe cardul de memorie sau de pe dispozitivul de stocare.
- b. Când apare fotografia pe care doriti să o imprimati, apăsați **OK**.
- c. Apăsaţi **OK** pentru a selecta **Selectare pentru imprimare** .
- d. Repetați acești pași pentru fiecare fotografie pe care doriți să o imprimați.
- 8. Când ati terminat de modificat setările de imprimare și de selectat fotografii, apăsaţi **OK** pentru a afişa meniul de selectare.
- 9. Apăsaţi pentru a evidenţia **Selectare gata** , apoi apăsaţi **OK** . Apare ecranul **Sumar imprimare** .
- 10. Apăsați ∧ sau v pentru a evidenția una dintre următoarele opțiuni, apoi apăsați **OK** .

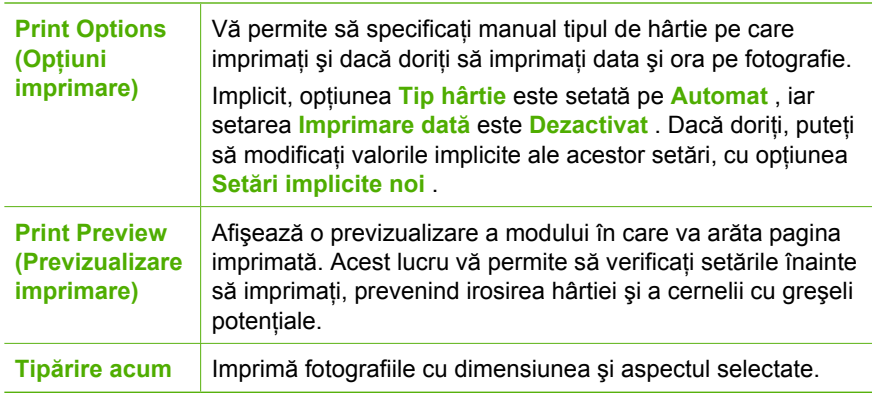

## **Imprimarea dintr-o aplicaţie software**

Majoritatea setărilor de imprimare sunt tratate automat de către aplicația software. Este necesar să modificaţi manual setările numai atunci când modificaţi calitatea imprimării, când imprimaţi pe anumite tipuri de hârtie sau pe folii transparente sau când utilizaţi caracteristici speciale.

#### **Pentru a imprima dintr-o aplicaţie software (Windows)**

- 1. Asigurați-vă că tava de alimentare conține hârtie.
- 2. În meniul **File (Fişier)** al aplicaţiei, faceţi clic pe **Print (Imprimare)**.
- 3. Selectati HP All-in-One drept imprimanta pe care se va imprima. În cazul în care configuraţi HP All-in-One ca imprimantă implicită, puteţi sări peste acest pas. Echipamentul HP All-in-One va fi deja selectat.
- 4. Dacă doriţi să modificaţi setările, executaţi clic pe butonul care deschide caseta de dialog **Properties (Proprietăţi)**. În funcţie de aplicaţia software utilizată, butonul poate avea o denumire de tipul **Properties (Proprietăţi)**, **Options (Opţiuni)**, **Printer Setup (Configurare imprimantă)**, **Printer (Imprimantă)** sau **Preferences (Preferinţe)**.

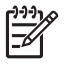

**Notă** Atunci când imprimaţi o fotografie, trebuie să selectaţi opţiunile pentru tipul corect de hârtie și pentru îmbunătățirea calității foto.

- 5. Selectaţi opţiunile corespunzătoare operaţiei de imprimare utilizând caracteristicile disponibile în filele **Advanced (Avansat)**, **Printing Shortcuts (Comenzi rapide de imprimare)**, **Features (Caracteristici)** şi **Color (Culoare)**.
	- **Sfat** Pentru operaţia de tipărire, puteţi selecta facil opţiunile
	- corespunzătoare prin alegerea unei operaţii predefinite din fila **Printing Shortcuts (Comenzi rapide imprimare)**. Executati clic pe un tip de operatie de imprimare din lista **Printing Shortcuts (Comenzi rapide imprimare)**. Setările prestabilite pentru respectivul tip de operație de tipărire sunt setate şi sunt rezumate în fila **Printing Shortcuts (Comenzi rapide imprimare)**. Dacă este necesar, puteți regla setările aici și puteți salva setările personalizate ca o comandă rapidă de imprimare nouă. Pentru a salva o comandă rapidă de imprimare personalizată, selectati comanda rapidă și executaţi clic pe **Save (Salvare)**. Pentru a şterge o comandă rapidă de imprimare personalizată, selectaţi comanda rapidă şi executaţi clic pe **Delete (Ştergere)**.
- 6. Executaţi clic pe **OK** pentru a închide caseta de dialog **Properties (Proprietăţi)**.
- 7. Executaţi clic pe **Print (Tipărire)** sau pe **OK** pentru a începe tipărirea.

### **Pentru a imprima dintr-o aplicaţie software (Mac)**

- 1. Asiguraţi-vă că tava de alimentare conţine hârtie.
- 2. Din meniul **File (Fişier)** al aplicaţiei, alegeţi **Page Setup (Iniţializare pagină)**. Este afişată caseta de dialog **Page Setup (Configurare pagină)**, care vă permite să specificaţi dimensiunea, orientarea şi scalarea hârtiei.
- 3. Asiguraţi-vă că imprimanta selectată este echipamentul HP All-in-One.
- 4. Specificați atributele paginii:
	- Alegeţi dimensiunea hârtiei.
	- Selectaţi orientarea.
	- Introduceti procentajul de scalare.
- 5. Executaţi clic pe **OK**.
- 6. Din meniul **File (Fişier)** al aplicaţiei, alegeţi **Print (Tipărire)**. Apare caseta de dialog **Print (Tipărire)** şi se deschide panoul **Copies & Pages (Copii şi pagini)**.
- 7. Modificați setările de tipărire pentru fiecare opțiune din meniu, după cum este necesar pentru proiectul dvs.

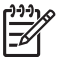

Notă Atunci când imprimati o fotografie, trebuie să selectati optiunile pentru tipul corect de hârtie și pentru îmbunătățirea calității foto.

8. Executati clic pe **Print (Tipărire)** pentru a începe tipărirea.

## **Trimiterea unui fax obişnuit**

Puteţi să trimiteţi cu uşurinţă un fax alb-negru cu o singură pagină sau mai multe de la panoul de control, aşa cum se descrie mai jos.

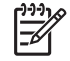

**Notă** În cazul în care aveţi nevoie de o confirmare imprimată a trimiterii cu succes a faxurilor, activaţi confirmarea faxurilor **înainte** de a trimite faxurile respective.

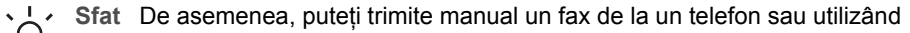

apelarea monitorizată. Aceste caracteristici vă permit să controlaţi viteza de apelare. De asemenea, acestea sunt utile atunci când doriți să utilizați un card de apelare pentru taxarea apelului şi trebuie să răspundeţi la indicaţii atunci când apelaţi.

Pentru informaţii suplimentare despre raporturile de fax, trimiterea manuală a faxurilor sau alte caracteristici legate de fax, consultaţi Ajutorul de pe ecran.

#### **Pentru a expedia un fax obişnuit de la panoul de control**

- 1. Apăsaţi **Meniu Fax** . Apare ecranul **Introducere număr** .
- 2. Introduceți numărul de fax utilizând tastatura, apăsați ∧ pentru a reapela ultimul număr apelat sau apăsați ▼ pentru a accesa apelările rapide.
- 3. Apăsaţi **Start fax Negru** . Dacă apare ecranul Mod Fax apăsați ▼ pentru a selecta Trimitere fax nou .
- 4. Atunci când vi se solicită, încărcati originalul cu fata în jos, în coltul frontal-dreapta al geamului-suport.
- 5. Apăsați din nou **Start fax Negru**.
- 6. Când apare solicitarea **Altă pagină?** , optaţi pentru una din următoarele acţiuni:

#### **Dacă aveţi de trimis altă pagină**

- a. Apăsaţi pentru a selecta **Da** .
- b. Atunci când vi se solicită, încărcați următoarea pagină cu fața în jos, în coltul frontal-dreapta al geamului-suport.
- c. Apăsaţi **Start fax Negru** .

#### **Dacă nu mai aveţi de trimis altă pagină**

**→** Apăsați ▼ pentru a selecta **Nu** . După scanarea tuturor paginilor, echipamentul HP All-in-One trimite faxul.

## **Înlocuirea cartuşelor de cerneală**

Urmaţi aceste instrucţiuni atunci când trebuie să înlocuiţi cartuşele de cerneală.

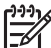

**Notă** Dacă instalaţi cartuşe de cerneală în HP All-in-One pentru prima dată, asigurati-vă că folositi numai cartusele de cerneală livrate cu echipamentul. Cerneala din aceste cartuşe este concepută special pentru a se combina cu cerneala din ansamblul capului de imprimare la prima configurare.

Dacă ați mai înlocuit cartușele de cerneală pentru echipamentul HP All-in-One, pentru a comanda cartuşe, vizitați [www.hp.com/learn/suresupply](http://www.hp.com/learn/suresupply) . Dacă vi se solicită, selectați ţara/regiunea, urmaţi indicaţiile pentru selectarea produsului, apoi faceţi clic pe una dintre legăturile pentru achiziţii din pagină.

#### **Pentru a înlocui cartuşele de cerneală**

- 1. Asiguraţi-vă că echipamentul HP All-in-One este pornit.
- 2. Deschideți ușa de acces la cartușele de cerneală ridicând din centrul părții frontale a echipamentului, până când uşa se fixează în locaş.

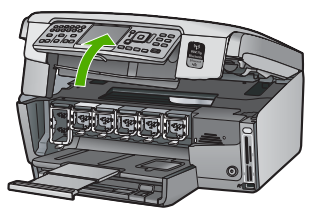

3. Strângeţi clema aflată sub un cartuş de cerneală pentru a elibera dispozitivul de prindere aflat în interiorul echipamentului HP All-in-One, apoi ridicaţi dispozitivul de prindere.

Dacă înlocuiţi cartuşul de cerneală neagră, ridicaţi primul dispozitiv de prindere din stânga.

Dacă înlocuiţi unul din cele cinci cartuşe de cerneală color, cum ar fi cel galben, cyan deschis (albastru), cyan, magenta deschis (roz) sau magenta, ridicaţi dispozitivul de prindere corespunzător din zona centrală.

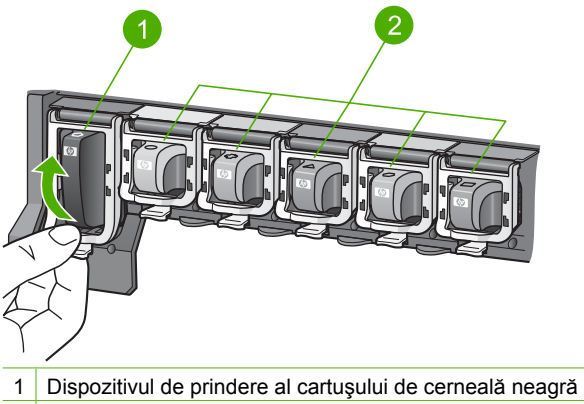

2 Dispozitivele de prindere ale cartuşelor de cerneală color

4. Trageți cartușul de cerneală spre dvs. scoțându-l din locaș.

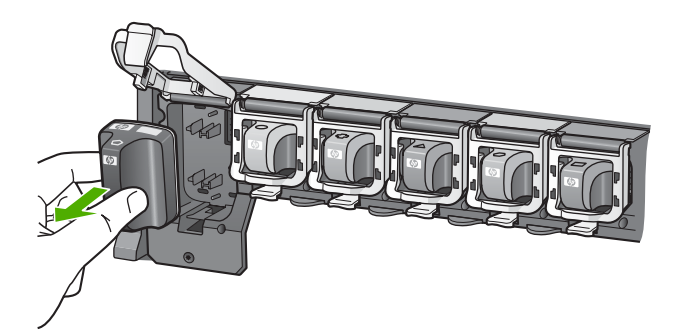

- **Sfat** Puteţi recicla cartuşele de cerneală goale sau aproape goale.
- Programul HP de reciclare a consumabilelor Inkjet este disponibil în numeroase ţări/regiuni şi vă permite să reciclaţi gratuit cartuşele de cerneală uzate. Pentru informații suplimentare, consultați site-ul Web HP, la adresa: [www.hp.com/hpinfo/globalcitizenship/environment/recycle/inkjet.html](http://www.hp.com/hpinfo/globalcitizenship/environment/recycle/inkjet.html)
- 5. Scoateţi noul cartuş din ambalajul său, apoi, ţinându-l de mâner, introduceţi cartuşul de cerneală în suportul liber. Asiguraţi-vă că introduceţi cartuşul de cerneală în suportul cu pictograma de aceeaşi formă şi culoare cu cea de pe cartuşul pe care îl instalaţi.

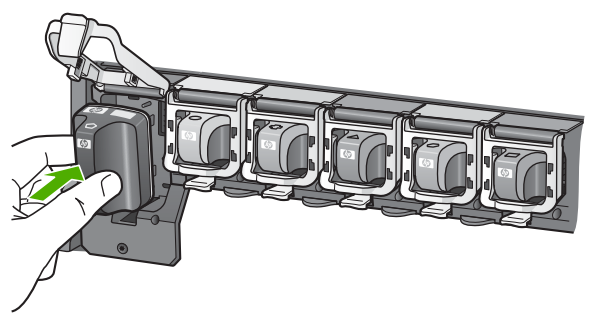

6. Apăsaţi pe dispozitivul de prindere gri până se fixează în locaş.

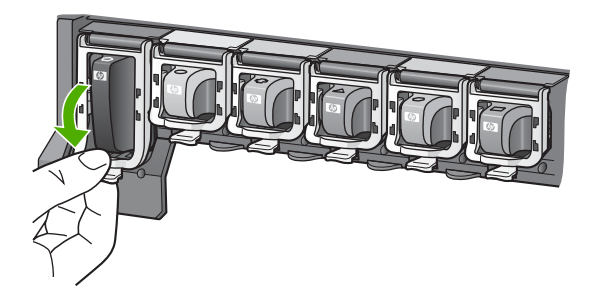

- 7. Reluați etapele 2 5 pentru fiecare cartuș pe care îl înlocuiți.
- 8. Închideţi uşa cartuşelor de cerneală.

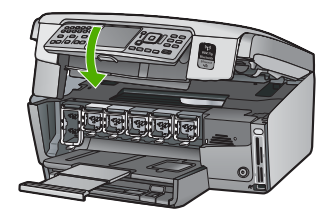

## **Alinierea imprimantei**

Imprimanta se aliniază automat atunci când sunt înlocuite cartuşele de cerneală. Este posibil să doriți să utilizați această caracteristică atunci când raportul auto-test prezintă dungi sau linii albe în interiorul coloanelor pentru culori.

În cazul în care mai aveți probleme de calitate după alinierea imprimantei, încercați să curăţaţi capul de imprimare. Dacă problemele de calitate la tipărire persistă după aliniere şi curăţare, contactaţi serviciul de asistenţă pentru clienţi HP.

#### **Pentru a alinia imprimanta de la panoul de control**

- 1. Încărcați hârtie albă Letter, A4 sau Legal neutilizată în tava de alimentare.
- 2. Apăsaţi **Setup (Configurare)** . Apare meniul **Setup (Configurare)** .
- 3. Apăsaţi pentru a selecta **Instrumente** , apoi apăsaţi **OK** . Apare meniul **Instrumente** .
- 4. Apăsaţi pentru a selecta **Aliniere imprimantă** , apoi apăsaţi **OK** .
- 5. Echipamentul HP All-in-One imprimă o pagină de test, aliniază capul de imprimare şi calibrează imprimanta. Reciclaţi sau aruncaţi pagina. Este afişat un mesaj de reuşită sau eşec.
	- **Notă** Dacă, atunci când aliniaţi imprimanta, în tava de alimentare se află hârtie colorată, alinierea va eşua. Încărcaţi hârtie simplă albă neutilizată în

tava de alimentare şi reluaţi alinierea. Dacă alinierea eşuează, este posibil ca senzorul sau un cartuş de cerneală să fie defect. Contactaţi HP Support (Asistenţa HP).

Vizitati [www.hp.com/support](http://h20180.www2.hp.com/apps/Nav?h_pagetype=s-001&h_lang=ro&h_cc=ro&h_product=1153771&h_page=hpcom&h_client=s-h-e002-1) . Dacă vi se solicită, alegeti tara/regiunea dvs., apoi executaţi clic pe **Contact HP (Contactare HP)** pentru informaţii despre apelarea suportului tehnic HP.

- 6. Apăsaţi **OK** pentru a continua.
- 7. Reciclați sau aruncați pagina.

## **Curăţarea echipamentului HP All-in-One**

Pentru a asigura claritatea copiilor și a imaginilor scanate, este necesar să curățați geamul suport și suprafața interioară a capacului. De asemenea, este recomandat să ştergeţi de praf suprafeţele exterioare ale echipamentului HP All-in-One.

### **Curăţarea geamului-suport**

Prezenţa amprentelor, murdăriei, părului şi prafului pe suprafaţa geamului-suport reduc performantele și precizia anumitor funcții.

#### **Pentru a curăţa geamul-suport**

- 1. Opriți echipamentul HP All-in-One, deconectați cablul de alimentare și ridicați capacul.
- 2. Ștergeți geamul-suport cu o cârpă moale sau cu un burete umezit cu o soluție de curățare neabrazivă pentru geamuri.

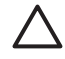

**Atenţie** Nu utilizaţi abrazivi, acetonă, benzen sau tetraclorură de carbon, deoarece acestea pot deteriora suprafaţa geamului suport. Nu turnaţi şi nu pulverizaţi lichide direct pe geamul suport. Există riscul ca lichidul să se scurgă sub geam şi să deterioreze echipamentul.

- 3. Pentru a împiedica pătarea geamului-suport, uscaţi-l cu o cârpă uscată, moale şi fără scame.
- 4. Conectați cablul de alimentare, apoi porniți echipamentul HP All-in-One.

### **Curăţarea suprafeţei interioare a capacului**

Pe suprafaţa interioară a capacului echipamentului HP All-in-One, se poate acumula murdărie.

#### **Pentru a curăţa suprafaţa interioară a capacului**

- 1. Opriți echipamentul HP All-in-One, deconectați cablul de alimentare și ridicați capacul.
- 2. Curăţaţi suprafaţa albă cu o cârpă moale sau cu un burete uşor umezit cu apă caldă şi un săpun delicat.

Spălați suprafața cu grijă pentru a elimina murdăria. Nu frecați suprafața.

3. Uscati suprafata cu o cârpă uscată, moale și fără scame.

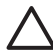

Atentie Nu utilizati servetele de hârtie, deoarece acestea pot zgâria suprafata.

4. Dacă suprafaţa prezintă în continuare urme de murdărie, repetaţi operaţiile anterioare utilizând alcool izopropilic, apoi ștergeți suprafața cu o cârpă umedă pentru a îndepărta urmele de alcool.

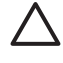

**Atenţie** Aveţi grijă să nu vărsaţi alcool pe geamul-suport sau pe părţile exterioare ale echipamentului HP All-in-One, deoarece riscați să îl deteriorati.

5. Conectați cablul de alimentare, apoi porniți echipamentul HP All-in-One.

## **Curăţarea exteriorului**

Utilizați o cârpă moale, umedă, fără scame, pentru a curăța praful și petele de pe carcasa echipamentului. Interiorul echipamentului HP All-in-One nu necesită curătare. Feriti panoul de control şi interiorul echipamentului HP All-in-One de contactul cu lichide.

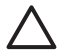

**Atenţie** Pentru a evita deteriorarea părţii exterioare a echipamentului HP All-in-One, nu utilizați alcool sau alte produse de curățare pe bază de alcool.

# **5 Depanare şi asistenţă**

Acest capitol contine informatii despre depanarea echipamentului HP All-in-One. Sunt furnizate informatii specifice problemelor de instalare și configurare și despre câteva probleme de funcționare. Pentru informații suplimentare despre depanare, consultați Ajutorul de pe ecran care însoteste software-ul.

Acest capitol cuprinde de asemenea informatii despre garanție și asistență. Pentru informații despre contactul privind asistenta, verificati coperta interioară a acestui ghid.

Numeroase probleme se datorează faptului că echipamentul HP All-in-One este conectat la calculator prin intermediul unui cablu USB înainte ca software-ul HP All-in-One să fie instalat pe calculator. Dacă ati conectat echipamentul HP All-in-One la calculator înainte ca software-ul de instalare să vă solicite acest lucru, trebuie să parcurgeți pașii următori:

#### **Probleme frecvente la depanarea configurării**

- 1. Deconectaţi cablul USB de la calculator.
- 2. Dezinstalaţi software-ul (dacă l-aţi instalat deja).
- 3. Reporniti calculatorul.
- 4. Opriți echipamentul HP All-in-One, așteptați un minut, apoi reporniți-l.
- 5. Reinstalaţi software-ul pentru HP All-in-One.

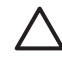

**Atenţie** Nu conectaţi cablul USB la computer până nu vi se solicită pe ecranul de instalare a software-ului.

## **Dezinstalarea şi reinstalarea software-ului**

Dacă instalarea este incompletă sau dacă aţi conectat cablul USB la calculator înainte ca softwareul de instalare să vă solicite acest lucru, va trebui să dezinstalați și să reinstalați software-ul. Nu stergeti direct fisierele aplicatiei HP All-in-One din calculator. Aveti grijă să le eliminati utilizând utilitarul de dezinstalare furnizat la instalarea software-ului livrat împreună cu echipamentul HP All-in-One.

#### **Pentru a dezinstala dintr-un computer Windows şi pentru a reinstala**

- 1. În bara de activităţi Windows, faceţi clic pe **Start**, **Settings (Setări)**, **Control Panel (Panou de control)**.
- 2. Faceţi dublu clic pe **Add/Remove Programs (Adăugare/Eliminare programe)**.
- 3. Selectaţi HP All-in-One, apoi faceţi clic pe **Change/Remove (Modificare/Eliminare)**. Urmati instructiunile de pe ecran.
- 4. Deconectati echipamentul HP All-in-One de la computer.
- 5. Reporniţi computerul.

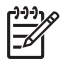

**Notă** Este important să deconectaţi echipamentul HP All-in-One înainte de repornirea computerului. Nu conectați echipamentul HP All-in-One la computer decât după ce aţi reinstalat software-ul.

- 6. Introduceţi CD-ROM-ul echipamentului HP All-in-One în unitatea CD-ROM a computerului şi porniți programul de configurare.
- 7. Urmati instructiunile de pe ecran și instructiunile din Ghidul de instalare livrat împreună cu echipamentul HP All-in-One.

După finalizarea instalării software-ului, în caseta de sistem Windows apare pictograma **HP Digital Imaging Monitor**.

Pentru a verifica dacă software-ul este instalat corect, executați dublu clic pe pictograma HP Solution Center (Centrul de soluţii HP) de pe desktop. Dacă HP Solution Center (Centrul de soluţii HP) arată pictogramele esenţiale **Scan Picture (Scanare imagine)** şi **Scan Document (Scanare document)**, software-ul s-a instalat corect.

#### **Pentru dezinstalare şi reinstalare pe un computer Mac**

- 1. Deconectati HP All-in-One de la computerul Mac.
- 2. Deschideţi folderul **Applications**:**Hewlett-Packard (Aplicaţii:Hewlett-Packard)**.
- 3. Faceţi dublu clic pe **HP Uninstaller (Dezinstalare HP)**.
- Urmati instructiunile afisate pe ecran.
- 4. După dezinstalarea software-ului, reporniți computerul.
- 5. Pentru a reinstala software-ul, introduceti CD-ROM-ul HP All-in-One în unitatea CD-ROM a computerului.
- 6. Din spaţiul de lucru, deschideţi CD-ROM-ul şi faceţi dublu clic pe **HP All-in-One Installer (Program de instalare HP All-in-One)**.
- 7. Urmaţi instrucţiunile de pe ecran şi instrucţiunile din Ghidul de instalare livrat împreună cu echipamentul HP All-in-One.

## **Depanarea configurării hardware**

Utilizați această secțiune pentru rezolvarea problemelor care ar putea surveni când configurați hardware echipamentul HP All-in-One.

#### **Echipamentul HP All-in-One nu porneşte**

**Cauză** Echipamentul HP All-in-One nu este conectat corect la o sursă de alimentare.

#### **Soluţie**

Verificati dacă este conectat ferm cablul de alimentare atât la echipamentul HP All-in-One, cât și la sursa de alimentare. Conectați cablul de alimentare la o priză electrică, dispozitiv de protecţie la supratensiune sau priză multiplă cu împământare.

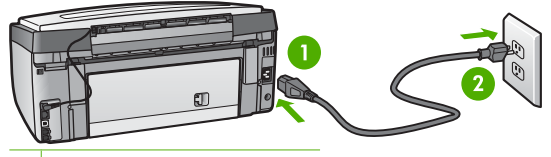

1 Conexiune de alimentare

2 Priză electrică cu împământare

- Dacă utilizați o priză multiplă, asigurați-vă că este pornită. Ca variantă, încercați să conectaţi direct echipamentul HP All-in-One la o priză electrică cu împământare.
- Verificați priza electrică pentru a vă asigura că funcționează. Pentru a vedea dacă priza functionează, conectați un dispozitiv despre care știți sigur că funcționează. Dacă nu funcționează, înseamnă că priza are probleme.
- Dacă echipamentul HP All-in-One este conectat la o priză cu comutator, asigurați-vă că este pornită. Dacă priza este pornită și echipamentul tot nu funcționează, este posibil să existe o problemă la priza electrică.

**Cauză** Aţi apăsat butonul **Activat** prea rapid.

**Soluţie** Este posibil ca echipamentul HP All-in-One să nu reacţioneze dacă apăsaţi butonul **Activat** prea rapid. Apăsaţi butonul **Activat** o dată. Pornirea echipamentului

HP All-in-One poate să dureze câteva minute. Dacă apăsaţi încă o dată butonul **Activat** în acest timp, este posibil să opriţi dispozitivul.

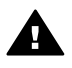

**Avertisment** Dacă echipamentul HP All-in-One continuă să nu pornească, este posibil să existe o defecţiune mecanică. Deconectaţi echipamentul HP All-in-One de la priza electrică și contactati HP. Vizitati:

[www.hp.com/support](http://h20180.www2.hp.com/apps/Nav?h_pagetype=s-001&h_lang=ro&h_cc=ro&h_product=1153771&h_page=hpcom&h_client=s-h-e002-1)

Dacă vi se solicită, alegeti tara/regiunea dvs., apoi faceti clic pe **Contact HP (Contactare HP)** pentru informaţii despre apelarea la asistenţa tehnică.

#### **Aţi conectat cablul USB, însă aveţi probleme la utilizarea echipamentului HP All-in-One cu computerul**

**Cauză** Cablul USB a fost conectat înainte de instalarea software-ului. Conectarea prematură a cablului USB poate conduce la erori.

**Solutie** Trebuie să instalati software-ul livrat împreună cu echipamentul HP All-in-One înainte de a conecta cablul USB. În timpul instalării, nu conectaţi cablul USB până nu vi se solicită în instrucţiunile de pe ecran.

După instalarea software-ului, conectarea computerului la echipamentul HP All-in-One cu un cablu USB este foarte simplă. Conectați unul din capetele cablului USB în spatele computerului si celălalt capăt în spatele echipamentului HP All-in-One. Puteti să conectati cablul la orice port USB din spatele computerului.

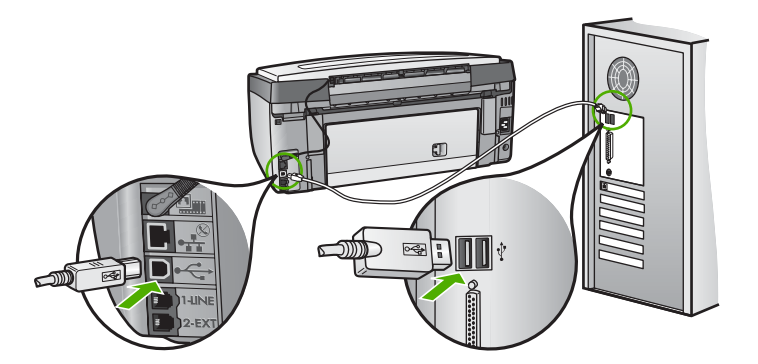

Pentru informatii suplimentare despre instalarea software-ului și conectarea cablului USB, consultaţi Ghidul de instalare livrat împreună cu echipamentul HP All-in-One.

#### **Pe afişaj apare o limbă greşită**

**Soluţie** Puteţi modifica setările pentru limbă în orice moment din meniul **Preferinţe** .

#### **Pentru a seta limba şi ţara/regiunea**

- 1. Apăsaţi **Setup (Configurare)** .
- 2. Apăsaţi pentru a selecta **Preferinţe** , apoi apăsaţi **OK** .
- 3. Apăsaţi pentru a selecta **Setare limbă** , apoi apăsaţi **OK** .
- 4. Apăsați ▼ pentru a derula lista de limbi. Când apare limba pe care doriți să o utilizați, apăsaţi **OK** .
- 5. Când vi se solicită, apăsaţi pentru a selecta **Da** sau **Nu** , apoi apăsaţi **OK** .
- 6. Apăsaţi pentru a selecta **Setare Ţară/Regiune** , apoi apăsaţi **OK** .
- 7. Apăsați ▼ pentru a derula lista de țări/regiuni. Când apare țara/regiunea pe care doriți să o utilizaţi, apăsaţi **OK** .
- 8. Când vi se solicită, apăsați v pentru a selecta **Da** sau Nu, apoi apăsați OK.

#### **Pe afişaj a apărut un mesaj care vă înştiinţează că alinierea imprimantei a eşuat**

**Cauză** În tava de alimentare a fost încărcat un tip de hârtie incorect (de exemplu, hârtie colorată, hârtie imprimată cu text sau hârtie reciclată).

**Soluţie** Încărcaţi hârtie albă neutilizată Letter sau A4 în tava de alimentare şi reluaţi alinierea. Dacă alinierea eşuează din nou, este posibil ca un senzor sau un ansamblu de cap de imprimare să fie defecte. Contactati HP Support (Asistenta HP).

Vizitaţi [www.hp.com/support](http://h20180.www2.hp.com/apps/Nav?h_pagetype=s-001&h_lang=ro&h_cc=ro&h_product=1153771&h_page=hpcom&h_client=s-h-e002-1) . Dacă vi se solicită, selectaţi ţara/regiunea, apoi executaţi clic pe **Contact HP (Contactare HP)** pentru informații despre apelarea la asistența tehnică.

#### **Echipamentul HP All-in-One nu imprimă**

**Cauză** Echipamentul HP All-in-One şi calculatorul nu comunică între ele.

**Soluţie** Verificaţi conexiunea dintre echipamentul HP All-in-One şi calculator.

**Cauză** Este posibil să fie o problemă cu unul sau mai multe cartuşe de cerneală. **Soluţie** Verificaţi dacă sunt instalate corect cartuşele de cerneală şi dacă au cerneală.

**Cauză** Este posibil ca echipamentul HP All-in-One să nu fie pornit.

**Solutie** Priviti afișajul echipamentului HP All-in-One. Dacă pe afișaj nu apare nimic și butonul **Activat** nu este aprins, echipamentul HP All-in-One este oprit. Asiguraţi-vă că aţi conectat corespunzător cablul de alimentare la echipamentul HP All-in-One şi la o sursă de tensiune. Apăsați butonul **Activat** pentru a porni echipamentul HP All-in-One.

**Cauză** Este posibil ca echipamentul HP All-in-One să nu mai aibă hârtie. **Soluţie** Încărcaţi hârtie în tava de alimentare.

#### **Pe afişaj a apărut un mesaj despre un blocaj de hârtie sau despre blocarea capului de imprimare**

**Soluţie** Dacă pe afişaj apare un mesaj care indică un blocaj al hârtiei sau un cap de tipărire blocat, este posibil ca în interiorul HP All-in-One să existe o bucată de ambalaj. Deschideti usa cartuşelor de cerneală şi verificaţi dacă sunt elemente de obstrucţionare în echipament. Îndepărtaţi orice materiale de ambalaj sau alte elemente de obstrucţionare.

#### **Unităţile de măsură afişate în meniurile de pe afişaj sunt incorecte**

**Cauză** Este posibil să fi selectat o ţară/regiune incorecte când aţi configurat echipamentul HP All-in-One. Ţara/regiunea selectată determină dimensiunile hârtiei afişate pe afişaj. **Soluţie** Pentru a schimba ţara/regiunea, trebuie să resetaţi setările pentru limbă. Puteţi modifica setările pentru limbă în orice moment din meniul **Preferinţe** .

## **Depanarea configurării pentru fax**

Această sectiune cuprinde informații despre depanarea configurării pentru fax a echipamentului HP All-in-One. Dacă echipamentul HP All-in-One nu este configurat corect pentru fax, este posibil să aveţi probleme la trimiterea şi la recepţionarea faxurilor.
### **Testul pentru fax a eşuat**

Dacă aţi rulat un test pentru fax şi acesta a eşuat, consultaţi raportul pentru informaţii elementare despre eroare. Pentru informații mai detaliate, consultați raportul pentru a vedea care parte a testului a esuat, apoi cititi subiectul corespunzător din această sectiune pentru solutii.

- "Testul hardware pentru fax" a eşuat.
- Testul 'Fax conectat la priza telefonică activă de perete' a eşuat
- [Testul "Cablu telefonic conectat la portul corect al faxului" a e](#page-74-0)șuat
- [Testul "Utilizarea unui tip corect de cablu telefonic împreun](#page-74-0)ă cu faxul" a eşuat
- [Testul "Detectare ton" a e](#page-75-0)şuat
- Testul , Stare linie fax' a eşuat

### **"Testul hardware pentru fax" a eşuat.**

### **Soluţie**

● Opriti echipamentul HP All-in-One de la butonul **Activat** de pe panoul de control, apoi deconectați cablul de alimentare din spatele echipamentului HP All-in-One. După câteva secunde, reconectati cablul de alimentare si porniti echipamentul. Rulati din nou testul. Dacă testul esuează și de data aceasta, continuați să cititi informațiile de depanare din această secţiune.

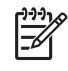

Notă În functie de lungimea perioadei în care echipamentul HP All-in-One a stat neconectat, data şi ora se pot şterge. Este posibil să fie necesar să resetaţi data şi ora atunci când conectaţi la loc cablul de alimentare.

- Încercați să trimiteți sau să recepționați un fax. Dacă reușiți să trimiteți sau să recepționați un fax, s-ar putea să nu existe nici o problemă.
- Dacă rulati testul din Fax Setup Wizard (Expert configurare fax), asigurati-vă că echipamentul HP All-in-One nu este ocupat cu altă sarcină, cum ar fi receptionarea unui fax sau realizarea unei copii. Verificaţi dacă pe afişaj apare un mesaj indicând faptul că echipamentul HP All-in-One este ocupat. Dacă este ocupat, asteptați să termine operațiile curente şi să treacă în starea de inactivitate înainte de a rula testul.

După ce rezolvaţi problemele găsite, rulaţi din nou testul pentru fax pentru a vă asigura că este trecut cu succes şi că echipamentul HP All-in-One este pregătit pentru faxuri. Dacă testul Testare hardware fax esuează din nou și aveti probleme cu trimiterea/receptionarea faxurilor, contactați HP Support (Asistența HP). Vizitați [www.hp.com/support](http://h20180.www2.hp.com/apps/Nav?h_pagetype=s-001&h_lang=ro&h_cc=ro&h_product=1153771&h_page=hpcom&h_client=s-h-e002-1) . Dacă vi se solicită, selectați țara/regiunea, apoi executați clic pe **Contact HP (Contactare HP)** pentru informații despre apelarea la asistenta tehnică.

### **Testul "Fax conectat la priza telefonică activă de perete" a eşuat**

### **Soluţie**

### **Ce trebuie făcut**

- Verificati conexiunea între priza telefonică de perete și echipamentul HP All-in-One pentru a vă asigura că ați fixat corespunzător cablul telefonic.
- Asiguraţi-vă că utilizaţi cablul telefonic livrat împreună cu echipamentul HP All-in-One. Dacă pentru conectarea de la priza telefonică de perete la echipamentul HP All-in-One nu utilizati cablul telefonic livrat, este posibil să nu puteți trimite sau recepționa faxuri. După ce conectaţi cablul telefonic livrat împreună cu echipamentul HP All-in-One, rulaţi din nou testul pentru fax.
- Asigurati-vă că echipamentul HP All-in-One este conectat corect la priza telefonică de perete. Utilizând cablul telefonic livrat împreună cu echipamentul HP All-in-One, conectaţi un capăt la priza telefonică de perete, apoi conectati celălalt capăt la portul cu eticheta 1-LINE din spatele echipamentului HP All-in-One.

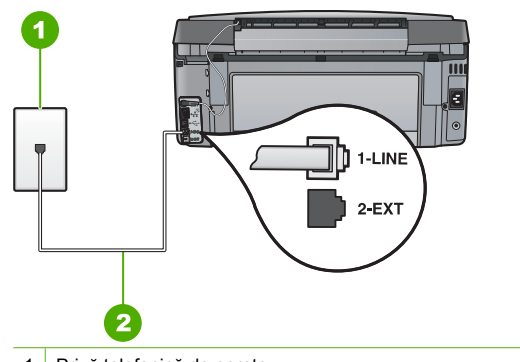

- 1 Priză telefonică de perete
- 2 Utilizați cablul telefonic livrat împreună cu echipamentul HP All-in-One
- Dacă utilizați un splitter pentru telefon, acesta poate crea probleme la trimiterea/ recepţionarea faxurilor. (Un splitter este un conector cu două cabluri care se introduce în priza telefonică de perete.) Încercaţi să scoateţi splitter-ul şi să conectaţi echipamentul HP All-in-One direct la priza telefonică de perete.
- Încercați să conectați un telefon și un cablu telefonic funcționale la priza telefonică de perete pe care o utilizaţi pentru echipamentul HP All-in-One şi verificaţi dacă există ton de apel. Dacă nu auziți tonul de apel, contactați compania telefonică și solicitați să verifice linia.
- Încercați să trimiteți sau să recepționați un fax. Dacă reușiți să trimiteți sau să recepționați un fax, s-ar putea să nu existe nici o problemă.

După ce rezolvaţi problemele găsite, rulaţi din nou testul pentru fax pentru a vă asigura că este trecut cu succes şi că echipamentul HP All-in-One este pregătit pentru faxuri.

### <span id="page-74-0"></span>**Testul "Cablu telefonic conectat la portul corect al faxului" a eşuat**

**Solutie** Conectati cablul telefonic la portul corect.

1. Utilizând cablul telefonic livrat împreună cu echipamentul HP All-in-One, conectati un capăt la priza telefonică de perete, apoi conectaţi celălalt capăt la port-ul cu eticheta 1-LINE din spatele echipamentului HP All-in-One.

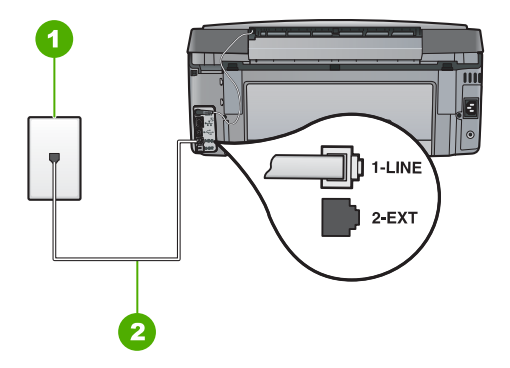

### **Vedere din spate a echipamentului HP All-in-One**

- 1 Priză telefonică de perete
- 2 Utilizaţi cablul telefonic furnizat împreună cu echipamentul HP All-in-One pentru conectarea la port-ul "1-LINE"
- 2. După ce ati conectat cablul telefonic la port-ul 1-LINE, rulati din nou testul pentru fax pentru a vă asigura că reuşeşte şi că echipamentul HP All-in-One este pregătit pentru faxuri.
- 3. Încercati să trimiteti sau să receptionati un fax.
- Asigurati-vă că utilizati cablul telefonic livrat împreună cu echipamentul HP All-in-One. Dacă pentru conectarea de la priza telefonică de perete la echipamentul HP All-in-One nu utilizați cablul telefonic livrat, este posibil să nu puteți trimite sau recepționa faxuri. După ce conectati cablul telefonic livrat împreună cu echipamentul HP All-in-One, rulati din nou testul pentru fax.
- Dacă utilizați un splitter pentru telefon, acesta poate crea probleme la trimiterea/ receptionarea faxurilor. (Un splitter este un conector cu două cabluri care se introduce în priza telefonică de perete.) Încercaţi să scoateţi splitterul şi să conectaţi echipamentul HP All-in-One direct la priza telefonică de perete.

### **Testul "Utilizarea unui tip corect de cablu telefonic împreună cu faxul" a eşuat**

### **Soluţie**

Asigurati-vă că utilizati cablul telefonic livrat împreună cu echipamentul HP All-in-One pentru conectarea la priza telefonică de perete. Un capăt al cablului telefonic trebuie conectat la portul cu eticheta 1-LINE din spatele echipamentului HP All-in-One, iar celălalt capăt la priza telefonică de perete, aşa cum se arată mai jos.

<span id="page-75-0"></span>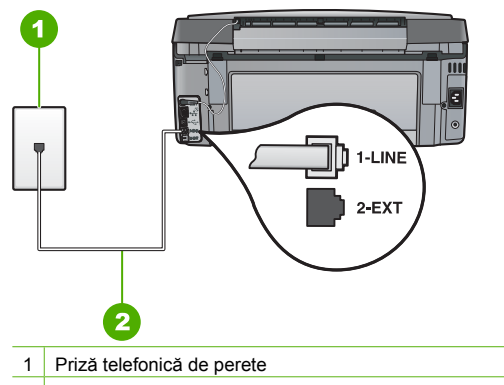

- 2 Cablu telefonic livrat împreună cu echipamentul HP All-in-One
- Verificati conexiunea între priza telefonică de perete și echipamentul HP All-in-One pentru a vă asigura că aţi fixat corespunzător cablul telefonic.

### **Testul "Detectare ton" a eşuat**

#### **Soluţie**

- Alte echipamente care utilizează aceeași linie telefonică împreună cu echipamentul HP All-in-One, pot face ca testul să eşueze. Pentru a afla dacă alt echipament creează probleme, deconectati toate echipamentele cu exceptia HP All-in-One de la linia telefonică și rulați din nou testul. Dacă testul Test detectare ton de apel reușește fără celelalte echipamente, problemele sunt create de unul sau mai multe dintre aceste echipamente; încercați să le adăugați la loc pe rând, reluând testul de fiecare dată, până identificaţi echipamentul care creează problema.
- Încercati să conectati un telefon și un cablu telefonic functional la priza telefonică de perete pe care o utilizaţi pentru echipamentul HP All-in-One şi verificaţi dacă există ton de apel. Dacă nu auziți tonul de apel, contactați compania telefonică și solicitați să verifice linia.
- Asigurați-vă că echipamentul HP All-in-One este conectat corect la priza telefonică de perete. Utilizând cablul telefonic livrat împreună cu echipamentul HP All-in-One, conectaţi un capăt la priza telefonică de perete, apoi conectaţi celălalt capăt la portul cu eticheta 1-LINE din spatele echipamentului HP All-in-One.

<span id="page-76-0"></span>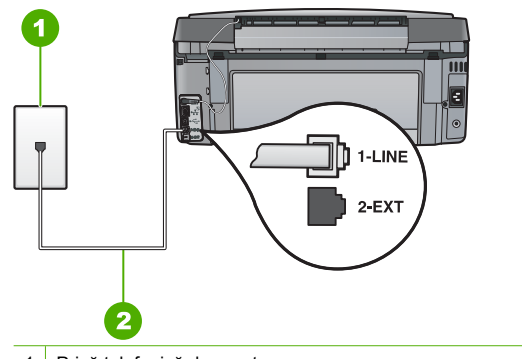

- 1 Priză telefonică de perete
- 2 Utilizați cablul telefonic livrat împreună cu echipamentul HP All-in-One
- Dacă utilizati un splitter pentru telefon, acesta poate crea probleme la trimiterea/ recepţionarea faxurilor. (Un splitter este un conector cu două cabluri care se introduce în priza telefonică de perete.) Încercaţi să scoateţi splitter-ul şi să conectaţi echipamentul HP All-in-One direct la priza telefonică de perete.
- Dacă sistemul dvs. telefonic nu utilizează un ton de apel standard (cum este cazul anumitor sisteme PBX), acest fapt ar putea reprezenta cauza eşuării testului. Acest lucru nu va crea probleme la trimiterea sau receptionarea faxurilor. Încercati să trimiteti sau să receptionati un fax.
- Asigurați-vă că setarea pentru țară/regiune corespunde țării/regiunii dvs. Dacă țara/ regiunea nu este setată sau este setată incorect, testul poate esua și puteți întâmpina probleme la trimiterea şi recepţionarea faxurilor.
- Asigurați-vă că echipamentul HP All-in-One este conectat la o linie telefonică analogică, în caz contrar, trimiterea sau receptionarea faxurilor fiind imposibilă. Pentru a verifica dacă linia telefonică este digitală, conectaţi un telefon analogic obişnuit şi verificaţi tonul de apel. Dacă nu auziți tonul normal de apel, este posibil ca linia telefonică să fie configurată pentru telefoane digitale. Conectati echipamentul HP All-in-One la o linie telefonică analogică şi încercaţi să trimiteţi sau să recepţionaţi un fax.

După ce rezolvaţi problemele găsite, rulaţi din nou testul pentru fax pentru a vă asigura că este trecut cu succes şi că echipamentul HP All-in-One este pregătit pentru faxuri. Dacă testul **Dial Tone Detection (Detectare ton)** esuează în continuare, contactati compania telefonică și solicitaţi să verifice linia telefonică.

### **Testul "Stare linie fax" a eşuat**

#### **Soluţie**

- Asigurati-vă că echipamentul HP All-in-One este conectat la o linie telefonică analogică, în caz contrar, trimiterea sau recepţionarea faxurilor fiind imposibilă. Pentru a verifica dacă linia telefonică este digitală, conectaţi un telefon analogic obişnuit şi verificaţi tonul de apel. Dacă nu auziti tonul normal de apel, este posibil ca linia telefonică să fie configurată pentru telefoane digitale. Conectați echipamentul HP All-in-One la o linie telefonică analogică și încercați să trimiteți sau să recepționați un fax.
- Verificati conexiunea între priza telefonică de perete și echipamentul HP All-in-One pentru a vă asigura că aţi fixat corespunzător cablul telefonic.
- Asigurati-vă că echipamentul HP All-in-One este conectat corect la priza telefonică de perete. Utilizând cablul telefonic livrat împreună cu echipamentul HP All-in-One, conectaţi un capăt la priza telefonică de perete, apoi conectati celălalt capăt la portul cu eticheta 1-LINE din spatele echipamentului HP All-in-One.
- Alte echipamente care utilizează aceeași linie telefonică împreună cu echipamentul HP All-in-One, pot face ca testul să eşueze. Pentru a afla dacă alt echipament creează probleme, deconectați toate echipamentele cu excepția HP All-in-One de la linia telefonică și rulați din nou testul.
	- Dacă testul **Test stare linie de fax** reuşeşte fără celelalte echipamente, problemele sunt create de unul sau mai multe dintre aceste echipamente; încercati să le adăugați la loc pe rând, reluând testul de fiecare dată, până identificați echipamentul care creează problema.
	- Dacă testul **Test stare linie de fax** eşuează în absenţa celorlalte echipamente, conectati echipamentul HP All-in-One la o linie telefonică functională și continuati să citiţi informaţiile de depanare din această secţiune.
- Dacă utilizati un splitter pentru telefon, acesta poate crea probleme la trimiterea/ receptionarea faxurilor. (Un splitter este un conector cu două cabluri care se introduce în priza telefonică de perete.) Încercaţi să scoateţi splitter-ul şi să conectaţi echipamentul HP All-in-One direct la priza telefonică de perete.

După ce rezolvati problemele găsite, rulați din nou testul pentru fax pentru a vă asigura că este trecut cu succes şi că echipamentul HP All-in-One este pregătit pentru faxuri. Dacă testul **Fax Line Condition (Stare linie fax)** esuează în continuare și aveti probleme la trimiterea/ receptionarea faxurilor, contactati compania telefonică și solicitati să verifice linia telefonică.

### **Echipamentul HP All-in-One întâmpină probleme la trimiterea şi recepţionarea faxurilor**

**Cauză** Echipamentul HP All-in-One nu este configurat corect pentru fax. **Solutie** Urmati instructiunile din acest ghid pentru a configura corect HP All-in-One pentru fax utilizând alte echipamente şi servicii de pe aceeaşi linie telefonică cu cea a echipamentului HP All-in-One. Apoi rulaţi textul pentru fax pentru a verifica starea echipamentului HP All-in-One și asigurați-vă că l-ați configurat corect.

Echipamentul HP All-in-One tipăreşte un raport cu rezultatele testului. Dacă testul eşuează, analizati raportul pentru informatii referitoare la modul de a rezolva problema.

**Cauză** Echipamentul HP All-in-One este oprit.

**Solutie** Priviti afisajul echipamentului HP All-in-One. Dacă pe afișaj nu apare nimic și butonul **Activat** nu este aprins, echipamentul HP All-in-One este oprit. Asigurati-vă că ati conectat corespunzător cablul de alimentare la echipamentul HP All-in-One şi la o sursă de tensiune. Apăsați butonul **Activat** pentru a porni echipamentul HP All-in-One.

**Cauză** Un cablu telefonic greşit este folosit pentru a conecta echipamentul HP All-in-One sau cablul telefonic este conectat la un port greşit.

### **Soluţie**

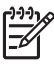

**Notă** Această posibilă soluţie este aplicabilă numai în ţările/regiunile în care echipamentul HP All-in-One se livrează cu un cablu telefonic cu 2 fire, şi anume: Argentina, Australia, Brazilia, Canada, Chile, China, Columbia, Grecia, India, Indonezia, Irlanda, Japonia, Coreea, America Latină, Malaiezia, Mexic, Filipine, Polonia, Portugalia, Rusia, Arabia Saudită, Singapore, Spania, Taiwan, Thailanda, SUA, Venezuela şi Vietnam.

Asigurati-vă că utilizati cablul telefonic livrat împreună cu echipamentul HP All-in-One pentru conectarea la priza telefonică de perete. Un capăt al acestui cablu telefonic special cu două

fire trebuie conectat la portul cu eticheta 1-LINE din spatele echipamentului HP All-in-One, iar celălalt capăt la priza telefonică de perete, aşa cum se arată mai jos.

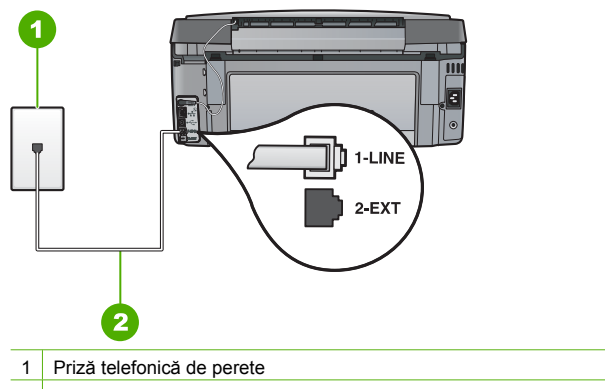

2 Utilizați cablul telefonic livrat împreună cu echipamentul HP All-in-One

Acest cablu telefonic special cu 2 fire este diferit de cablurile telefonice obişnuite cu 4 fire pe care probabil le utilizați deja la birou. Examinați capătul cablului și comparați-l cu cele două tipuri de cablu din figura de mai jos.

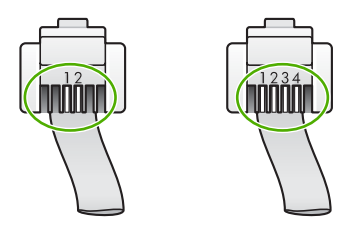

Dacă aţi utilizat un cablu telefonic cu 4 fire, deconectaţi-l, găsiţi cablul telefonic cu 2 fire, apoi conectați cablul telefonic cu 2 fire la portul 1-LINE din spatele echipamentului HP All-in-One. Dacă echipamentul HP All-in-One a fost livrat cu un adaptor pentru cablu telefonic cu 2 fire, utilizaţi-l împreună cu un cablu telefonic cu 4 fire, în cazul în care cablul telefonic cu 2 fire furnizat este prea scurt. Atasati adaptorul pentru cablu telefonic cu 2 fire la portul 1-LINE din spatele echipamentului HP All-in-One. Ataşaţi cablul telefonic cu 4 fire la portul liber al adaptorului și la priza telefonică de perete. Pentru informații suplimentare despre utilizarea adaptorului pentru cablu telefonic cu 2 fire, consultati documentatia acestuia.

**Cauză** Alte echipamente de birou (cum ar fi robotul telefonic sau un telefon) nu este configurat corect cu echipamentul HP All-in-One.

### **Soluţie**

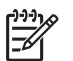

**Notă** Această posibilă soluţie este aplicabilă numai în ţările/regiunile în care echipamentul HP All-in-One se livrează cu un cablu telefonic cu 2 fire, şi anume: Argentina, Australia, Brazilia, Canada, Chile, China, Columbia, Grecia, India, Indonezia, Irlanda, Japonia, Coreea, America Latină, Malaiezia, Mexic, Filipine, Polonia, Portugalia, Rusia, Arabia Saudită, Singapore, Spania, Taiwan, Thailanda, SUA, Venezuela şi Vietnam.

Asiguraţi-vă că echipamentul HP All-in-One este conectat corect la priza telefonică de perete şi la orice echipamente şi servicii suplimentare care partajează linia telefonică cu echipamentul HP All-in-One.

Folositi portul cu eticheta 1-LINE din spatele echipamentului HP All-in-One pentru conectarea la priza telefonică de perete. Folosiți portul 2-EXT pentru a conecta orice alte echipamente, cum ar fi un robot telefonic sau un telefon, aşa cum se arată mai jos.

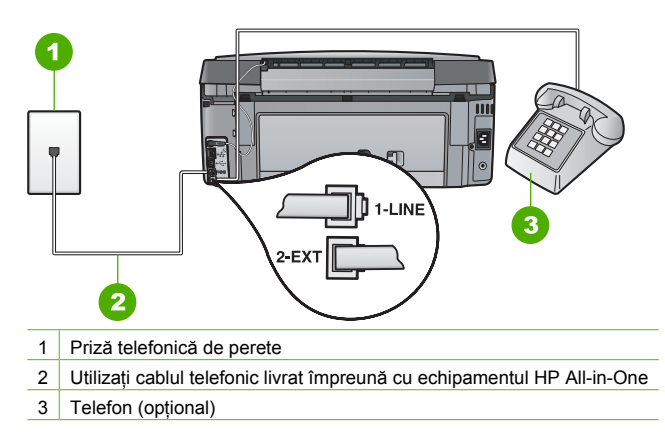

**Cauză** Utilizaţi un splitter de linie telefonică.

**Soluţie** Dacă utilizaţi un splitter pentru telefon, acesta poate crea probleme la trimiterea/ receptionarea faxurilor. (Un splitter este un conector cu două cabluri care se introduce în priza telefonică de perete.) Încercaţi să scoateţi splitter-ul şi să conectaţi echipamentul HP All-in-One direct la priza telefonică de perete.

**Cauză** Priza telefonică de perete nu functionează corect.

**Solutie** Încercați să conectați un telefon și un cablu telefonic funcționale la priza telefonică de perete pe care o utilizaţi pentru echipamentul HP All-in-One şi verificaţi dacă există ton de apel. Dacă nu auziți un ton de apel, apelați la compania de telefonie locală pentru service.

**Cauză** Conexiunea prin linia telefonică este zgomotoasă. Liniile telefonice cu o calitate slabă a sunetului (zgomot) pot crea probleme la trimiterea/recepţionarea faxurilor.

**Solutie** Dacă defectiunea s-a datorat zgomotului de pe linia telefonică, contactati expeditorul pentru a retrimite faxul. Calitatea poate fi mai bună când încercați din nou. Calitatea sunetului liniei telefonice poate fi verificată conectând un telefon la priza telefonică de perete şi ascultând zgomotele statice sau de altă natură. Dacă problema persistă, dezactivaţi **Mod Corectare erori (ECM)** şi contactaţi compania telefonică.

Dacă aveţi în continuare probleme când trimiteţi sau recepţionaţi un fax, configuraţi echipamentul **Viteză fax** la o viteză mai mică cum ar fi **Medie (14400)** sau **Lent (9600)** .

**Cauză** Este posibil ca alte echipamente, care utilizează aceeaşi linie telefonică împreună cu echipamentul HP All-in-One, să blocheze linia.

**Solutie** Asigurati-vă că nu există telefoane interioare (telefoane de pe aceeasi linie telefonică, dar care nu sunt conectate la echipamentul HP All-in-One) sau alte echipamente în uz sau scoase din furcă. De exemplu, nu puteţi utiliza echipamentul HP All-in-One pentru faxuri dacă un telefon interior este scos din furcă sau dacă utilizaţi modemul calculatorului pentru a trimite un e-mail sau pentru acces la Internet.

**Cauză** Echipamentul HP All-in-One partajează linia telefonică cu un serviciu DSL şi nu este conectat un filtru DSL.

**Soluţie** Dacă utilizaţi un serviciu DSL, asiguraţi-vă că aveţi un filtru DSL conectat, în caz contrar trimiterea/receptionarea faxurilor fiind imposibilă. Serviciul DSL trimise un semnal digital pe linia telefonică, iar acesta interferează cu echipamentul HP All-in-One, împiedicând echipamentul HP All-in-One să trimită şi să primescă faxuri. Filtrul DSL elimină semnalul digital şi permite echipamentului HP All-in-One să comunice corect cu linia telefonică. Pentru a verifica dacă aveti deja un filtru instalat, ascultati linia telefonică sau tonul de apel. Dacă auziti un zgomot static sau de altă natură pe linie, probabil că nu aveţi un filtru DSL instalat sau este instalat incorect. Obțineți un filtru DSL de la furnizorul DSL. Dacă aveți deja un filtru DSL, asigurati-vă că este conectat corect.

**Cauză** Un alt proces a provocat o eroare la echipamentul HP All-in-One. Solutie Verificați afișajul sau calculatorul pentru un mesaj de eroare care să conțină informatii referitoare la problemă și modalități de solutionare a acesteia. Dacă există o eroare, echipamentul HP All-in-One nu va trimite/recepționa faxuri până la soluționarea acesteia. Puteti verifica starea echipamentului HP All-in-One și executând clic pe **Status (Stare)** pe HP Solution Center (Centrul de solutii HP).

**Cauză** Utilizaţi un PBX sau un adaptor terminal/convertor ISDN.

### **Soluţie**

Asigurati-vă că echipamentul HP All-in-One este conectat la portul atribuit pentru fax și telefon. De asemenea, asigurați-vă că adaptorul terminal este setat corespunzător țării/ regiunii dvs., dacă acest lucru este posibil.

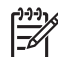

**Notă** Unele sisteme ISDN permit configurarea porturilor pentru echipamente telefonice specifice. De exemplu, un port poate fi atribuit pentru telefon şi faxuri corespunzătoare grupului cu numărul 3, iar alt port pentru scopuri multiple. Dacă aveti probleme atunci când sunteti conectat la portul pentru fax/telefon al convertorului ISDN, încercați să utilizați portul pentru scopuri multiple. Acesta se numeşte "multi-combi" sau are o denumire similară.

Pentru mai multe informaţii în legătură cu configurarea HP All-in-One cu un sistem telefonic PBX sau o linie ISDN, consultati [Cazul C: Configurarea echipamentului](#page-43-0) [HP All-in-One cu un sistem telefonic PBX sau cu o linie ISDN.](#page-43-0)

● Încercaţi să configuraţi echipamentul **Viteză fax** la **Medie (14400)** sau **Lent (9600)** .

**Cauză** Configurarea echipamentului **Viteză fax** este prea rapidă.

**Solutie** Este posibil să fie nevoie să trimiteti sau să receptionați faxuri la o viteză mai mică. Încercaţi să configuraţi echipamentul **Viteză fax** la **Medie (14400)** sau **Lent (9600)** dacă folosiţi unul dintre următoarele elemente:

- O conexiune telefonică la Internet
- Un sistem PBX
- Un protocol FoIP (Fax over Internet Protocol)
- Un serviciu ISDN

**Cauză** Este posibil ca echipamentul HP All-in-One să nu fie conectat la o priză telefonică de perete destinată telefoanelor digitale.

**Soluţie** Asiguraţi-vă că echipamentul HP All-in-One este conectat la o linie telefonică analogică, în caz contrar, trimiterea sau recepţionarea faxurilor fiind imposibilă. Pentru a verifica dacă linia telefonică este digitală, conectaţi un telefon analogic obişnuit şi verificaţi tonul de apel. Dacă nu auziți tonul normal de apel, este posibil ca linia telefonică să fie configurată pentru telefoane digitale. Conectaţi echipamentul HP All-in-One la o linie telefonică analogică şi încercaţi să trimiteţi sau să recepţionaţi un fax.

**Cauză** Echipamentul HP All-in-One partajează linia telefonică cu un serviciu DSL şi este posibil ca modemul DSL să nu fie legat corect la împământare.

**Soluţie** Dacă modemul DSL nu este legat corect la împământare, poate induce zgomot pe linia telefonică. Liniile telefonice cu o calitate slabă a sunetului (zgomot) pot crea probleme la trimiterea/receptionarea faxurilor. Calitatea sunetului liniei telefonice poate fi verificată conectând un telefon la priza telefonică de perete şi ascultând zgomotele statice sau de altă natură.

### **Dacă auziţi zgomot, procedaţi astfel**

- 1. Opriți modemul DSL și opriți complet alimentarea cu energie timp de cel puțin 15 minute.
- 2. Porniti din nou modemul DSL.
- 3. Ascultaţi din nou tonul de apel. Dacă tonul de apel se aude clar (fără zgomot static), încercaţi să trimiteţi sau să primiţi un fax.

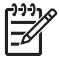

**Notă** Este posibil ca în viitor linia să prezinte din nou zgomot static. Dacă

echipamentul HP All-in-One nu mai trimite sau nu mai recepţionează faxuri, repetaţi procesul.

Dacă linia telefonică prezintă zgomote în continuare, contactați compania de telefonie. Pentru informații referitoare la oprirea funcționării modemului DSL, contactați serviciul de asistență al furnizorului DSL.

**Cauză** Trimiteti sau receptionati un fax prin internet folosind un telefon IP și a apărut o problemă de transmisie.

**Solutie** Încercati să retrimiteti faxul mai târziu. Asigurați-vă de asemenea că furnizorul dvs. de servicii Internet acceptă trimiterea/recepţionarea de faxuri pe Internet. Dacă problema persistă, contactați furnizorul de servicii Internet.

### **Echipamentul HP All-in-One nu poate trimite, însă poate recepţiona faxuri**

**Cauză** Echipamentul HP All-in-One nu este configurat corect pentru fax.

**Solutie** Urmati instructiunile furnizate în acest ghid pentru a configura corect HP All-in-One pentru fax utilizând alte echipamente şi servicii de pe aceeaşi linie telefonică cu cea a echipamentului HP All-in-One. Apoi rulati testul pentru fax pentru a verifica starea echipamentului HP All-in-One şi asiguraţi-vă că l-aţi configurat corect.

Echipamentul HP All-in-One tipăreşte un raport cu rezultatele testului. Dacă testul eşuează, analizați raportul pentru informații referitoare la modul de a rezolva problema.

**Cauză** Este posibil ca echipamentul HP All-in-One să apeleze numărul prea rapid sau prea devreme.

Solutie Poate fi necesar să inserați unele pauze în secvența de cifre. De exemplu, dacă trebuie să accesaţi o linie externă înainte de a apela un număr de telefon, introduceţi o pauză după numărul de acces. Dacă numărul este 95555555, iar cifra 9 accesează o linie externă, introduceţi pauze după cum urmează: 9-555-5555. Pentru a adăuga o pauză în numărul de fax pe care îl introduceţi, apăsaţi butonul **Spaţiu** de mai multe ori, până când pe afişaj apare o liniuţă (**-**).

Dacă utilizați un număr de apelare rapidă pentru a trimite un fax, actualizați numărul de apelare rapidă pentru a introduce pauze în secvenţa de cifre.

Mai puteți trimite fax utilizând apelarea monitorizată. Aceasta vă permite să ascultați linia telefonică în timp ce apelați. Puteți să setați viteza de apelare și să răspundeți la solicitări în timp ce apelați.

**Cauză** Numărul introdus la trimiterea faxului nu are formatul corespunzător.

**Soluţie** Verificaţi dacă numărul de fax introdus este corect şi dacă are formatul corespunzător. De exemplu, este posibil să fie trebuiască să apelaţi prefixul "9", în funcţie de sistemul telefonic.

Dacă linia dvs. telefonică are un sistem PBX, asiguraţi-vă că apelaţi numărul liniei externe înainte de a apela numărul de fax.

**Cauză** Faxul destinatar are probleme.

**Solutie** Pentru a verifica acest lucru, încercati să apelați numărul de fax de la un telefon și să ascultați tonul de fax. Dacă nu auziți tonul de fax, este posibil ca faxul să nu fie pornit sau conectat sau ca serviciul de mesagerie vocală să interfereze cu linia telefonică a destinatarului. De asemenea, îi puteți cere destinatarului să verifice dacă faxul funcționează corespunzător.

### **Echipamentul HP All-in-One întâmpină probleme la trimiterea manuală a unui fax**

**Cauză** Este posibil ca faxul destinatarului să nu accepte receptionarea de faxuri manual. **Soluţie** Întrebaţi destinatarul dacă echipamentul său poate recepţiona faxuri manual.

**Cauză** Nu aţi apăsat **Start fax Negru** sau **Start fax Color** în trei secunde de la auzirea tonului de fax.

**Soluţie** Dacă trimiteţi un fax manual, asiguraţi-vă că apăsaţi **Start fax Negru** sau **Start fax Color** în trei secunde de la auzirea tonului de fax, altfel transmisia poate eşua.

**Cauză** Telefonul folosit pentru a trimite faxul nu era conectat direct la HP All-in-One sau nu era conectat corect.

#### **Soluţie**

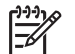

**Notă** Această posibilă soluţie este aplicabilă numai în ţările/regiunile în care echipamentul HP All-in-One se livrează cu un cablu telefonic cu 2 fire, şi anume: Argentina, Australia, Brazilia, Canada, Chile, China, Columbia, Grecia, India, Indonezia, Irlanda, Japonia, Coreea, America Latină, Malaiezia, Mexic, Filipine, Polonia, Portugalia, Rusia, Arabia Saudită, Singapore, Spania, Taiwan, Thailanda, SUA, Venezuela şi Vietnam.

Pentru a trimite manual un fax, telefonul trebuie să fie conectat direct la portul 2-EXT al echipamentului HP All-in-One, aşa cum se arată mai jos.

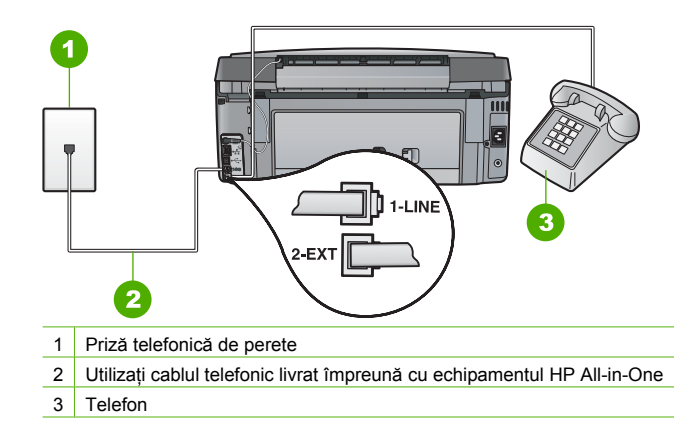

**Cauză** Configurarea echipamentului **Viteză fax** ar putea fi prea rapidă. **Soluţie** Încercaţi să configuraţi echipamentul **Viteză fax** la **Medie (14400)** sau **Lent (9600)** şi apoi trimiteţi din nou faxul.

#### **Echipamentul HP All-in-One nu poate primi, însă poate trimite faxuri**

**Cauză** Echipamentul HP All-in-One nu este configurat corect pentru fax.

**Soluţie** Urmaţi instrucţiunile din acest ghid pentru a configura corect HP All-in-One pentru fax utilizând alte echipamente şi servicii de pe aceeaşi linie telefonică cu cea a echipamentului HP All-in-One. Apoi rulati testul pentru fax pentru a verifica starea echipamentului HP All-in-One şi asiguraţi-vă că l-aţi configurat corect.

Echipamentul HP All-in-One tipăreşte un raport cu rezultatele testului. Dacă testul eşuează, analizați raportul pentru informații referitoare la modul de a rezolva problema.

**Cauză** Echipamentul **Răspuns automat** este oprit, ceea ce înseamnă că HP All-in-One nu va răspunde la apelurile primite. Trebuie să răspundeţi personal la apelurile de fax primite; în caz contrar, echipamentul HP All-in-One nu va recepţiona faxul.

Solutie În funcție de configurația biroului, puteți configura echipamentul HP All-in-One pentru a răspunde la apeluri automat.

Dacă trebuie să opriţi echipamentul **Răspuns automat** , va trebui să apăsaţi **Start fax Negru** sau **Start fax Color** pentru a primi un fax.

**Sfat** Dacă nu vă aflaţi suficient de aproape de echipamentul HP All-in-One pentru a

ajunge la panoul de control, aşteptaţi câteva secunde, apoi apăsaţi **1 2 3** de la telefon. Dacă echipamentul HP All-in-One nu începe să primească faxul, asteptati câteva secunde și apăsați 1 2 3 din nou. După ce echipamentul HP All-in-One începe să primească faxul, puteți să închideți telefonul.

**Cauză** Vă abonați la un serviciu de mesagerie vocală la același număr de telefon pe care îl utilizati pentru apeluri fax.

**Solutie** Configurati echipamentul HP All-in-One pentru a primi faxurile manual. Nu puteti receptiona faxurile automat dacă aveti un serviciu de mesagerie vocală pe același număr de telefon pe care îl utilizați pentru apeluri fax. Trebuie să recepționați faxurile manual. Acest lucru înseamnă că trebuie să răspundeți personal la apelurile de fax de intrare.

**Cauză** Aveti un modem de calculator montat pe aceeași linie cu echipamentul HP All-in-One. **Soluţie** Dacă aveţi un modem de calculator pe aceeaşi linie telefonică cu echipamentului HP All-in-One, asigurati-vă că software-ul livrat împreună cu modemul nu este configurat să receptioneze automat faxuri. Modemurile care sunt configurate pentru receptionarea automată a faxurilor ocupă linia telefonică pentru a recepționa faxurile de intrare, ceea ce împiedică echipamentul HP All-in-One să primească apeluri fax.

**Cauză** Dacă aveți un robot telefonic pe aceeași linie cu echipamentul HP All-in-One, puteți întâmpina una dintre următoarele probleme:

- Mesajul de ieşire poate fi prea lung sau prea puternic pentru a permite echipamentului HP All-in-One să detecteze tonurile de fax, iar faxul apelant s-ar putea deconecta.
- Este posibil ca robotul telefonic să nu aibă o perioadă de liniște suficientă după mesajul de ieşire pentru a-i permite echipamentului HP All-in-One să detecteze tonuri de fax. Această problemă este foarte des întâlnită la roboţii telefonici digitali.

**Soluţie** Dacă aveţi un robot telefonic pe aceeaşi linie cu echipamentul HP All-in-One, efectuati una dintre operatiunile următoare:

- Deconectati robotul telefonic și încercati să receptionati un fax. Dacă puteti receptiona un fax fără robotul telefonic, este posibil ca robotul telefonic să fie cauza problemei.
- Reconectați robotul telefonic și înregistrați din nou mesajul de ieșire. Înregistrați un mesaj de aproximativ 10 secunde. Vorbiti rar și la un volum scăzut atunci când înregistrati mesajul. Lăsati cel puti cinci secunde de liniște la sfârșitul mesajului vocal. În timpul liniștii nu trebuie să existe nici un zgomot de fond. Încercați din nou să recepționați un fax.

**Cauză** Robotul telefonic nu este configurat corect cu echipamentul HP All-in-One.

### **Soluţie**

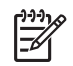

Notă Această posibilă solutie este aplicabilă numai în tările/regiunile în care echipamentul HP All-in-One se livrează cu un cablu telefonic cu 2 fire, şi anume: Argentina, Australia, Brazilia, Canada, Chile, China, Columbia, Grecia, India, Indonezia, Irlanda, Japonia, Coreea, America Latină, Malaiezia, Mexic, Filipine, Polonia, Portugalia, Rusia, Arabia Saudită, Singapore, Spania, Taiwan, Thailanda, SUA, Venezuela şi Vietnam.

Dacă aveti un robot telefonic pe aceeași linie telefonică pe care o utilizati pentru apeluri fax, trebuie să conectaţi robotul telefonic direct la echipamentul HP All-in-One folosind portul cu eticheta 2-EXT conform instructiunilor de mai jos. Trebuie de asemenea să setati numărul corect de semnale de apel înainte de a răspunde atât robotul telefonic cât şi pentru echipamentul HP All-in-One.

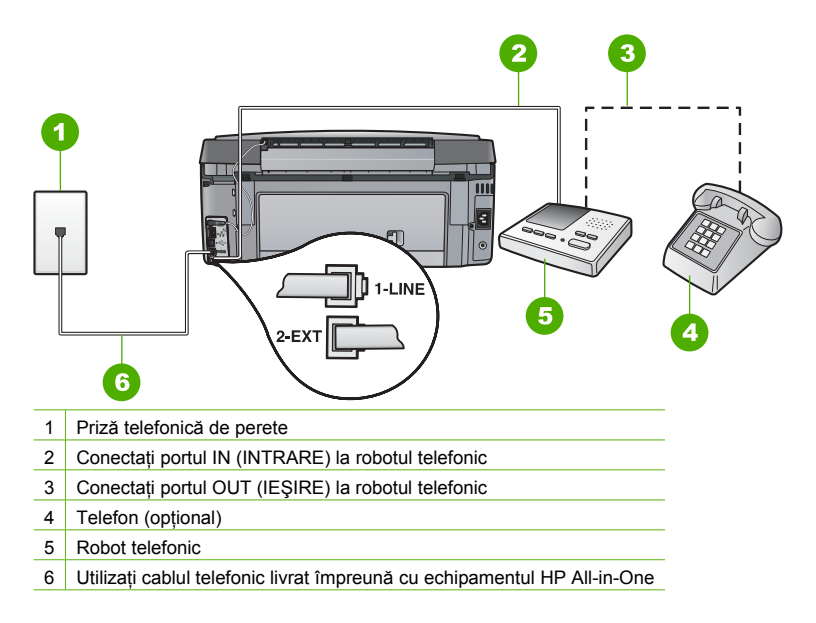

Asiguraţi-vă că echipamentul HP All-in-One este setat să recepţioneze faxuri automat şi că setarea **Nr. apeluri până la răspuns** este corectă. Numărul de semnale de apel după care va răspunde echipamentul HP All-in-One trebuie să fie mai mare decât numărul de semnale de apel după care răspunde robotul telefonic. Setaţi robotul telefonic să răspundă după un număr mai mic de semnale de apel şi echipamentul HP All-in-One să răspundă după numărul de semnale de apel maxim acceptat de echipamentul dvs. (Numărul maxim de semnale de apel diferă în funcţie de ţară/regiune.) În această configurare, robotul va răspunde la apel şi echipamentul HP All-in-One va monitoriza linia. Dacă imprimanta HP All-in-One detectează tonuri de fax HP All-in-One va recepţiona faxul. Dacă apelul este un apel vocal, robotul telefonic va înregistra mesajul.

**Cauză** Aveţi o sonerie specială pentru numărul de fax (utilizaţi un serviciu de apelare distinctă furnizat de compania telefonică), şi configurarea **Semnal de apel distinct** pe HP All-in-One nu se potriveşte.

**Soluţie** Dacă utilizaţi o sonerie specială pentru numărul de fax (utilizaţi un serviciu de apelare distinctă furnizat de compania telefonică), asiguraţi-vă că opţiunea **Semnal de apel distinct** a echipamentului HP All-in-One este setată identic. De exemplu, dacă telefonul firmei i-a atribuit numărului dvs. o sonerie dublă, asiguraţi-vă că **Semnale de apel duble** este selectat la configurarea **Semnal de apel distinct** .

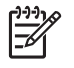

**Notă** Echipamentul HP All-in-One nu recunoaşte anumite tipuri de sonerii, cum sunt cele cu alternanțe de tonuri scurte și lungi. Dacă aveți probleme cu o sonerie de acest tip, solicitati companiei telefonice să vă asocieze un model de sonerie fără alternante.

Dacă nu utilizați un serviciu de apelare distinctă, aveți grijă să configurați setarea **Semnal de apel distinct** a echipamentului HP All-in-One pe **Toate semnalele de apel** .

**Cauză** Setarea **Semnal de apel distinct** nu este configurată la **Toate semnalele de apel** (şi nu folosiţi un serviciu de sonerie distinctă).

Soluție Dacă nu utilizați un serviciu de apelare distinctă, aveți grijă să configurați setarea **Semnal de apel distinct** a echipamentului HP All-in-One pe **Toate semnalele de apel** .

**Cauză** Nivelul semnalului de fax redus poate provoca probleme în timpul recepționării faxurilor.

**Soluţie** Dacă echipamentul HP All-in-One partajează aceeaşi linie telefonică cu alte tipuri de echipamente telefonice, cum ar fi un robot telefonic, un modem de calculator sau un dispozitiv de comutare cu mai multe porturi este posibil ca nivelul semnalului de fax să fie redus. De asemenea, nivelul semnalului poate fi redus când utilizați un splitter sau când conectați cabluri suplimentare pentru a prelungi cablul telefonului. Un semnal redus de fax poate provoca probleme în timpul recepţionării faxurilor.

- Dacă folosiți un splitter sau cabluri de extensie, încercați să le scoateți și conectați echipamentul HP All-in-One direct la priza telefonică de perete.
- Pentru a afla dacă alt echipament creează probleme, deconectati toate echipamentele, cu excepţia echipamentului HP All-in-One de la linia telefonică şi încercaţi să recepţionaţi un fax. Dacă recepţionaţi faxuri în condiţii bune fără alte echipamente, unul sau mai multe dintre celelalte echipamente provoacă probleme; încercati să le adăugati la loc pe rând şi să recepţionaţi faxul de fiecare dată, până identificaţi echipamentul care creează problema.

**Cauză** Memoria echipamentului HP All-in-One este plină.

**Solutie** Dacă setarea **Receptie cu salvare fax** este activată și există o eroare la HP All-in-One memoria ar putea fi plină de faxuri care nu au fost tipărite şi HP All-in-One nu va mai răspunde la apeluri. Dacă există o eroare care împiedică echipamentul HP All-in-One să tipărească faxuri, verificați afișajul pentru a vederea dacă nu sunt informații despre eroare. Verificaţi de asemenea următoarele probleme:

- Echipamentul HP All-in-One nu este configurat corect pentru fax.
- Nu există hârtie în tava de alimentare.
- A survenit un blocai al hârtiei.
- Ușa cartușelor de cerneală este deschisă. Închideți ușa cartușelor de cerneală conform instrucţiunilor de mai jos.

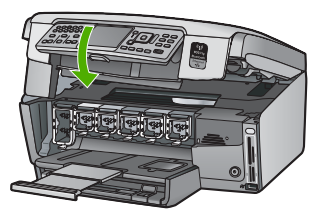

Ansamblul capului de imprimare este blocat. Opriti echipamentul HP All-in-One, scoateti orice obiect care blochează ansamblul capului de imprimare (inclusiv toate materialele de ambalare), apoi reporniţi echipamentul HP All-in-One.

Rezolvați toate erorile găsite. Dacă sunt faxuri netipărite stocate în memorie, echipamentul HP All-in-One va începe tipărirea tuturor faxurilor stocate în memorie.

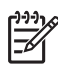

**Notă** Pentru a curăţa memorie, puteţi de asemenea să ştergeţi faxurile stocate în memorie oprind echipamentul HP All-in-One.

**Cauză** O eroare împiedică echipamentul HP All-in-One să primească faxuri şi **Recepţie cu salvare fax** este configurat la **Dezactivat** .

**Soluţie** Verificaţi următoarele probleme:

- Echipamentul HP All-in-One este oprit. Apăsaţi butonul **Activat** pentru a porni dispozitivul.
- Echipamentul HP All-in-One nu este configurat corect pentru fax.
- Nu există hârtie în tava de alimentare.
- A survenit un blocaj al hârtiei.
- Usa cartuselor de cerneală este deschisă. Închideți usa cartuselor de cerneală.
- Ansamblul capului de imprimare este blocat. Opriti echipamentul HP All-in-One, scoateti orice obiect care blochează ansamblul capului de imprimare (inclusiv toate materialele de ambalare), apoi reporniti echipamentul HP All-in-One.

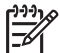

**Notă** Dacă opţiunea **Recepţie cu salvare fax** este activată şi opriţi echipamentul HP All-in-One, toate faxurile din memorie se şterg, inclusiv cele neimprimate pe care este posibil să le fi primit în timp ce echipamentul HP All-in-One era într-o condiție de eroare. Va trebui să contactați expeditorii pentru a le solicita să retrimită orice fax neimprimat. Pentru o listă a faxurilor primite, imprimaţi **Jurnal faxuri** . **Jurnal faxuri** nu se şterge când opriţi echipamentul HP All-in-One.

După ce rezolvaţi problemele găsite, echipamentul HP All-in-One poate începe să răspundă la apelurile de fax primite.

### **Tonurile de fax sunt înregistrare pe robotul telefonic**

**Cauză** Robotul telefonic nu este configurat corect cu echipamentul HP All-in-One sau **Nr. apeluri până la răspuns** nu este configurat corect.

### **Soluţie**

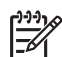

**Notă** Această posibilă soluţie este aplicabilă numai în ţările/regiunile în care echipamentul HP All-in-One se livrează cu un cablu telefonic cu 2 fire, şi anume: Argentina, Australia, Brazilia, Canada, Chile, China, Columbia, Grecia, India, Indonezia, Irlanda, Japonia, Coreea, America Latină, Malaiezia, Mexic, Filipine, Polonia, Portugalia, Rusia, Arabia Saudită, Singapore, Spania, Taiwan, Thailanda, SUA, Venezuela şi Vietnam.

Dacă aveti un robot telefonic pe aceeași linie telefonică pe care o utilizați pentru apeluri fax, trebuie să conectaţi robotul telefonic direct la echipamentul HP All-in-One folosind portul cu eticheta 2-EXT conform instructiunilor de mai jos.

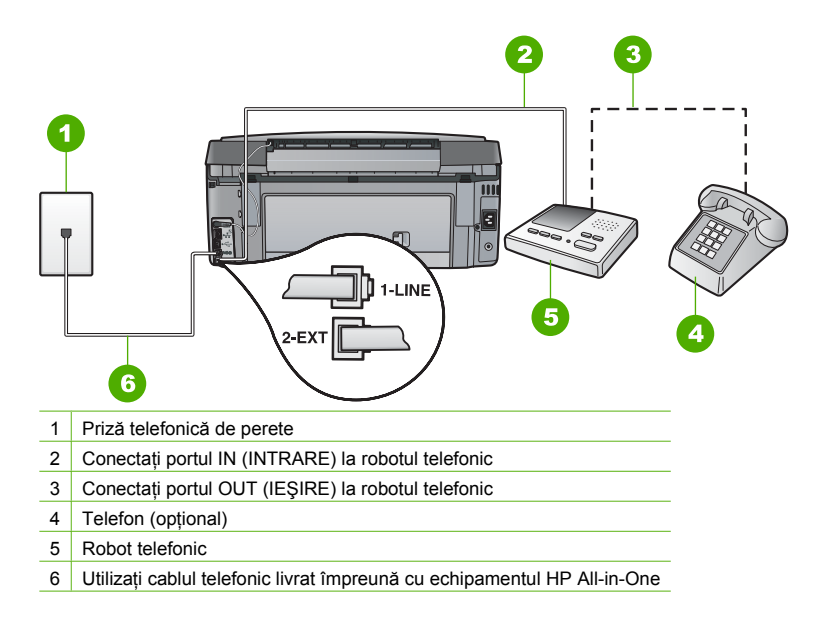

Asiguraţi-vă că echipamentul HP All-in-One este setat să recepţioneze faxuri automat şi că setarea **Nr. apeluri până la răspuns** este corectă. Numărul de semnale de apel după care va răspunde echipamentul HP All-in-One trebuie să fie mai mare decât numărul de semnale de apel după care răspunde robotul telefonic. Dacă robotul telefonic şi echipamentul HP All-in-One sunt configurate pentru acelaşi număr de tonuri de apel înainte de răspuns, ambele echipamente vor răspunde la apel, iar tonurile de fax vor fi înregistrate pe robotul telefonic.

Setați robotul telefonic să răspundă după un număr mai mic de semnale de apel și echipamentul HP All-in-One să răspundă după numărul maxim acceptat de semnale de apel. (Numărul maxim de semnale de apel diferă în functie de tară/regiune.) În această configurare, robotul va răspunde la apel iar echipamentul HP All-in-One va monitoriza linia. Dacă imprimanta HP All-in-One detectează tonuri de fax HP All-in-One va receptiona faxul. Dacă apelul este un apel vocal, robotul telefonic va înregistra mesajul.

**Cauză** Echipamentul HP All-in-One este configurat pentru recepţionarea manuală a faxurilor, ceea ce înseamnă că HP All-in-One nu va răspunde la apelurile de intrare. Trebuie să răspundeți personal la apelurile de fax primite; în caz contrar, echipamentul HP All-in-One nu va recepţiona faxul, iar robotul telefonic va înregistra tonurile de fax.

**Solutie** Configurati echipamentul HP All-in-One pentru a răspunde automat la apelurile primite pornind **Răspuns automat** . Dacă acesta este oprit, HP All-in-One nu va monitoriza apelurile primite şi nu va recepţiona faxuri. În acest caz, robotul telefonic la recepţiona apelul de fax şi va înregistra tonurile de fax.

### <span id="page-88-0"></span>**Depanarea instalării în reţea**

Această sectiune se referă la problemele pe care le puteti întâlni la configurarea unei retele.

- Depanarea configurării retelelor prin cablu
- [Depanarea configur](#page-90-0)ării wireless
- [Depanarea problemelor de instalare a software-ului](#page-94-0)

### **Depanarea configurării reţelelor prin cablu**

Această secțiune tratează problemele pe care le puteți întâlni la configurarea unei rețele cu cablu.

- Computerul nu reuşeşte să descopere echipamentul HP All-in-One
- Ati primit un mesaj de eroare privind cerinț[ele de sistem: No TCP/IP \(TCP/IP inexistent\)](#page-89-0)
- În timpul instală[rii apare ecranul Printer not Found \(Nu s-a g](#page-89-0)ăsit imprimanta)
- [Utilizez un cablu de modem f](#page-90-0)ără un ruter și nu am adrese IP

### **Computerul nu reuşeşte să descopere echipamentul HP All-in-One**

**Cauză** Cablurile nu sunt conectate corespunzător.

**Soluţie** Verificaţi următoarele cabluri pentru a vă asigura că sunt conectate corespunzător.

- Cablurile dintre HP All-in-One şi hub sau ruter
- Cablurile dintre hub sau ruter și calculator
- Cablurile către și de la modem sau conexiunea Internet a echipamentului HP All-in-One (dacă este cazul)

**Cauză** Placa LAN (NIC) nu este configurată corespunzător.

**Soluţie** Asiguraţi-vă că aţi configurat corespunzător placa de reţea LAN.

### **Pentru a verifica placa de reţea LAN (Windows)**

- 1. Faceţi clic dreapta pe **My Computer (Calculatorul meu)**.
- 2. În caseta de dialog **System Properties (Proprietăţi sistem)**, executaţi clic pe fila **Hardware**.
- 3. Faceţi clic pe **Device Manager (Manager echipamente)**.
- 4. Asiguraţi-vă că placa dvs. apare sub **Network Adapters (Plăci de reţea)**.
- 5. Consultati documentatia livrată împreună cu placa.

### **Pentru a verifica placa de reţea LAN (Mac)**

- 1. Executaţi clic pe **Apple icon (Pictograma Apple)** din bara **Menu (Meniu)**.
- 2. Selectati **About This Mac (Despre acest Mac)** și apoi executati clic pe More Info (Mai **multe informaţii)**.
	- Profilul sistemului este afişat.
- 3. În **System Profiler (Profilul sistemului)**, executaţi clic pe **Network (Reţea)**. Asiguraţi-vă că placa de reţea LAN apare în listă.

**Cauză** Nu aveți o conexiune activă la rețea.

**Soluţie** Asiguraţi-vă că aveţi o conexiune activă la reţea.

### **Pentru a vedea dacă aveţi o conexiune în reţea activă**

- ➔ Verificaţi cele două leduri Ethernet din partea de sus şi de jos ale mufei Ethernet RJ-45 din spatele echipamentului HP All-in-One. Ledurile indică următoarele:
	- a. Ledul de sus: Dacă ledul luminează verde continuu, echipamentul este conectat corect la retea și comunicatia a fost stabilită. Dacă ledul de sus este stins, nu există conexiune în retea.
	- b. Ledul de jos: Ledul galben luminează intermitent când dispozitivul transmite sau receptionează date prin retea.

### <span id="page-89-0"></span>**Pentru a stabili o conexiune activă în reţea**

- 1. Verificaţi dacă conexiunile prin cablu de la echipamentul HP All-in-One la poartă (gateway), ruter sau distribuitor sunt ferme.
- 2. În cazul în care conexiunile sunt ferme, opriti echipamentul HP All-in-One, apoi porniti-l din nou. Apăsaţi butonul **Pornire** de la panoul de control pentru a opri echipamentul HP All-in-One, apoi apăsați-l din nou pentru a-l porni. De asemenea, opriți ruterul sau distribuitorul și porniti-l din nou.

#### **Aţi primit un mesaj de eroare privind cerinţele de sistem: No TCP/IP (TCP/IP inexistent)**

**Cauză** Placa de rețea LAN (NIC) nu este instalată corespunzător.

**Solutie** Asigurati-vă că placa de retea LAN este instalată corect și este configurată pentru TCP/IP. Consultati documentatia livrată împreună cu placa de retea LAN.

### **În timpul instalării apare ecranul Printer not Found (Nu s-a găsit imprimanta)**

**Cauză** Echipamentul HP All-in-One nu este pornit.

**Soluţie** Porniţi imprimanta HP All-in-One.

**Cauză** Nu aveți o conexiune activă la rețea.

**Soluţie** Asiguraţi-vă că aveţi o conexiune activă la reţea.

#### **Pentru a vă asigura că aveţi o conexiune activă în reţea**

- 1. În cazul în care conexiunile sunt ferme, opriti echipamentul HP All-in-One, apoi porniti-l din nou. Apăsaţi butonul **Activat** de la panoul de control pentru a opri echipamentul HP All-in-One, apoi apăsați-l din nou pentru a-l porni. De asemenea, opriți ruterul sau distribuitorul și porniti-l din nou.
- 2. Verificaţi dacă conexiunile prin cablu de la echipamentul HP All-in-One la poartă (gateway), ruter sau distribuitor sunt ferme.
- 3. Asigurati-vă că echipamentul HP All-in-One este conectat la retea cu un cablu Ethernet CAT-5.

**Cauză** Cablurile nu sunt conectate corespunzător.

**Soluţie** Verificaţi următoarele cabluri pentru a vă asigura că sunt conectate corespunzător:

- Cablurile dintre HP All-in-One si hub sau ruter
- Cablurile dintre hub sau ruter si calculator
- Cablurile către și de la modem sau conexiunea Internet a echipamentului HP All-in-One (dacă este cazul)

**Cauză** Un paravan de protecţie (firewall), un program anti-virus sau o aplicaţie anti-spyware împiedică echipamentul HP All-in-One să acceseze calculatorul.

**Soluţie** Dezinstalaţi software-ul HP All-in-One şi apoi reiniţializaţi calculatorul. Dezactivaţi temporar paravanul de protecţie (firewall), programul anti-virus sau anti-spyware, apoi reinstalati software-ul HP All-in-One. După finalizarea instalării, reporniti paravanul de protecţie, programul anti-virus sau anti-spyware. Dacă apar mesaje pop-up generate de paravanul de protecţie, trebuie să acceptaţi sau să permiteţi afişarea mesajelor pop-up. Pentru informatii suplimentare, consultati documentatia furnizată împreună cu programul firewall.

**Cauză** O retea VPN (Virtual Private Network) împiedică echipamentul HP All-in-One să acceseze calculatorul dvs.

**Solutie** Încercati să dezactivati temporar reteaua VPN înainte de a continua instalarea.

<span id="page-90-0"></span>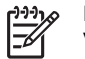

**Notă** Funcţionarea echipamentului HP All-in-One va fi limitată în timpul sesiunilor VPN.

**Cauză** Cablul Ethernet fie nu este cuplat la ruter, la echipamentul de comutare sau la hub, fie este defect.

**Soluţie** Încercaţi să reintroduceţi cablurile. Dacă este necesar, încercaţi un alt cablu.

**Cauză** Echipamentului HP All-in-One îi este asignată o adresă AutoIP în locul unei adrese DHCP.

**Soluţie** Aceasta indică faptul că echipamentul HP All-in-One nu este conectat în mod corespunzător la retea.

Verificaţi următoarele:

- Asiguraţi-vă că toate cablurile sunt conectate corespunzător şi într-un mod sigur.
- În cazul în care cablurile sunt conectate corect, este posibil ca punctul de acces, ruterul sau poarta de reşedinţă să nu trimită adresa. În acest caz, este posibil să fie nevoie să resetaţi dispozitivul.
- Asigurati-vă că echipamentul HP All-in-One se află în reteaua corectă.

**Cauză** Echipamentul HP All-in-One se află într-o subreţea sau la o poartă greşită. **Soluţie** Imprimaţi o pagină de configurare a reţelei şi verificaţi dacă ruterul şi echipamentul HP All-in-One au aceeaşi subreţea şi aceeaşi poartă.

#### **Pentru a imprima pagina de configurare a reţelei**

- 1. Pe panoul de control al HP All-in-One apăsaţi **Setup (Configurare)** .
- 2. Apăsaţi până când se evidenţiază **Reţea** , apoi apăsaţi **OK** .
- 3. Apăsaţi până când se evidenţiază **Vizualizare setări reţea** , apoi apăsaţi **OK** .
- 4. Apăsaţi până când se evidenţiază **Pagina de tipărire a configurării de reţea** , apoi apăsaţi **OK** .

Este tipărită pagina de configurare a retelei.

#### **Utilizez un cablu de modem fără un ruter şi nu am adrese IP**

**Cauză** Dacă aveţi un calculator cu un modem de cablu, o reţea LAN separată pentru celelalte calculatoare și nu aveți DHCP sau ruter, trebuie să utilizați opțiunea AutoIP pentru a atribui adrese IP celorlalte calculatoare şi echipamentului HP All-in-One.

#### **Soluţie**

#### **Pentru a obţine o adresă IP pentru computerul cu modem de cablu**

➔ Furnizorul de servicii Internet (ISP) asociază computerului cu modem de cablu fie o adresă IP statică, fie una dinamică.

#### **Pentru a asocia adrese IP celorlalte computere şi echipamentului HP All-in-One**

➔ Utilizaţi opţiunea AutoIP pentru a asocia adrese IP celorlalte computere şi echipamentului HP All-in-One. Nu asociaţi adrese IP statice.

### **Depanarea configurării wireless**

Această secţiune tratează problemele pe care le puteţi întâlni la configurarea unei reţele. Verificaţi afişajul echipamentului pentru a vedea dacă apar mesaje specifice de eroare.

- Nu vedet[i SSID-ul](#page-91-0)
- [Semnal slab](#page-92-0)
- [Mesaj de eroare: Nu este posibil](#page-92-0)ă conectarea la reţea
- <span id="page-91-0"></span>[Mesaj de eroare: Cannot connect to network \(Nu este posibil](#page-93-0)ă conectarea la retea). [Autentificare sau criptare de tip neacceptat](#page-93-0)
- [Mesaj de eroare: Cheie WEP incorect](#page-93-0)ă
- [Mesaj de eroare: Parol](#page-93-0)ă incorectă
- [Mesaj de eroare: Punctul de acces a fost suspendat înainte de stabilirea unei conexiuni](#page-93-0)
- Mesaj de eroare: Au fost gă[site mai multe puncte de acces Secure EzSetup](#page-93-0)
- [Mesaj de eroare: Un alt echipament s-a conectat la punctul de acces înainte ca echipamentului](#page-93-0) dvs. să [încerce conectarea](#page-93-0)

### **Nu vedeţi SSID-ul**

**Cauză** Punctul dvs. de acces nu transmite numele de retea (SSID) deoarece optiunea **Broadcast SSID (Transmite SSID)** este dezactivată.

**Soluţie** Accesaţi Embedded Web Server şi activaţi opţiunea **Broadcast SSID (Transmite SSID)**. Puteti de asemenea să utilizati optiunea **Enter a New Network Name (SSID) (Introducere nume de reţea nou (SSID))** în Wireless Setup Wizard (Expertul de configurare wireless).

**Cauză** Punctul de acces (infrastructură) sau calculatorul (ad hoc) se află în afara razei de acoperire.

**Soluţie** Pentru a avea semnal bun între echipamentul HP All-in-One şi punctul de acces (infrastructură) sau calculator (ad-hoc), va trebui să testaţi diverse opţiuni. Presupunând că echipamentul funcționează corespunzător, încercați următoarele operații separat sau în combinaţii:

- Dacă distanta dintre calculatorul dvs. sau punctul de acces și echipamentul HP All-in-One este mare, aduceţi-le mai aproape unul de celălalt.
- Dacă există obiecte din metal (cum ar fi o bibliotecă metalică sau un frigider) pe traseul de transmisie dintre echipamentul HP All-in-One şi calculator sau punctul de acces, înlăturaţi-le.
- Dacă un telefon fără fir, cuptor cu microunde sau alte echipamente care emit semnale radio la 2,4 GHz se află în apropiere, mutați-le mai departe pentru a reduce interferențele radio.

**Cauză** SSID-ul se află la baza listei şi nu este vizibil.

**Soluţie** Apăsaţi pentru a derula până la baza listei. Intrările de infrastructură sunt afişate primele, cele ad-hoc ultimele.

**Cauză** Firmware-ul punctului de acces trebuie actualizat.

**Soluţie** Verificaţi dacă există actualizări pentru firmware-ul punctului de acces pe site-ul Web al producătorului. Actualizaţi firmware-ul punctului de acces.

**Cauză** Adaptorul wireless de pe calculatorul dvs. nu transmite SSID-ul (ad hoc).

**Soluţie** Asiguraţi-vă că adaptorul wireless transmite SSID-ul. Tipăriţi o pagină de configurare a rețelei de pe echipamentul HP All-in-One și verificați dacă SSID-ul adaptorului wireless apare pe pagina de configurare a reţelei. Dacă adaptorul wireless nu transmite SSID-ul, consultaţi documentaţia livrată împreună cu calculatorul dvs.

**Cauză** Firmware-ul pentru adaptorul wireless de pe calculatorul dvs. trebuie actualizat (ad hoc).

**Soluţie** Verificaţi dacă există actualizări pentru firmware-ul adaptorului wireless pe site-ul Web al producătorului, apoi actualizați firmware-ul.

**Cauză** Un cablu Ethernet este conectat la echipamentul HP All-in-One. **Soluţie** Dacă un cablu Ethernet este conectat la echipamentul HP All-in-One, radioul wireless se opreşte. Deconectaţi cablul Ethernet.

### <span id="page-92-0"></span>**Semnal slab**

**Cauză** Punctul de acces se află prea departe sau există interferenţe.

**Soluţie** Pentru a avea semnal bun între echipamentul HP All-in-One şi punctul de acces, va trebui să testați diverse opțiuni. Presupunând că echipamentul funcționează corespunzător, încercaţi următoarele operaţii separat sau în combinaţii:

- Dacă distanța dintre calculatorul dvs. sau punctul de acces și echipamentul HP All-in-One este mare, aduceţi-le mai aproape unul de celălalt.
- Dacă există obiecte din metal (cum ar fi o bibliotecă metalică sau un frigider) pe traseul de transmisie dintre echipamentul HP All-in-One şi calculator sau punctul de acces, înlăturaţi-le.
- Dacă un telefon fără fir, cuptor cu microunde sau alte echipamente care emit semnale radio la 2,4 GHz se află în apropiere, mutaţi-le mai departe pentru a reduce interferenţele radio.

### **Mesaj de eroare: Nu este posibilă conectarea la reţea**

**Cauză** Echipamentul nu este pornit.

**Soluție** Porniți echipamentele rețelei, cum ar fi punctul de acces pentru o rețea de tip infrastructură, sau calculatorul pentru o retea ad-hoc. Pentru informatii suplimentare despre modalitatea de activare a punctului de acces, consultaţi documentaţia care a fost livrată împreună cu punctul dvs. de acces.

**Cauză** Echipamentul HP All-in-One nu recepţionează nici un semnal.

**Soluţie** Mutaţi punctul de acces şi echipamentul HP All-in-One mai aproape unul de celălalt. Apoi rulaţi din nou Wireless Setup Wizard (Expertul pentru configurare wireless) pentru echipamentul HP All-in-One.

**Cauză** Aţi introdus SSID-ul incorect.

**Soluţie** Introduceţi SSID-ul corect. Reţineţi faptul că SSID-ul ţine cont de majuscule/litere mici.

**Cauză** Aţi introdus cheia WEP incorectă.

Solutie Introduceți cheia WEPI corect. Rețineți faptul că cheia WEP ține cont de majuscule/ litere mici.

**Cauză** Setările wireless pe echipamentul HP All-in-One nu se potrivesc cu setările wireless ale punctului dvs. de acces.

**Solutie** Folositi Embedded Web Server pentru a compara setările wireless de pe echipamentul HP All-in-One cu setările wireless ale punctului dvs. de acces. Schimbati fie setările echipamentului, fie pe cele ale punctului de acces pentru ca atât HP All-in-One cât şi punctul de acces să aibă setări wireless identice.

**Cauză** You entered the wrong mode (ad hoc or infrastructure) or security type (Modul (adhoc sau infrastructură) sau tipul securităţii introduse sunt incorecte).

**Solutie** Introduceti modul sau tipul de securitate corect. Folositi Embedded Web Server pentru a compara setările wireless de pe echipamentul HP All-in-One cu setările wireless ale punctului dvs. de acces. Schimbaţi fie setările echipamentului, fie pe cele ale punctului de acces pentru ca atât HP All-in-One cât şi punctul de acces să aibă setări wireless identice.

**Cauză** Filtrarea MAC este activată în punctul dvs. de acces.

Solutie Păstrați filtrarea MAC activată, dar schimbați setările pentru a permite punctului de acces să comunice cu echipamentul HP All-in-One.

#### <span id="page-93-0"></span>**Mesaj de eroare: Cannot connect to network (Nu este posibilă conectarea la reţea). Autentificare sau criptare de tip neacceptat**

**Cauză** Reţeaua dvs. este configurată cu un protocol de autentificare neacceptat de HP All-in-One.

**Solutie** Deschideti Embedded Web Server al punctului dvs. de acces și modificati setările de securitate. Utilizaţi unul dintre protocoalele acceptate, listate în EWS. Printre tipurile **neacceptate** se numără următoarele: LEAP, PEAP, EAP-MD5, EAP-TLS sau EAP-TTLS.

#### **Mesaj de eroare: Cheie WEP incorectă**

**Cauză** A fost introdusă o cheie WEP nevalidă.

**Soluţie** Dacă nu ştiţi cheia WEP, consultaţi documentaţia care a fost livrată împreună cu punctul dvs. de acces. Cheia WEP este stocată în punctul de acces. De obicei, puteți afla cheia WEP conectându-vă la Embedded Web Server al punctului dvs. de acces prin intermediul calculatorului dvs.

**Cauză** Setarea indexului cheii WEP pentru punctul dvs. de acces nu se potriveşte cu setarea indexului cheii WEP a echipamentului HP All-in-One.

**Soluţie** Echipamentul HP All-in-One caută un index de cheie WEP 1. Dacă setarea indexului cheii WEP a fost schimbată la punctul de acces, deschideti Embedded Web Server pentru HP All-in-One și actualizați setarea indexului pentru a se potrivi cu setarea punctului dvs. de acces. După ce aţi actualizaţi setarea indexului pe echipamentul HP All-in-One, rulaţi din nou Wireless Setup Wizard (Expertul pentru configurare wireless).

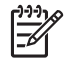

**Notă** Unele puncte de acces furnizează mai multe chei WEP. Asiguraţi-vă că folosiţi prima cheie WEP (index 1) atunci când configurați rețeaua wireless.

### **Mesaj de eroare: Parolă incorectă**

**Cauză** Aţi introdus incorect parola WPA.

**Solutie** Folositi Wireless Setup Wizard (Expertul pentru configurare wireless) penntru a introduce parola corectă. Asiguraţi-vă că are între 8 şi 63 de caractere şi că se potriveşte cu parola programată în punctul de acces (face diferența între majuscule și minuscule).

#### **Mesaj de eroare: Punctul de acces a fost suspendat înainte de stabilirea unei conexiuni**

**Cauză** Folosiţi configugarea SecureEZ şi punctul dvs. de acces permite numai o perioadă limitată de timp pentru a încheia configurarea.

**Soluţie** Porniţi din nou procesul de configurare şi asiguraţi-vă că finalizaţi configurarea în timpul disponibil.

#### **Mesaj de eroare: Au fost găsite mai multe puncte de acces Secure EzSetup**

**Cauză** Există alte persoane care mai utilizează Secure EZSetup pentru configurarea unui dispozitiv.

**Soluţie** Anulaţi configurarea şi începeţi din nou.

#### **Mesaj de eroare: Un alt echipament s-a conectat la punctul de acces înainte ca echipamentului dvs. să încerce conectarea**

**Cauză** Un alt dispozitiv din vecinătate s-a conectat la punctul de acces înainte ca echipamentul HP All-in-One să reuşească să se conecteze.

**Soluţie** Anulaţi configurarea şi începeţi din nou.

### <span id="page-94-0"></span>**Depanarea problemelor de instalare a software-ului**

Această secțiune este destinată problemelor de configurare a rețelei pe care le puteți întâlni după stabilirea conexiunii la rețea, introducerea CD-ului și pornirea instalării software-ului.

- Ati primit un mesaj de eroare privind cerintele de sistem: No TCP/IP (TCP/IP inexistent)
- Mesajul Printer Not Found (Nu a fost găsită nici o imprimantă) apare în timpul instalării

### **Aţi primit un mesaj de eroare privind cerinţele de sistem: No TCP/IP (TCP/IP inexistent)**

**Cauză** Placa de retea LAN (NIC) nu este instalată corespunzător.

**Soluţie** Asiguraţi-vă că placa de reţea LAN este instalată corect şi este configurată pentru TCP/IP. Consultati documentatia livrată împreună cu placa de retea LAN.

### **Mesajul Printer Not Found (Nu a fost găsită nici o imprimantă) apare în timpul instalării**

**Cauză** Un paravan de protecție (firewall), un program anti-virus sau o aplicație anti-spyware împiedică echipamentul HP All-in-One să acceseze calculatorul.

**Soluţie** Dezinstalaţi software-ul HP All-in-One şi apoi reiniţializaţi calculatorul. Dezactivaţi temporar paravanul de protecţie (firewall), programul anti-virus sau anti-spyware, apoi reinstalaţi software-ul HP All-in-One. După finalizarea instalării, reporniţi paravanul de protecţie, programul anti-virus sau anti-spyware. Dacă apar mesaje pop-up generate de paravanul de protecţie, trebuie să acceptaţi sau să permiteţi afişarea mesajelor pop-up. Pentru informații suplimentare, consultați documentația furnizată împreună cu programul firewall.

**Cauză** O reţea VPN (Virtual Private Network) împiedică echipamentul HP All-in-One să acceseze calculatorul dvs.

**Soluţie** Dezactivaţi temporar reţeaua VPN înainte de a continua instalarea.

Notă Functionarea echipamentului HP All-in-One va fi limitată în timpul sesiunilor VPN.

**Cauză** Cablul Ethernet fie nu este cuplat la ruter, la echipamentul de comutare sau la hub, fie este defect.

**Solutie** Reintroduceti cablurile. Dacă este necesar, încercați un alt cablu.

**Cauză** Echipamentului HP All-in-One îi este atribuită o adresă AutoIP în locul unei adrese DHCP.

**Soluţie** Echipamentul HP All-in-One nu este conectat corect la reţea. Verificati următoarele:

- Asigurati-vă că toate cablurile sunt conectate corespunzător și într-un mod sigur.
- În cazul în care cablurile sunt conectate corect, este posibil ca punctul de acces, ruterul sau poarta de reşedinţă să nu trimită adresa. În acest caz, poate fi necesară resetarea echipamentului HP All-in-One.
- Asigurați-vă că echipamentul HP All-in-One se află în rețeaua corectă.

**Cauză** Echipamentul HP All-in-One se află într-o subreţea sau la o poartă greşită. **Soluţie** Imprimaţi o pagină de configurare a reţelei şi verificaţi dacă ruterul şi echipamentul HP All-in-One au aceeasi subretea și aceeași poartă. Pentru informații suplimentare, consultați Ajutorul de pe ecran care însoţeşte echipamentul HP All-in-One.

**Cauză** Echipamentul HP All-in-One nu este pornit. **Solutie** Porniti echipamentul HP All-in-One.

### <span id="page-95-0"></span>**Eliminarea blocajelor de hârtie**

Dacă echipamentul HP All-in-One se confruntă cu un blocaj de hârtie, verificati mai întâi usa din spate.

Dacă hârtia blocată nu se află între rolele din spate, verificaţi uşa frontală.

### **Pentru a elimina un blocaj al hârtiei prin uşa din spate**

- 1. Opriti imprimanta HP All-in-One.
- 2. Apăsaţi aripioara de pe uşiţa din spate pentru a elibera uşa. Scoateţi uşa, trăgând-o afară din echipamentul HP All-in-One.

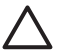

**Atenţie** Încercarea de a elimina un blocaj de hârtie prin partea frontală a echipamentului HP All-in-One poate să deterioreze mecanismul de imprimare. Utilizați întotdeauna uşa din spate pentru a obţine acces la blocajele de hârtie şi a le elimina.

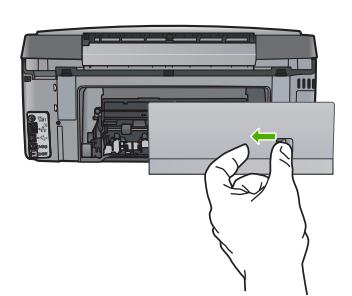

3. Trageti cu grijă hârtia afară de pe role.

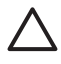

**Atenţie** Dacă hârtia se rupe atunci când o trageţi de pe role, controlaţi rolele şi roţile de bucăți de hârtie rupte care pot rămâne în interiorul echipamentului. Dacă nu îndepărtați toate bucățile de hârtie din echipamentul HP All-in-One, probabilitatea de apariție a unor noi blocaje de hârtie crește.

- 4. Montaţi la loc uşa din spate. Împingeţi uşa cu grijă, până când se fixează pe poziţie.
- 5. Porniţi HP All-in-One şi apoi apăsaţi **OK** pentru a continua operaţiunea curentă.

### **Informaţii despre cartuşele de cerneală**

Sfaturile următoare ajută la menținerea cartușelor de cerneală HP și asigură o calitate constantă.

- Păstrați toate cartușele de imprimare în ambalajele lor originale sigilate, până când devin necesare.
- Opriți echipamentul HP All-in-One de la panoul de control. Nu opriți echipamentul dezactivând o priză multiplă sau deconectând cablul de alimentare de la echipamentul HP All-in-One. Dacă opriti echipamentul HP All-in-One în mod incorect, există posibilitatea să nu revină capul de imprimare în poziția corectă.
- Depozitați cartușele de cerneală la temperatura camerei (15,6°-26,6° C sau 60°-78° F).
- HP recomandă să nu scoateti cartusele de imprimare din echipamentul HP All-in-One până când nu aveți cartușe de cerneală înlocuitoare disponibile pentru instalare. Dacă transportați echipamentul HP All-in-One, asigurați-vă că lăsați cartușele de cerneală instalate pentru a evita scurgerea din capul de imprimare.
- Curățați capul de imprimare atunci când observați o scădere semnificativă a calității imprimării.
- Nu curățați capul de imprimare dacă nu este necesar. În caz contrar, se irosește cerneala și se scurtează durata de viaţă a cartuşelor.
- Manevrați cu grijă cartușele de cerneală. Căderea, lovirea sau manipularea grosolană din timpul instalării pot cauza probleme temporare de imprimare.

Dacă aveti probleme la tipărire, este posibil ca problema să se datoreze unuia dintre cartusele de tipărire.

Pentru informații suplimentare, consultați meniul de asistență.

### <span id="page-96-0"></span>**Mesaje despre cartuşele de cerneală**

Folosiţi această secţiune pentru a rezolva mesajele de eroare legate de cartuşele de cerneală care pot apărea în timpul utilizării HP All-in-One.

### **Calibration error (Eroare de calibrare)**

**Cauză** Tava de alimentare contine hârtie necorespunzătoare.

**Soluţie** Dacă încărcaţi hârtie color sau fotografică în tava de alimentare atunci când aliniaţi imprimanta, este posibil să nu reusească această calibrare. Încărcati hârtie albă neutilizată Letter sau A4 în tava de alimentare și apoi apăsați pe OK pe panoul de control.

### **Cannot print (Imprimare imposibilă)**

**Cauză** Cartuşele de cerneală indicate nu mai au cerneală.

**Soluţie** Înlocuiţi imediat cartuşele de cerneală indicate pentru a fi posibilă reluarea imprimării. Echipamentul HP All-in-One nu poate să continue imprimarea până nu se înlocuiesc cartuşele de cerneală indicate. Orice proces de imprimare se va opri.

Pentru informații suplimentare, consultați:

[Înlocuirea cartu](#page-63-0)şelor de cerneală

### **Cartuşele de cerneală următoare nu se pot utiliza după iniţializarea echipamentului şi trebuie să fie înlocuite.**

**Cauză** S-a instalat un cartuş de cerneală greşit.

**Soluţie** Cartuşul de cerneală indicat nu se poate utiliza după ce iniţializarea dispozitivului a trecut. Înlocuiţi cartuşul de cerneală cu un cartuş corespunzător pentru echipamentul HP All-in-One. Pentru a afla numărul de comandă pentru toate cartuşele de cerneală pe care le acceptă HP All-in-One, urmaţi instrucţiunile din acest ghid.

Pentru informații suplimentare, consultați:

[Înlocuirea cartu](#page-63-0)şelor de cerneală

**Cauză** Cartuşul de cerneală nu este conceput pentru a fi utilizat cu acest echipament. **Soluţie** Contactaţi HP Support (Asistenţa HP). Vizitaţi:

### [www.hp.com/support](http://h20180.www2.hp.com/apps/Nav?h_pagetype=s-001&h_lang=ro&h_cc=ro&h_product=1153771&h_page=hpcom&h_client=s-h-e002-1)

Dacă vi se solicită, selectati tara/regiunea, apoi executati clic pe **Contact HP (Contactare HP)** pentru informaţii despre apelarea la asistenţa tehnică.

### **Problemă la cartuşul de cerneală**

**Cauză** Cartuşul (cartuşele) de cerneală indicate lipsesc sau sunt defecte.

**Soluţie** Înlocuiţi imediat cartuşele de cerneală indicate pentru putea relua imprimarea. Dacă nu lipseşte nici un cartuş de cerneală din imprimanta HP All-in-One, este posibil să fie necesară curăţarea contactelor cartuşelor de cerneală.

Dacă nu lipseşte nici un cartuş din imprimanta HP All-in-One şi primiţi în continuare acest mesaj după curățarea contactelor cartușelor de cerneală, este posibil să aveți un cartuș de cerneală defect. Contactați HP customer support (Asistența pentru clienți HP). Vizitați:

[www.hp.com/support](http://h20180.www2.hp.com/apps/Nav?h_pagetype=s-001&h_lang=ro&h_cc=ro&h_product=1153771&h_page=hpcom&h_client=s-h-e002-1)

Dacă vi se solicită, selectaţi ţara/regiunea, apoi executaţi clic pe **Contact HP (Contactare asistenţă HP)** pentru informaţii despre apelarea la asistenţa tehnică.

Pentru informații suplimentare, consultați:

[Înlocuirea cartu](#page-63-0)şelor de cerneală

### **Cartuşul (cartuşele) de cerneală este (sunt) gol (goale).**

**Cauză** Cartuşele de cerneală indicate nu mai au cerneală.

<span id="page-97-0"></span>**Solutie** Înlocuiti cartusele de cerneală indicate cu cartuse noi. Pentru informatii suplimentare, consultati:

[Înlocuirea cartu](#page-63-0)şelor de cerneală

### **Cartuşul (cartuşele) de cerneală este (sunt) expirat (expirate).**

**Cauză** Cerneala din cartuşul de cerneală indicat a ajuns la data expirării.

**Soluţie** Fiecare cartuş de cerneală are o dată de expirare. Scopul expirării este de a proteja sistemul de imprimare și de a asigura calitatea cernelii. Atunci când primiți un mesaj de cartuș (cartuşe) de cerneală expirate, scoateţi şi înlocuiţi cartuşul de cerneală expirat şi apoi închideţi mesajul. Puteti să continuati imprimarea fără să înlocuiti cartusul de cerneală urmând instructiunile de pe HP All-in-One sau mesajul de expirare a cartusului de pe ecranul calculatorului. HP recomandă înlocuirea cartuşelor expirate. HP nu poate să garanteze calitatea sau fiabilitatea cartuselor de cerneală expirate. Service-ul sau reparatiile echipamentului necesare ca urmare a utilizării de cerneală expirate nu vor fi acoperite de garanție.

Pentru informaţii suplimentare, consultaţi:

- [Înlocuirea cartu](#page-63-0)selor de cerneală
- Informații de garanție a cartuș[ului de cerneal](#page-104-0)ă

#### **Cerneală aproape de expirare**

**Cauză** Cerneala din cartuşul de cerneală indicat este pe cale să expire.

**Soluţie** Unul sau mai multe cartuşe de cerneală se apropie de data de expirare.

Fiecare cartuş de cerneală are o dată de expirare. Scopul expirării este să protejeze sistemul de tipărire și să asigure calitatea cernelii. Atunci când primiți un mesaj de cartuș expirat scoateți si înlocuiti cartusul de cerneală expirat și apoi închideti mesajul. Puteti de asemenea să continuaţi tipărirea fără să înlocuiţi cartuşul de cerneală, urmând instrucţiunile de pe HP All-in-One sau mesajul de expirare a cartuşului de cerneală de pe ecranul calculatorului. HP recomandă înlocuirea cartuşelor de cerneală expirate. HP nu poate să garanteze calitatea sau fiabilitatea cartuselor de cerneală expirate. Service-ul sau reparațiile echipamentului necesare ca urmare a folosirii de cerneală expirată nu sunt acoperite de garanţie. Pentru informaţii suplimentare, consultaţi:

● [Înlocuirea cartu](#page-63-0)şelor de cerneală

Informații de garanție a cartuș[ului de cerneal](#page-104-0)ă

#### **Cerneală diferită de cea HP**

**Cauză** HP All-in-One a detectat cerneală non-HP.

**Soluţie** Înlocuiţi cartuşele de cerneală indicate.

HP recomandă să utilizaţi cartuşe de cerneală HP originale. Cartuşele de cerneală HP originale sunt proiectate și testate cu imprimantele HP pentru a asigura obținerea de rezultate foarte bune în timp.

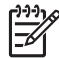

**Notă** HP nu poate să garanteze calitatea sau fiabilitatea cernelii non-HP. Service-ul sau reparatiile în urma functionării eronate sau deteriorării echipamentului din cauza utilizării de cartuşe de cerneală non-HP nu vor fi acoperite de garanţie.

Dacă știți că ați achiziționat cartușe de cerneală HP originale, vizitați: [www.hp.com/go/anticounterfeit](http://www.hp.com/go/anticounterfeit)

Pentru informaţii suplimentare, consultaţi:

[Înlocuirea cartu](#page-63-0)şelor de cerneală

### <span id="page-98-0"></span>**Cerneala originală HP epuizată**

**Cauză** Cerneala HP originală din cartuşele de cerneală indicate s-a epuizat. **Soluţie** Înlocuiţi cartuşul de cerneală indicat sau apăsaţi **OK** în panoul de control pentru a continua.

HP recomandă să utilizaţi cartuşe de cerneală HP originale. Cartuşele de cerneală HP originale sunt proiectate și testate cu imprimantele HP pentru a asigura obținerea de rezultate foarte bune în timp.

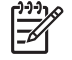

**Notă** HP nu poate să garanteze calitatea sau fiabilitatea cernelii non-HP. Service-ul sau reparaţiile în urma funcţionării eronate sau deteriorării echipamentului din cauza utilizării de cartuşe de cerneală non-HP nu vor fi acoperite de garanţie.

Pentru informaţii suplimentare, consultaţi: [Înlocuirea cartu](#page-63-0)şelor de cerneală

### **Ansamblul capului de imprimare este blocat.**

**Cauză** Ansamblul capului de imprimare este blocat.

**Soluţie** Scoateţi orice obiect care blochează ansamblul capului de imprimare.

### **Pentru a curăţa ansamblul capului de imprimare**

1. Deschideti usita de la cartusele de cerneală ridicând din centrul părții frontale a dispozitivului, până când uşiţa se fixează în locaş.

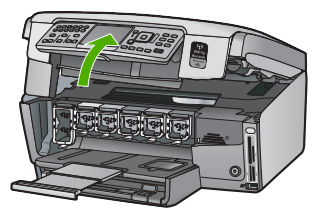

- 2. Scoateţi orice obiect care blochează capul de imprimare, inclusiv orice material de ambalare.
- 3. Opriţi echipamentul HP All-in-One şi porniţi-l din nou.
- 4. Închideţi uşa cartuşelor de cerneală.

### **Eroare a capului de tipărire**

**Cauză** Ansamblul capului de imprimare sau sistemul de furnizare a cernelei s-au defectat şi imprimanta HP All-in-One nu mai poate să imprime.

**Soluţie** Contactaţi HP Support (Asistenţa HP). Vizitaţi:

[www.hp.com/support](http://h20180.www2.hp.com/apps/Nav?h_pagetype=s-001&h_lang=ro&h_cc=ro&h_product=1153771&h_page=hpcom&h_client=s-h-e002-1)

Dacă vi se solicită, alegeţi ţara/regiunea dvs., apoi executaţi clic pe **Contact HP (Contactare HP)** pentru informaţii despre apelarea suportului tehnic HP.

### **Printer alignment failed (Alinierea imprimantei a eşuat)**

**Cauză** Tava de alimentare conţine hârtie necorespunzătoare.

**Soluţie** Dacă încărcaţi hârtie color sau fotografică în tava de alimentare atunci când aliniaţi imprimanta, este posibil ca alinierea să nu reuşească. Încărcaţi hârtie albă neutilizată Letter sau A4 în tava de alimentare şi reluaţi alinierea. Dacă alinierea eşuează, este posibil ca un senzor să fie defect.

Contactaţi Asistenţa HP. Vizitaţi: [www.hp.com/support](http://h20180.www2.hp.com/apps/Nav?h_pagetype=s-001&h_lang=en&h_cc=all&h_product=1153771&h_page=hpcom&h_client=s-h-e002-1)

<span id="page-99-0"></span>Dacă vi se solicită, alegeti tara/regiunea dvs., apoi executati clic pe **Contact HP (Contactare HP)** pentru informaţii despre apelarea suportului tehnic HP.

**Cauză** Capul de imprimare sau senzorul sunt defecte. **Soluţie** Contactaţi Asistenţa HP. Vizitaţi: [www.hp.com/support](http://h20180.www2.hp.com/apps/Nav?h_pagetype=s-001&h_lang=ro&h_cc=ro&h_product=1153771&h_page=hpcom&h_client=s-h-e002-1)

Dacă vi se solicită, alegeti tara/regiunea dvs., apoi executati clic pe **Contact HP (Contactare HP)** pentru informaţii despre apelarea suportului tehnic HP.

#### **Înlocuirea rapidă a cartuşelor de cerneală**

**Cauză** Acest avertisment indică faptul că unul sau mai multe cartuşe de cerneală nu mai au cerneală.

**Soluţie** Este posibil să mai puteţi tipări o perioadă scurtă cu cerneala rămasă în dispozitivul capului de tipărire. Înlocuiţi cartuşul de cerneală indicat sau apăsaţi **OK** în panoul de control pentru a continua.

Pentru informaţii suplimentare, consultaţi:

[Înlocuirea cartu](#page-63-0)şelor de cerneală

### **Wrong ink cartridge(s) installed (S-a instalat greşit un cartuş de cerneală)**

**Cauză** S-a instalat un cartuş de cerneală greşit.

Soluție Când instalați și utilizați imprimanta HP All-in-One pentru prima dată, aveți grijă să instalati cartusele de cerneală livrate împreună cu echipamentul. Cerneala din aceste cartuse este concepută special pentru a se combina cu cerneala din ansamblul capului de imprimare. Pentru a rezolva această eroare, înlocuiti cartusele de cerneală defecte cu cartusele de cerneală care au fost livrate împreună cu HP All-in-One.

Pentru informatii suplimentare, consultati:

[Înlocuirea cartu](#page-63-0)şelor de cerneală

### **Un cartuş de cerneală lipseşte, este instalat incorect sau nu este destinat utilizării cu acest dispozitiv**

**Cauză** Unul sau mai multe cartuşe de cerneală lipsesc.

**Soluţie** Scoateţi şi reinseraţi cartuşele de cerneală şi asiguraţi-vă că sunt inserate complet şi fixate corespunzător.

**Cauză** Unul sau mai multe cartușe de cerneală nu sunt instalate sau sunt instalate incorect. **Soluţie** Scoateţi şi reinseraţi cartuşele de cerneală şi asiguraţi-vă că sunt inserate complet și fixate corespunzător. Dacă problema persistă, curățați contactele de cupru ale cartușelor de imprimare.

**Cauză** Cartuşul de cerneală este defect sau nu este conceput pentru a fi utilizat cu acest echipament.

**Solutie** Înlocuiti imediat cartușele de cerneală indicate pentru putea relua imprimarea. Dacă nu lipseşte nici un cartuş de cerneală din imprimanta HP All-in-One, este posibil să fie necesară curăţarea contactelor cartuşelor de cerneală.

Dacă nu lipseşte nici un cartuş din imprimanta HP All-in-One şi primiţi în continuare acest mesaj după curățarea contactelor cartușelor de cerneală, este posibil să aveți un cartuș de cerneală defect. Contactati HP customer support (Asistenta pentru clienti HP). Vizitati:

[www.hp.com/support](http://h20180.www2.hp.com/apps/Nav?h_pagetype=s-001&h_lang=en&h_cc=all&h_product=1153771&h_page=hpcom&h_client=s-h-e002-1)

<span id="page-100-0"></span>[Înlocuirea cartu](#page-63-0)şelor de cerneală

**Cauză** S-a instalat un cartuş de cerneală greşit.

Soluție Când instalați și utilizați imprimanta HP All-in-One pentru prima dată, aveți grijă să instalati cartusele de cerneală livrate împreună cu echipamentul. Cerneala din aceste cartuse este concepută special pentru a se combina cu cerneala din ansamblul capului de imprimare. Pentru a rezolva această eroare, înlocuiti cartusele de cerneală defecte cu cartusele de cerneală care au fost livrate împreună cu imprimanta HP All-in-One. Pentru informatii suplimentare, consultati:

[Înlocuirea cartu](#page-63-0)şelor de cerneală

### **Procesul de asistenţă**

### **Dacă aveţi o problemă, procedaţi după cum urmează:**

- 1. Consultați documentația livrată împreună cu echipamentul HP All-in-One.
- 2. Vizitaţi site-ul Web HP Support (Asistenţă HP) la [www.hp.com/support](http://h20180.www2.hp.com/apps/Nav?h_pagetype=s-001&h_lang=ro&h_cc=ro&h_product=1153771&h_page=hpcom&h_client=s-h-e002-1) . Asistenţa HP online este disponobilă pentru toți clienții HP. Acest site reprezintă cea mai rapidă sursă de informații de ultimă oră despre echipamente și asistentă profesională și include următoarele caracteristici:
	- Acces rapid la specialişti calificaţi în asistenţă online
	- Actualizări de software şi drivere pentru echipamentul HP All-in-One
	- Informatii importante despre HP All-in-One si instructiuni de depanare pentru problemele curente
	- Actualizări ale echipamentelor, alerte de asistenţă şi buletine de ştiri HP, disponibile din momentul înregistrării HP All-in-One
- 3. Apelaţi serviciul Asistenţă HP. Opţiunile de suport tehnic şi disponibilitatea acestora diferă în funcție de echipament, țară/regiune și limbă.

### **Asistenţă HP prin telefon**

O listă de numere de telefon pentru asistenţă este furnizată pe coperta a doua a acestui ghid.

- Perioada de asistență prin telefon
- Contactarea prin telefon
- După [perioada de asisten](#page-101-0)ță telefonică

### **Perioada de asistenţă prin telefon**

Se acordă un an de asistentă telefonică în America de Nord, Asia-Pacific și America Latină (inclusiv Mexic). Pentru a afla durata asistentei telefonice gratuite în Europa, Orientul Mijlociu și Africa, consultaţi [www.hp.com/support](http://h20180.www2.hp.com/apps/Nav?h_pagetype=s-001&h_lang=ro&h_cc=ro&h_product=1153771&h_page=hpcom&h_client=s-h-e002-1) . Se aplică tarifele standard ale companiei telefonice.

### **Contactarea prin telefon**

Apelați la Asistența HP când vă aflați în fața computerului și HP All-in-One. Fiți pregătit să furnizați următoarele informații:

- Numărul de model (înscris pe eticheta de pe panoul frontal al HP All-in-One)
- Numărul serial (înscris pe spatele sau în partea de jos a HP All-in-One)
- Mesajele afișate atunci când survine problema
- Răspunsuri la aceste întrebări:
	- Problema a survenit și anterior?
	- O puteţi reproduce?
- Ați adăugat software sau hardware nou în perioada în care a apărut problema?
- S-a mai întâmplat altceva înainte de a apărea această situaţie (un fulger, HP All-in-One a fost deplasat, etc.)?

### <span id="page-101-0"></span>**După perioada de asistenţă telefonică**

După perioada de asistentă telefonică, asistenta va fi furnizată de HP la costuri suplimentare. Puteti găsi asistență disponibilă și pe site-ul Web de asistență online al HP: [www.hp.com/support](http://h20180.www2.hp.com/apps/Nav?h_pagetype=s-001&h_lang=ro&h_cc=ro&h_product=1153771&h_page=hpcom&h_client=s-h-e002-1) . Pentru informații suplimentare despre opțiunile de asistență, contactați distribuitorul HP local sau sunați la numărul de telefon pentru asistenţă corespunzător ţării/regiunii dvs.

### **Opţiuni suplimentare de garanţie**

Sunt disponibile şi planuri de service extinse pentru HP All-in-One, la costuri suplimentare. Vizitaţi [www.hp.com/support](http://h20180.www2.hp.com/apps/Nav?h_pagetype=s-001&h_lang=ro&h_cc=ro&h_product=1153771&h_page=hpcom&h_client=s-h-e002-1) , selectaţi ţara/regiunea şi limba, apoi exploraţi zona pentru servicii şi garanție pentru informații despre planurile de service extinse.

# <span id="page-102-0"></span>**6 Informaţii tehnice**

Această sectiune contine specificatii tehnice și reglementări internationale pentru echipamentul HP All-in-One.

### **Cerinţe de sistem**

Cerinţele pentru sistemul software se găsesc în fişierul Readme.

### **Specificaţii pentru hârtie**

Această secţiune conţine informaţii despre capacitatea tăvilor pentru hârtie şi despre dimensiunile hârtiei.

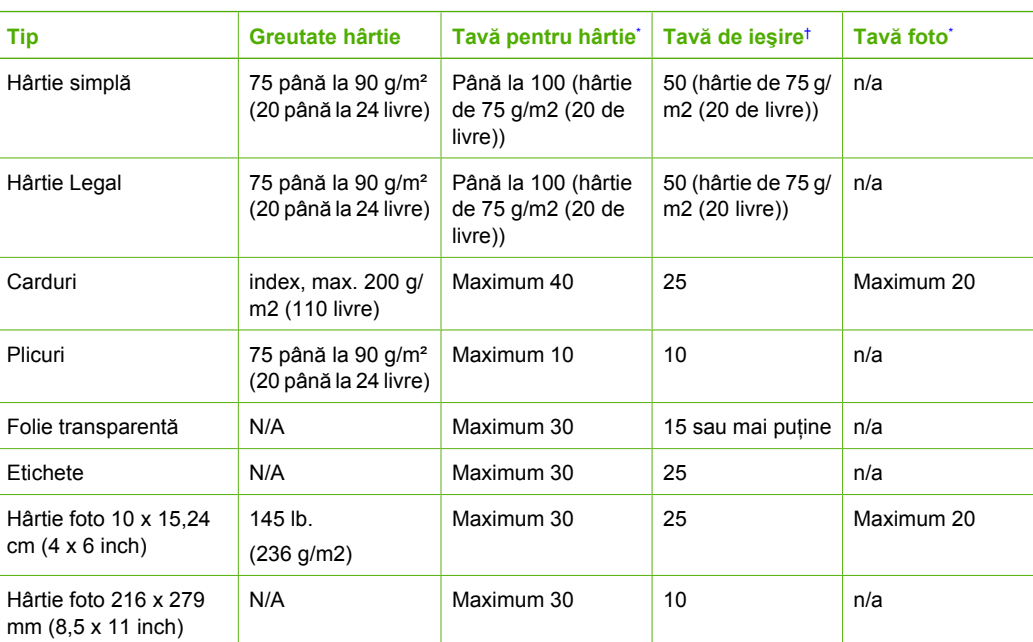

### **Capacităţile tăvilor pentru hârtie**

\* Capacitate maximă.

† Capacitatea tăvii de ieşire depinde de tipul hârtiei şi de cantitatea de cerneală utilizată. HP recomandă golirea frecventă a tăvii de ieşire.

Capacitate maximă.

### **Dimensiunile hârtiei**

Pentru o listă completă a dimensiunilor suporturilor de tipărire, consultați software-ul imprimantei.

### **Specificaţii pentru imprimare**

- Până la 1200 x 1200 dpi negru, în cazul tipăririi de pe calculator
- Până la 4800 x 1200 dpi, color, optimizat, în cazul tipăririi de pe un calculator și cu intrare de 1200 dpi
- Vitezele de tipărire diferă în conformitate cu complexitatea documentului
- <span id="page-103-0"></span>● Tipărire panoramică
- Metodă: jet de cerneală termică trimis la solicitare
- Limbai: PCL3 GUI
- Ciclu de activitate: Până la 3000 pagini imprimate pe lună

### **Specificaţii pentru copiere**

- Rezoluție a copiei de până la 4800 x 4800
- Procesare digitală a imaginilor
- Până la 50 de exemplare după original (variază în funcție de model)
- Până la 400%, încadrare în pagină (variază în funcție de model)
- Viteze de copiere: pentru copii alb-negru până la 32 de copii pe minut, pentru copii color până la 31 copii pe minut

### **Specificaţii de scanare**

- Editor de imagini inclus
- Software-ul OCR integrat transformă automat textul scanat în text editabil (dacă este instalat)
- Interfaţă compatibilă Twain
- Rezoluție: până la 4800 x 4800 dpi optic (variază în funcție de model); 19200 dpi îmbunătățit (software)
- Color: Color 48-bit, tonuri de gri (256 de niveluri de gri) 8-bit
- Dimensiune maximă de scanare pentru geamul-suport: 21,6 x 30,4 cm

### **Specificaţii fax**

- Capacitate walk-up pentru fax alb-negru si color.
- Până la 75 de numere cu apelare rapidă (variază în funcție de model).
- Memorie de până la 90 de pagini (variază în funcție de model, pe baza ITU-T Test Image #1 la rezolutie standard). Paginile mai complicate sau cu rezolutie mai înaltă vor dura mai mult și utilizează mai multă memorie.
- Trimitere și receptionare manuală a faxurilor.
- Reapelare automată de până la cinci ori când numărul apelat este ocupat (variază în funcție de model).
- Reapelare automată o dată când numărul apelat nu răspunde (variază în funcție de model).
- Rapoarte de confirmare şi de activitate.
- Fax CCITT/ITU Group 3 cu mod de corectare a erorilor.
- Transmisie de 33,6 Kbps.
- 3 secunde per pagină la 33,6 Kbps (pe baza testului de imagine ITU-T #1, la rezolutie standard). Paginile mai complicate sau cu rezoluție mai înaltă vor dura mai mult și utilizează mai multă memorie.
- Detectare a soneriilor cu comutare automată fax/robot telefonic.

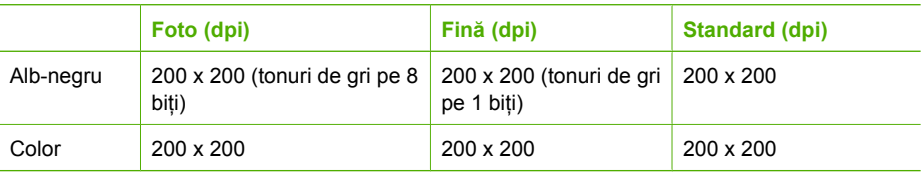

### <span id="page-104-0"></span>**Specificaţii fizice**

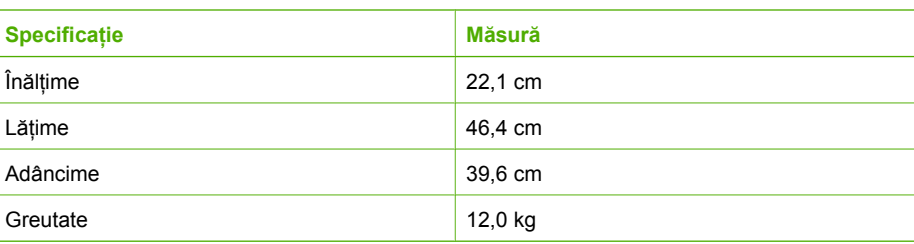

### **Specificaţii electrice**

- Putere: Maxim 95 W (în medie, la imprimare)
- Tensiune de intrare:  $100 240$  V c.a.  $\sim 1$  A 50-60 Hz, cu împământare

### **Specificaţii privind mediul**

- Interval recomandat al temperaturii de functionare:  $15^{\circ}$   $30^{\circ}$  C ( $59^{\circ}$   $86^{\circ}$  F)
- Interval permis al temperaturii de funcționare:  $5^{\circ}$  40 $^{\circ}$  C (41 $^{\circ}$  104 $^{\circ}$  F)
- Umiditate: 20% 80% RH fără condensare
- Interval de temperatură în afara functionării (depozitare): –40° 60° C (–40° 140° F)
- În prezența unor câmpuri electromagnetice puternice, semnalul de ieșire al echipamentului HP All-in-One poate fi uşor perturbat
- HP recomandă utilizarea unui cablu USB mai scurt sau egal cu 3 m (10 ft) pentru a reduce paraziții datorați eventualelor câmpuri magnetice puternice.

### **Informaţii despre acustică**

Dacă aveți acces la Internet, puteți obține informații acustice de pe situl Web HP: Vizitati: [www.hp.com/support](http://www.hp.com/support).

### **Programul de protecţie a mediului**

Hewlett-Packard garantează furnizarea unor produse de calitate, care respectă standardele de protecţie a mediului. Pentru informaţii cu privire la programul HP referitor la protecţia mediului, consultaţi meniul Ajutor de pe ecran.

### **Informaţii privind reglementările**

HP All-in-One îndeplinește cerințele specifice produsului așa cum sunt stipulate de autoritățile de reglementare din tara/regiunea dvs. Pentru o listă completă a informatiilor privind reglementările, consultaţi meniul Ajutor de pe ecran.

### **Numărul de identificare a modelului în nomenclator**

Pentru identificarea impusă de agenţiile de reglementare, produsul dvs. are asociat un număr de model în nomenclator. Numărul de model din nomenclator pentru produsul dvs. este SDGOB-0605-03. Acest număr din nomenclator nu trebuie confundat cu numele de marketing (HP Photosmart C7100 All-in-One series etc.) sau cu numerele de produs (Q8192A etc.).

### **Informaţii de garanţie a cartuşului de cerneală**

Garanţia cartuşului (cartuşelor) de cerneală HP se aplică atunci când produsul este folosit pe echipamentul de imprimare HP pentru care a fost conceput. Această garanție nu acoperă produsele HP cu cerneală care au fost reumplute, reproduse, renovate, utilizate greşit sau contrafăcute.

În perioada de garanţie produsul este acoperit atâta vreme cât cerneala HP nu se epuizează şi nu s-a ajuns în ziua expirării garanţiei. Expirarea datei de garanţie, în format AAAA/LL/ZZ poate fi găsită pe produs conform indicaţiei:

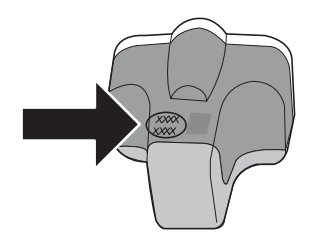

### **Garanţie**

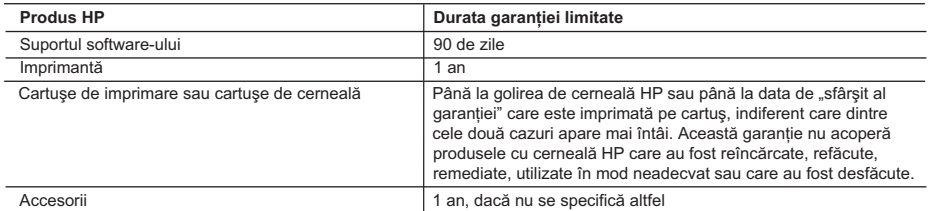

A. Domeniul garantiei limitate

- 1. Hewlett-Packard (HP) garantează clientului utilizator final că produsele HP specificate mai sus nu vor prezenta defecte materiale sau de executie pe durata specificată mai sus, durată care începe de la data achizitionării de către client.
- 2. Pentru produsele software, garantia limitată HP se aplică numai pentru imposibilitatea de a se executa instructiunile de programare. HP nu garantează că functionarea oricărui produs se va desfășura fără întreruperi sau fără erori.
- 3. Garantia limitată HP acoperă numai acele defecte care apar în urma utilizării normale a produsului și nu acoperă oricare alte probleme, inclusiv cele rezultate din:
	- a. Întreținere incorectă sau modificare;
	- b. Software, suporturi, piese de schimb sau componente care nu sunt furnizate sau acceptate de HP;
	- c. Functionare în afara specificatiilor pentru produs;
	- d. Modificare neautorizată sau utilizare necorespunzătoare.
- 4. Pentru imprimantele HP, utilizarea unui cartuş care nu provine de la HP sau a unui cartuş reumplut nu afectează nici garantia pentru client, nici contractul de asistentă HP cu clientul. Totusi, dacă functionarea necorespunzătoare sau defectarea imprimantei se datorează utilizării unui cartuş de cerneală care nu provine de la HP, care este reumplut sau care este expirat, HP va tarifa timpul său standard şi materialele necesare pentru repararea imprimantei după acel esec în funcționare sau acea defecțiune.
- 5. Dacă în timpul perioadei de garantie HP primeste o notificare despre un defect al oricărui produs care este acoperit de garantia HP, HP va repara sau va înlocui produsul defect, la alegerea făcută de HP.
- 6. Dacă HP nu poate să repare sau să înlocuiască, după caz, un produs defect care este acoperit de garantia HP, HP va restitui prețul de achiziție al produsului, la un interval de timp rezonabil după notificarea defectului.
- 7. HP nu are obligatia să repare, să înlocuiască sau să restituie pretul până când clientul nu returnează produsul la HP. 8. Oricare produs înlocuitor poate să fie nou sau ca și nou, cu condiția să aibă o funcționalitate cel puțin egală cu a
- produsului înlocuit. 9. Produsele HP pot să contină componente sau materiale reconditionate, cu performante echivalente cu ale celor noi.
- 10. Declaratia de garantie limitată HP este valabilă în toate tările/regiunile în care produsul specificat în garantia HP este distribuit de HP. Contractele pentru servicii suplimentare de garantie, cum ar fi service la sediul clientului, pot fi disponibile de la oricare centru de service HP din tările/regiunile în care produsul este distribuit de HP sau de un importator autorizat.
- B. Limitări ale garanției

ÎN LIMITA PERMISĂ DE LEGISLAŢIA LOCALĂ, NICI HP ŞI NICI FURNIZORII SĂI TERŢI NU ASIGURĂ ALTE GARANŢII SAU CLAUZE DE ORICE FEL, EXPLICITE SAU IMPLICITE, LEGATE DE VANDABILITATE, DE CALITATEA SATISFĂCĂTOARE ȘI DE POTRIVIREA CU UN SCOP PARTICULAR.

- C. Limitările răspunderii
	- 1. În limita permisă de legislatia locală, remediile din această Declaratie de garantie sunt numai ale clientului și sunt exclusive.
	- 2. ÎN LIMITA PERMISĂ DE LEGILE LOCALE, CU EXCEPŢIA OBLIGAŢIILOR STABILITE SPECIAL MAI DEPARTE ÎN ACEASTĂ DECLARAŢIE DE GARANŢIE, HP SAU FURNIZORII SĂI TERŢI NU VOR FI ÎN NICI UN CAZ RĂSPUNZĂTORI PENTRU DAUNE CU CARACTER DIRECT, INDIRECT, SPECIAL, ACCIDENTAL SAU PE CALE DE CONSECINŢĂ, INDIFERENT DACĂ SOLICITAREA ACESTORA SE BAZEAZĂ PE CONTRACT, PREJUDICIU SAU ORICARE ALTĂ TEORIE LEGALĂ SAU PE FAPTUL CĂ POSIBILITATEA APARIŢIEI UNOR ASTFEL DE DAUNE A FOST ADUSĂ LA CUNOSTINTA HP SAU A FURNIZORILOR SĂI.
- D. Legislația locală
	- 1. Această Declaratie de garantie îi dă clientului drepturile legale specifice. Clientul poate să aibă și alte drepturi care diferă de la un stat la altul în Statele Unite, de la o provincie la alta în Canada și de la o tară la alta în alte părti ale lumii.
	- 2. În măsura în care această Declarație de garanție este incompatibilă cu legile locale, această Declarație de garanție se va considera modificată pentru a fi compatibilă cu legile locale. Sub asemenea legi locale, anumite negări şi limitări din această Declaraţie de garanţie este posibil să nu se aplice clientului. De exemplu, în unele state din Statele Unite, precum şi în alte guvernări din afara Statelor Unite (inclusiv provincii din Canada), sunt posibile:
		- a. Excluderea negărilor și limitărilor din această Declarație de garanție care limitează drepturile statutare ale unui client (de ex. în Marea Britanie);
		- b. În alte privinte se limitează posibilitatea unui producător de a impune asemenea negări sau limitări; sau
		- c. Acordarea unor drepturi suplimentare clientului, legate de garantie, precizarea duratei garantiilor implicite pe care producătorul nu le poate nega sau precizarea limitărilor privind durata garantiilor implicite.
	- 3. TERMENII DIN ACEASTĂ DECLARATIE DE GARANTIE, ÎN LIMITA PERMISĂ DE LEGE, NU EXCLUD, NU RESTRICŢIONEAZĂ SAU MODIFICĂ, ŞI SUNT SUPLIMENTARI FAŢĂ DE, DREPTURILE STATUTARE OBLIGATORII APLICABILE VÂNZĂRILOR DE PRODUSE HP CĂTRE CLIENŢI.

## **Index**

### **Simboluri/Numerice**

802.11 wireless, pagină de configurare [31](#page-33-0) 802.3 prin cablu, pagină de configurare [30](#page-32-0)

### **A**

adresă dispozitiv (Bluetooth) [36](#page-38-0) adresă hardware [31](#page-33-0) adresă hardware (cablu 802.3) [30](#page-32-0) adresă HW punct de acces [35](#page-37-0) adresă MAC [30](#page-32-0), [31](#page-33-0) adresă Media Access Control (MAC) [30](#page-32-0) Adresă Media Access Control (MAC) [31](#page-33-0) ADSL. *consultaţi* DSL afişaj color [6](#page-8-0) afişare schimbare limbă [68](#page-70-0) schimbare unităţi de măsură [69](#page-71-0) AirPort [15](#page-17-0) ajutor utilizare Ajutor de pe ecran [8](#page-10-0) aliniere imprimantă [64](#page-66-0) antet, fax [47](#page-49-0) anulare buton [7](#page-9-0) apelare distinctă [41](#page-43-0) apelare rapidă trimitere fax [60](#page-62-0) aplicație software, imprimare din [59](#page-61-0) asistenţă clienţi garantie [99](#page-101-0) asistenţă prin telefon [98](#page-100-0)

### **B**

blocaje, hârtie [52,](#page-54-0) [69](#page-71-0) Bluetooth, pagină de configurare [36](#page-38-0) butoane, panou de control [5](#page-7-0)

buton OK [7](#page-9-0) buton rotire [6](#page-8-0) **C** Cablu Ethernet CAT-5 [11](#page-13-0) cablu telefonic conexiune, eşec [72](#page-74-0) verificare [72](#page-74-0) canal, comunicare wireless [33](#page-35-0) capacităţile tăvilor pentru hârtie [100](#page-102-0) cap de imprimare blocat [69](#page-71-0) cap de tipărire blocat [96](#page-98-0) eroare [96](#page-98-0) carduri de memorie destinatie scanare [55](#page-57-0) sloturi [3](#page-5-0) cartuşe de cerneală Cerneala HP epuizată [96](#page-98-0) cerneală diferită de cea HP [95](#page-97-0) depanare [69](#page-71-0) deteriorate [94](#page-96-0) expirate [95](#page-97-0) goale [94](#page-96-0) incorect [97](#page-99-0) incorecte [94](#page-96-0) înlocuire [61](#page-63-0) înlocuire rapidă [97](#page-99-0) lipsă [94](#page-96-0) mesaj de eroare [97](#page-99-0) sfaturi [93](#page-95-0) cerințe de sistem [100](#page-102-0) cerneală goale [94](#page-96-0) înlocuire rapidă [97](#page-99-0) cheie WEP, configurare [20](#page-22-0) cod de identificare al abonatului [47](#page-49-0) conectare rețea prin cablu (Ethernet) [10](#page-12-0) wireless, cu punct de acces [14](#page-16-0) wireless, fără punct de acces [14](#page-16-0) conector RJ-45 [11](#page-13-0)

conexiune viteză [26](#page-28-0) conexiune prin punct de acces [14](#page-16-0) configurare apelare distinctă [41](#page-43-0) depanare fax [69](#page-71-0) DSL [39](#page-41-0) fax [37](#page-39-0) linie de fax separată [39](#page-41-0) linie ISDN [41](#page-43-0) linie telefonică partajată [43](#page-45-0) mesagerie vocală [44](#page-46-0) semnal de apel distinct [46](#page-48-0) sistem PBX [41](#page-43-0) testare fax [46](#page-48-0) copiere realizarea unei copieri [52](#page-54-0) specificații [101](#page-103-0) criptare cheie WEP [20](#page-22-0) setări [35](#page-37-0) curătare exterior [65](#page-67-0) geam [65](#page-67-0) suprafața interioară a capacului [65](#page-67-0) **D** depanare aliniere imprimantă [69](#page-71-0) blocaje, hârtie [52,](#page-54-0) [69](#page-71-0) cablu USB [68](#page-70-0) cap de imprimare blocat [69](#page-71-0) cheie WEP [91](#page-93-0) conexiune la rețea [90](#page-92-0) configurare wireless [92](#page-94-0) descoperirea dispozitivului nu reuşeşte [86](#page-88-0) expertul pentru configurare fără fir [88](#page-90-0) expertul pentru configurare wireless [86](#page-88-0) fax [69](#page-71-0) imprimanta nu a fost

găsită [92](#page-94-0)
instalare hardware [67](#page-69-0) limbă, afişaj [68](#page-70-0) No TCP/IP (TCP/IP inexistent) [87,](#page-89-0) [92](#page-94-0) Parolă, nevalidă [91](#page-93-0) Printer not Found (Imprimanta nu a fost găsită) [87](#page-89-0) probleme de fax [75](#page-77-0), [79](#page-81-0), [80](#page-82-0) probleme fax [84](#page-86-0) punct de acces [91](#page-93-0) semnal slab [90](#page-92-0) unități de măsură incorecte [69](#page-71-0) utilizarea unui cablu de modem fără un ruter [88](#page-90-0) deteriorat, cartuş de cerneală [94](#page-96-0) dezinstalare software [66](#page-68-0) diapozitive încărcare [49](#page-51-0) modificare tip de original [56](#page-58-0) scanare [56](#page-58-0) DSL, configurare cu fax [39](#page-41-0) după perioada de asistență tehnică [99](#page-101-0)

### **E**

ecranul Imprimantă găsită, Windows [13](#page-15-0) etichete specificatii [100](#page-102-0) EWS. *consultaţi* Server EWS

#### **F** fax

antet [47](#page-49-0) apelare distinctă [41](#page-43-0) buton [6](#page-8-0) cablu telefonic [70](#page-72-0) configurare [37,](#page-39-0) [69](#page-71-0) depanare [69](#page-71-0) DSL, configurare [39](#page-41-0) linie ISDN, configurare [41](#page-43-0) mesagerie vocală, configurare [44](#page-46-0) model semnal de apel [46](#page-48-0) mod răspuns [45](#page-47-0) număr de tonuri de apel până la răspuns [45](#page-47-0) răspuns automat [45](#page-47-0) semnal de apel distinct [46](#page-48-0)

setări [45](#page-47-0) sistem PBX, configurare [41](#page-43-0) specificații [101](#page-103-0) testare configurare [46](#page-48-0) test eşuat [70](#page-72-0) film încărcare [49](#page-51-0) modificare tip de original [56](#page-58-0) scanare [56](#page-58-0)

## **G**

garanție [99](#page-101-0) geam curăţare [65](#page-67-0) geam-suport de scanare curăţare [65](#page-67-0)

## **H**

hârtie blocaje [52,](#page-54-0) [69,](#page-71-0) [93](#page-95-0) dimensiuni hârtie [100](#page-102-0) specificaţii [100](#page-102-0) hârtie foto încărcare [48](#page-50-0) hârtie foto 10 x 15 cm încărcare [48](#page-50-0) specificaţii [100](#page-102-0) hârtie foto 10 x 15 cm, încărcare [48](#page-50-0) hârtie fotografică specificații [100](#page-102-0) hârtie Legal specificații [100](#page-102-0) hârtie Letter specificații [100](#page-102-0)

# **I**

imprimantă, aliniere [64](#page-66-0) imprimare dintr-o aplicație software [59](#page-61-0) specificații [100](#page-102-0) informaţii generale, pagină de configurare [29](#page-31-0) informaţii privind reglementările [102](#page-104-0) informaţii tehnice capacităţile tăvilor pentru hârtie [100](#page-102-0) cerinte de sistem [100](#page-102-0) dimensiuni hârtie [100](#page-102-0)

greutate [102](#page-104-0) specificații de scanare [101](#page-103-0) specificații electrice [102](#page-104-0) specificații fax [101](#page-103-0) specificații fizice [102](#page-104-0) specificaţii pentru copiere [101](#page-103-0) specificaţii pentru hârtie [100](#page-102-0) specificaţii pentru imprimare [100](#page-102-0) specificaţii privind mediul [102](#page-104-0) instalarea software-ului dezinstalare [66](#page-68-0) reinstalare [66](#page-68-0) instalare cablu USB [68](#page-70-0) Internet, cu bandă largă [15](#page-17-0) Internet cu bandă largă [15](#page-17-0) IP adresă [29,](#page-31-0) [30](#page-32-0), [32](#page-34-0) setări [26](#page-28-0)

# **Î**

încărcare diapozitive [49](#page-51-0) hârtie foto 10 x 15 cm [48](#page-50-0) negative [49](#page-51-0) original [48](#page-50-0) înlocuirea cartuşelor de cerneală [61](#page-63-0) întretinere aliniere imprimantă [64](#page-66-0) curăţarea suprafeţei interioare a capacului [65](#page-67-0) curăţare exterior [65](#page-67-0) curăţare geam [65](#page-67-0) înlocuirea cartuşelor de cerneală [61](#page-63-0)

# **L**

legătură configurare [31](#page-33-0) linie ISDN, configurare cu fax [41](#page-43-0) linie telefonică, model semnal de apel [46](#page-48-0) lipsă cartuş de cerneală [94](#page-96-0)

#### Index

#### **M**

mască subreţea [30](#page-32-0), [32](#page-34-0) mediu Programul de protecție a mediului [102](#page-104-0) specificații privind mediul [102](#page-104-0) mesagerie vocală configurare cu fax [44](#page-46-0) mod comunicare [33](#page-35-0) model semnal de apel [41](#page-43-0), [46](#page-48-0) mod infrastructură [14](#page-16-0)

## **N**

negative încărcare [49](#page-51-0) modificare tip de original [56](#page-58-0) scanare [56](#page-58-0) Notificări ale Hewlett-Packard Company [2](#page-2-0) număr de tonuri de apel până la răspuns [45](#page-47-0) nume dispozitiv (Bluetooth) [36](#page-38-0) nume gazdă [29](#page-31-0) nume serviciu mDNS [29](#page-31-0)

#### **P**

pagină de configurare 802.11 wireless [31](#page-33-0) 802.3 prin cablu [30](#page-32-0) Bluetooth [36](#page-38-0) informatii generale [29](#page-31-0) pagină de configurare reţea [28](#page-30-0) panoul de control butoane [5](#page-7-0) caracteristici [5](#page-7-0) parolă, server EWS [29](#page-31-0) parolă (Bluetooth) [36](#page-38-0) parolă administrator [29](#page-31-0) partajare [23](#page-25-0) perioada de asistenţă prin telefon perioada de asistenţă [98](#page-100-0) Photosmart Express [7](#page-9-0) placă interfaţă [15](#page-17-0) plachetă direcţională [7](#page-9-0) plicuri specificații [100](#page-102-0) poartă, setare prestabilită [30,](#page-32-0) [32](#page-34-0) poartă prestabilită [32](#page-34-0)

Poartă prestabilită (cablu 802.3) [30](#page-32-0) priză telefonică de perete, fax [70](#page-72-0) probleme de conectare Echipamentul HP All-in-One nu porneşte [67](#page-69-0) fax [75,](#page-77-0) [79,](#page-81-0) [80](#page-82-0) probleme de fax primire [75](#page-77-0), [80](#page-82-0) trimitere [75](#page-77-0), [79](#page-81-0), [80](#page-82-0) probleme fax tonuri de fax înregistrate [84](#page-86-0) procesul de asistenţă [98](#page-100-0) putere semnal [33](#page-35-0)

### **R**

radio, oprire [25](#page-27-0) rapoarte test fax eşuat [70](#page-72-0) realizarea unei copieri [52](#page-54-0) recepţionare fax mod de răspuns automat [45](#page-47-0) număr de tonuri de apel până la răspuns [45](#page-47-0) reglementări număr de identificare a modelului în nomenclator [102](#page-104-0) reinstalare software [66](#page-68-0) restaurarea valorilor de reţea implicite [25](#page-27-0) retea nume [33](#page-35-0) placă interfaţă [15](#page-17-0) restaurare setări [25](#page-27-0) securitate [20](#page-22-0), [91](#page-93-0) setări complexe [26](#page-28-0) stare [29](#page-31-0) tip de conexiune [29](#page-31-0) upgrade [23](#page-25-0) retea ad hoc [17](#page-19-0) reţea calculator-la-calculator [17](#page-19-0) reţea peer-to-peer [17](#page-19-0) robot telefonic tonuri de fax înregistrate [84](#page-86-0) ruter [11](#page-13-0) ruter wireless [11](#page-13-0)

#### **S**

salvare imagine scanată [53](#page-55-0) săgeată la dreapta [6](#page-8-0) săgeată la stânga [7](#page-9-0) scanare buton [6](#page-8-0) de la panoul de control [53](#page-55-0) diapozitive [56](#page-58-0) documente [53](#page-55-0) fotografii [53](#page-55-0) în card de memorie [55](#page-57-0) modificare tip de original [56](#page-58-0) negative [56](#page-58-0) salvare pe calculator [53](#page-55-0) salvare pe card de memorie [55](#page-57-0) salvare pe dispozitiv de stocare [55](#page-57-0) specificaţii de scanare [101](#page-103-0) securitate Bluetooth [36](#page-38-0) depanare [20,](#page-22-0) [21](#page-23-0) rețea, cheie WEP [12,](#page-14-0) [15](#page-17-0), [20](#page-22-0), [22](#page-24-0), [33,](#page-35-0) [34,](#page-36-0) [35](#page-37-0) semnal de apel distinct [46](#page-48-0) Server DNS [32](#page-34-0) Server DNS (cablu 802.3) [31](#page-33-0) Server EWS acces printr-un browser Web [27](#page-29-0) expertul pentru configurare [28](#page-30-0) setări parolă [29](#page-31-0) setări fax [45](#page-47-0) restaurare setări implicite [25](#page-27-0) reţea [24](#page-26-0) setări complexe pentru reţea [26](#page-28-0) setări implicite, restaurare [25](#page-27-0) setup (configurare) buton [6](#page-8-0) sistem PBX, configurare cu fax [41](#page-43-0) Smart Key [15](#page-17-0) specificaţii. *consultaţi* informaţii tehnice specificații electrice [102](#page-104-0) specificații fizice [102](#page-104-0)

**SSID** depanare [89](#page-91-0) setare wireless [33](#page-35-0) stare, rețea [29](#page-31-0) start copiere color [6](#page-8-0) start copiere negru [6](#page-8-0) start fax color [6](#page-8-0) negru [6](#page-8-0) staţie de bază. *consultaţi* conexiune prin punct de acces suport pentru diapozitive şi negative încărcare [49](#page-51-0) suporturi transparente specificații [100](#page-102-0) suprafaţa interioară a capacului, curăţare [65](#page-67-0) sursă configurare [32](#page-34-0) Sursă configurare (cablu 802.3) [30](#page-32-0)

## **T**

tastatură [6](#page-8-0) testare cablu telefonic [72](#page-74-0) configurare fax [46](#page-48-0) hardware fax [70](#page-72-0) port fax [72](#page-74-0) priză telefonică de perete [70](#page-72-0) stare linie fax [74](#page-76-0) test fax eşuat [70](#page-72-0) ton de apel [73](#page-75-0) test hardware, fax [70](#page-72-0) test port corect, fax [72](#page-74-0) test priză de perete, fax [70](#page-72-0) test stare linie, fax [74](#page-76-0) test ton de apel, eşec [73](#page-75-0) tip autentificare [34](#page-36-0) tip de original [56](#page-58-0) total pachete primite [35](#page-37-0) transmise [35](#page-37-0) total pachete primite (cablu 802.3) [31](#page-33-0) total pachete transmise (cablu 802.3) [31](#page-33-0) transfocare buton [7](#page-9-0) trimitere fax fax obişnuit [60](#page-62-0)

#### **U**

upgrade la reţea [23](#page-25-0) URL [29](#page-31-0)

#### **V**

versiune firmware [29](#page-31-0) vizibilitate (Bluetooth) [36](#page-38-0)

### **W**

wireless depanare [92](#page-94-0) expertul pentru configurare, depanare [86](#page-88-0), [88](#page-90-0) radio, oprire [25](#page-27-0) stare [33](#page-35-0)

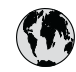

# www.hp.com/support

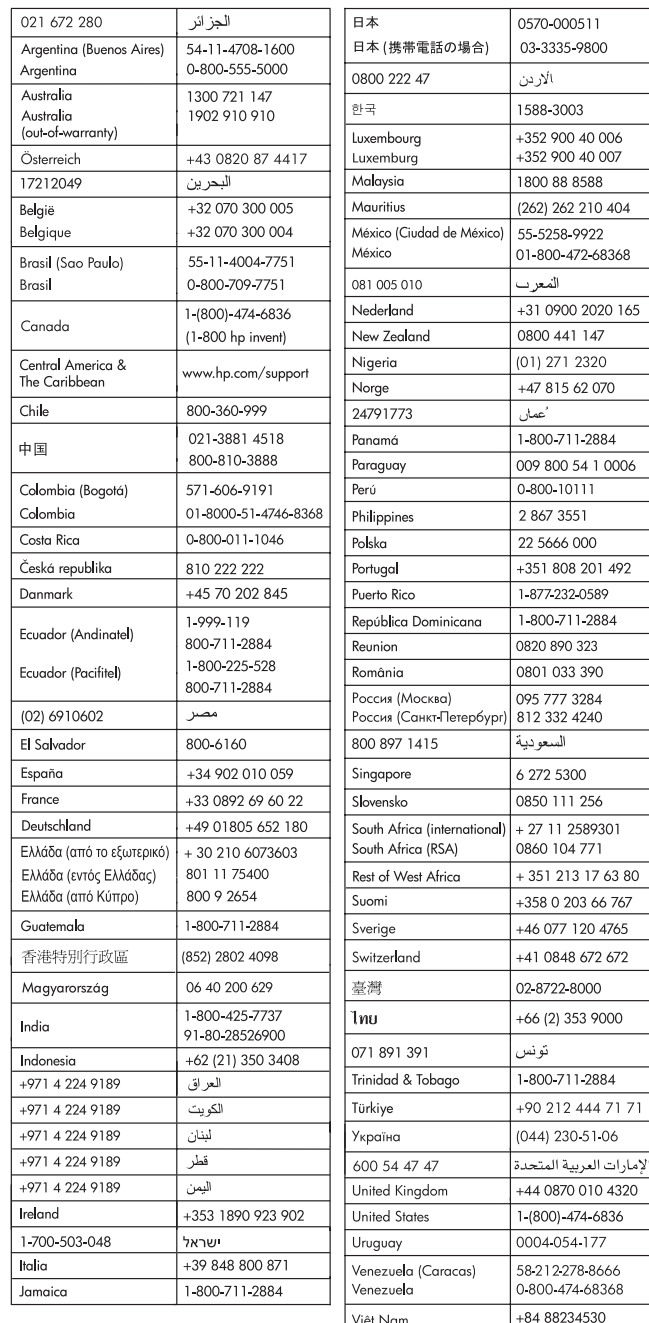